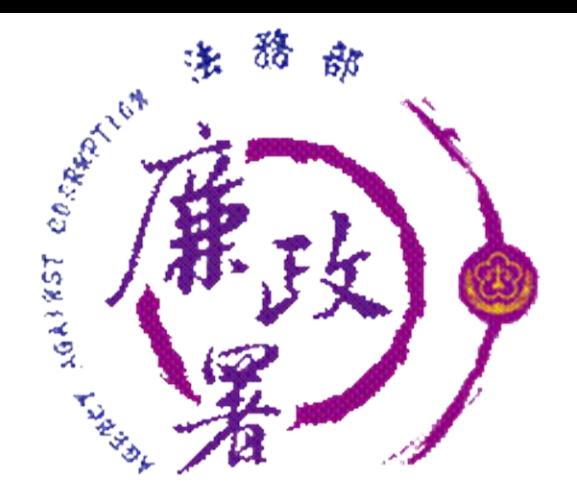

### **公職人員財產申報法基本 法規介紹 & 新版公職人員財產申報系統 後台管理端操作簡介**

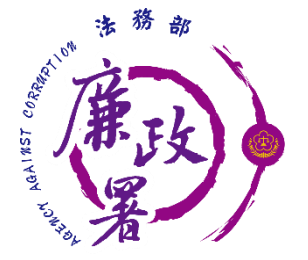

# 公職人員財產申報法基本

法規介紹

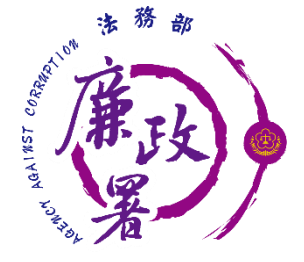

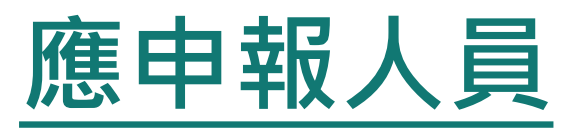

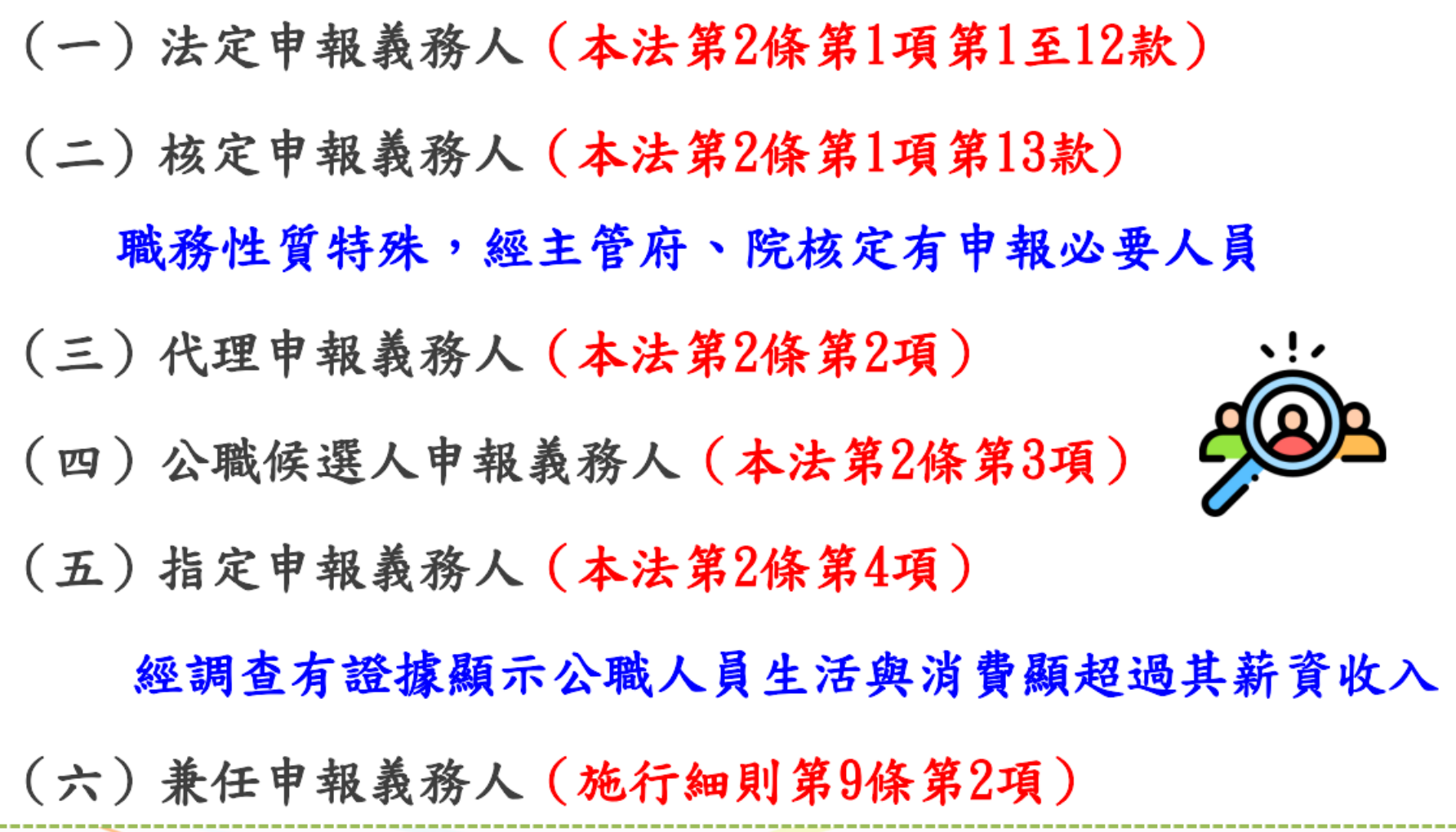

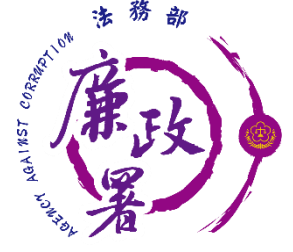

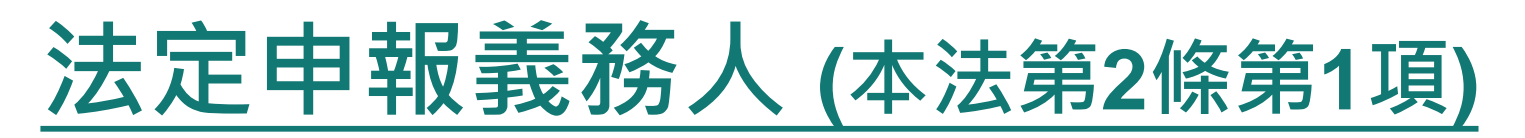

一. 總統、副總統。

二. 行政、立法、司法、考試、監察各院院長、副院長。

三. 政務人員。

- 四. 有給職之總統府資政、國策顧問及戰略顧問。
- 五. 各級政府機關之首長、副首長及職務列簡任第十職等以上之幕僚長、主 管;公營事業總、分支機構之首長、副首長及相當簡任第十職等以上之 主管;代表政府或公股出任私法人之董事及監察人。
- 六. 各級公立學校之校長、副校長;其設有附屬機構者,該機構之首長、副 首長。
- 七. 軍事單位上校編階以上之各級主官、副主官及主管。
- 八.依公職人員選舉罷免法選舉產生之鄉(鎮、市)級以上政府機關首長 。 九.各級民意機關民意代表。
- 十. 法官、檢察官、行政執行官、軍法官。

十一.政風及軍事監察主管人員。

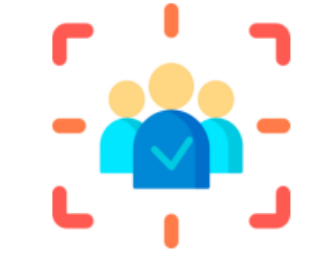

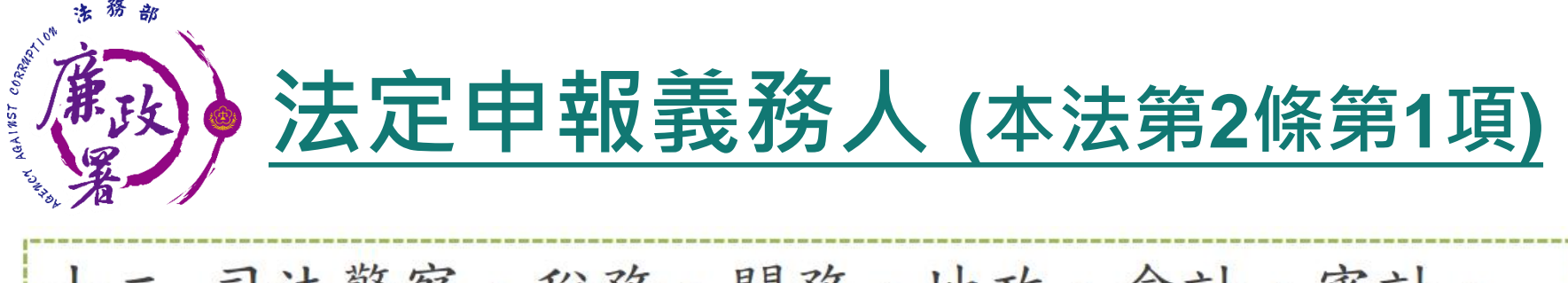

十二. 司法警察、稅務、關務、地政、會計、審計、 建築管理、工商登記、都市計畫、金融監督暨 管理、公產管理、金融授信、商品檢驗、商標、 專利、公路監理、環保稽查、採購業務等之主 管人員;其範圍由法務部會商各該中央主管機 關定之;其屬國防及軍事單位之人員,由國防 部定之。

A MARIAMA

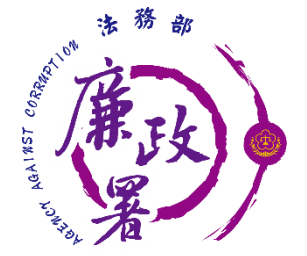

### **申報類別、期間及申報日**

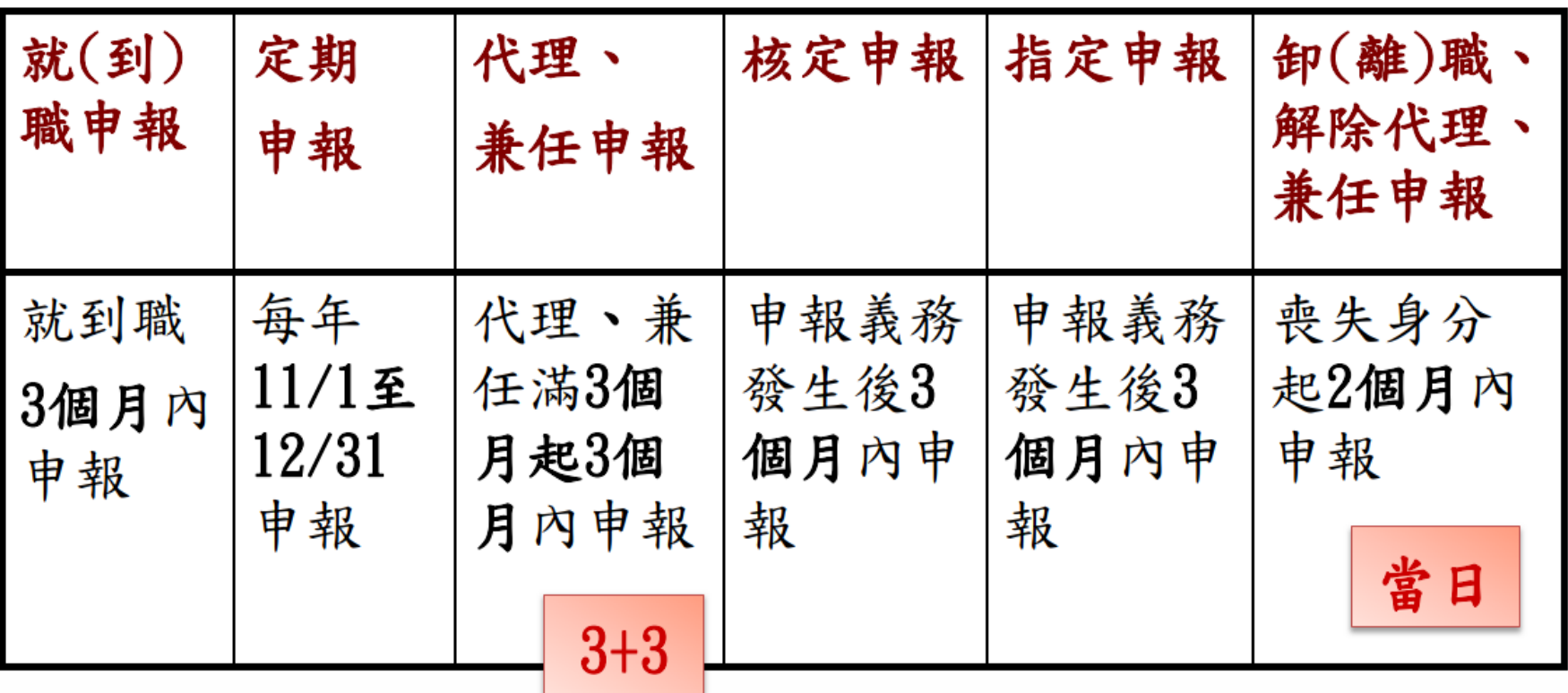

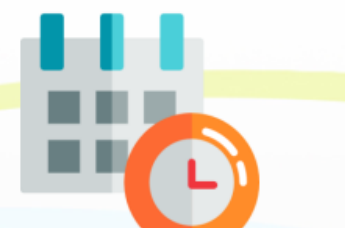

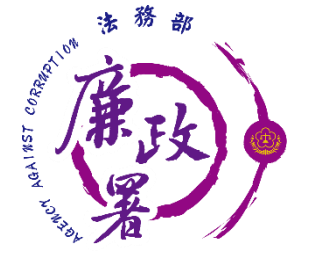

### 申報類別、期間及申報日

・就 (到) 職起3個月內

(本法第3條第1項)

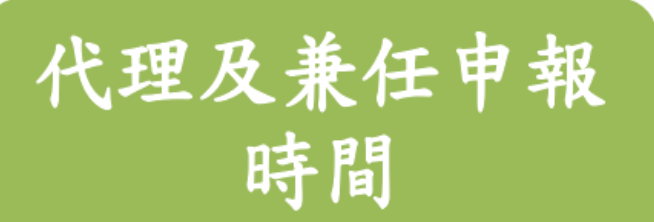

就(到)職申報

時間

- ·代理及兼任滿3個月後,再給予3個月 時間申報
- (施行細則第9條第3項)

定期申報時間

- ・每年11月1日至12月31日
- (施行細則第9條第4項)

卸(離)職申報及解除 代理、解除兼任申報時間 ·喪失身分之日起2個月內,應將卸(離) 職或解除代理當日之財產情形,向原受 理申報機關申報。(本法第3條第2項)

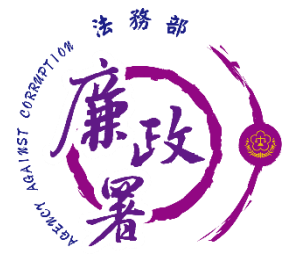

### **申報類別、期間及申報日**

(1)注意事項

☑ 申報期間之始日不算入 (行政程序法第48條) ☑ 期間之末日為星期日、國定假日或其他 休息日者,以該日之次日為期間之末日; 期間之末日為星期六者,以其次星期一 上午為期間末日 (行政程序法第48條)

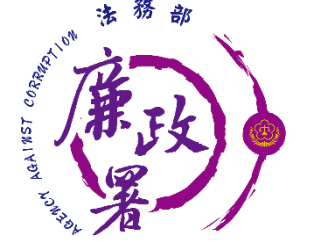

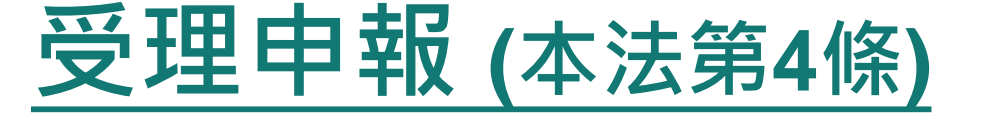

### **向監察院申報**

◆ 總統、副總統;五院正、副院長;政務人員 ◆ 有給職之總統府資政、國策顧問及戰略顧問 ◆ 縣、市、鄉、鎮長及民意代表 ◆ (相當)簡任12職等以上之各級政府機關首長 ◆ 公營事業總、分支機構之首長、副首長 ◆ 代表政府或公股出任私法人之董事及監察人 ◆ 公立專科以上學校校長及附屬機構首長;少 將以上主官;本俸六級以上法官、檢察官

9

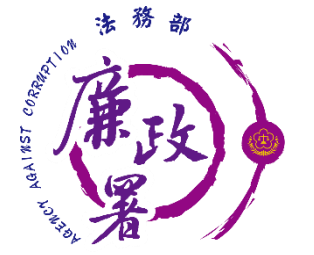

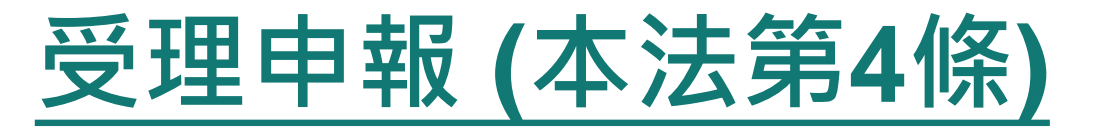

### **向政風機構申報**

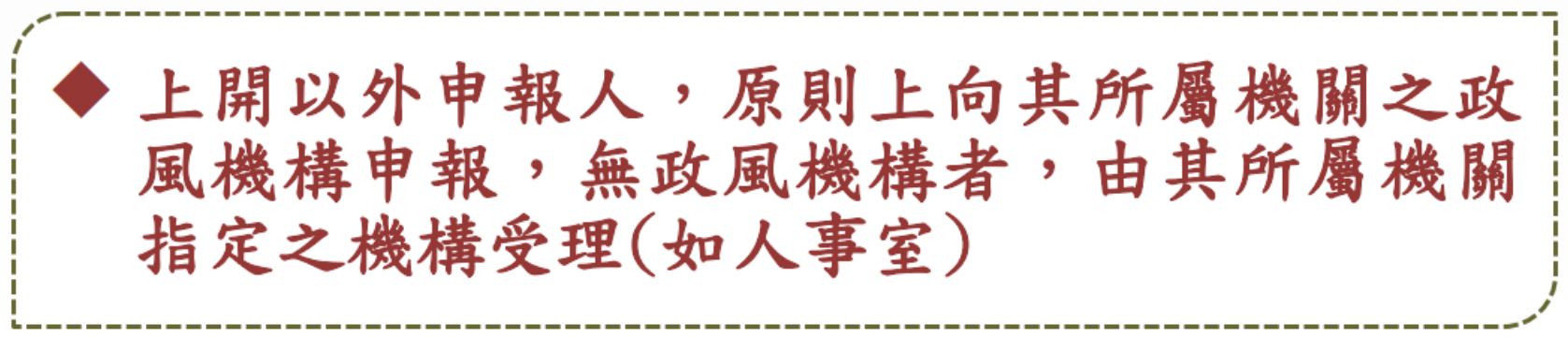

### **向各級選舉委員會申報**

◆ 總統、副總統及縣(市)級以上公職候選人

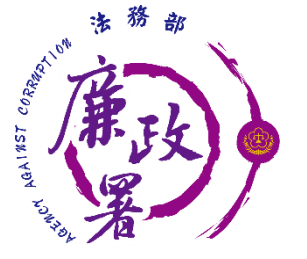

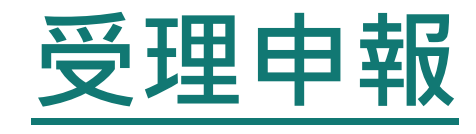

### 注意事項

▷公職人員具有本法第2條第1項各款所列2種以 上身分者,應分別向各該受理申報機關(構)申 報。但受理申報機關(構)為同一機關(構)者, 得合併以同一申報表申報。

(施行細則第10條第1項)

▷夫妻分別具有本法第2條第1項各款身分者, 應依規定各自向各該受理申報機關(構)申報。 (施行細則第10條第2項)

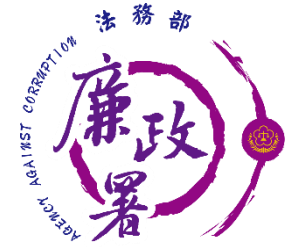

應申報標的 (本法第5條)

申報人本人、配偶、未成年子女名下之下列 國內、外財產(施行細則第11條)

⊕土地、建物、汽車、船舶、航空器(全部) ⊕ 現金、存款、有價證券、債權、債務、事業投資  $(100$ 萬元)

◆珠寶、古董…等(20萬元)、保險(儲、投、年)

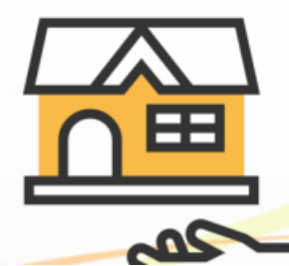

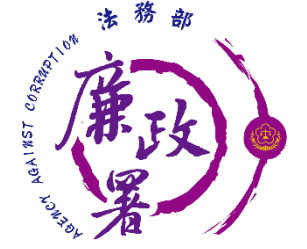

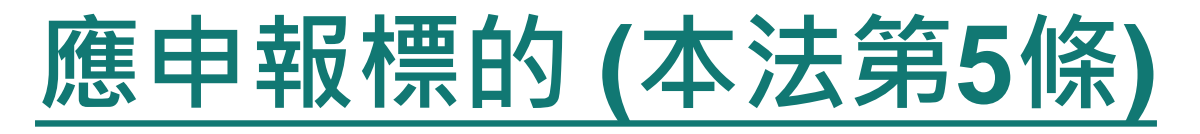

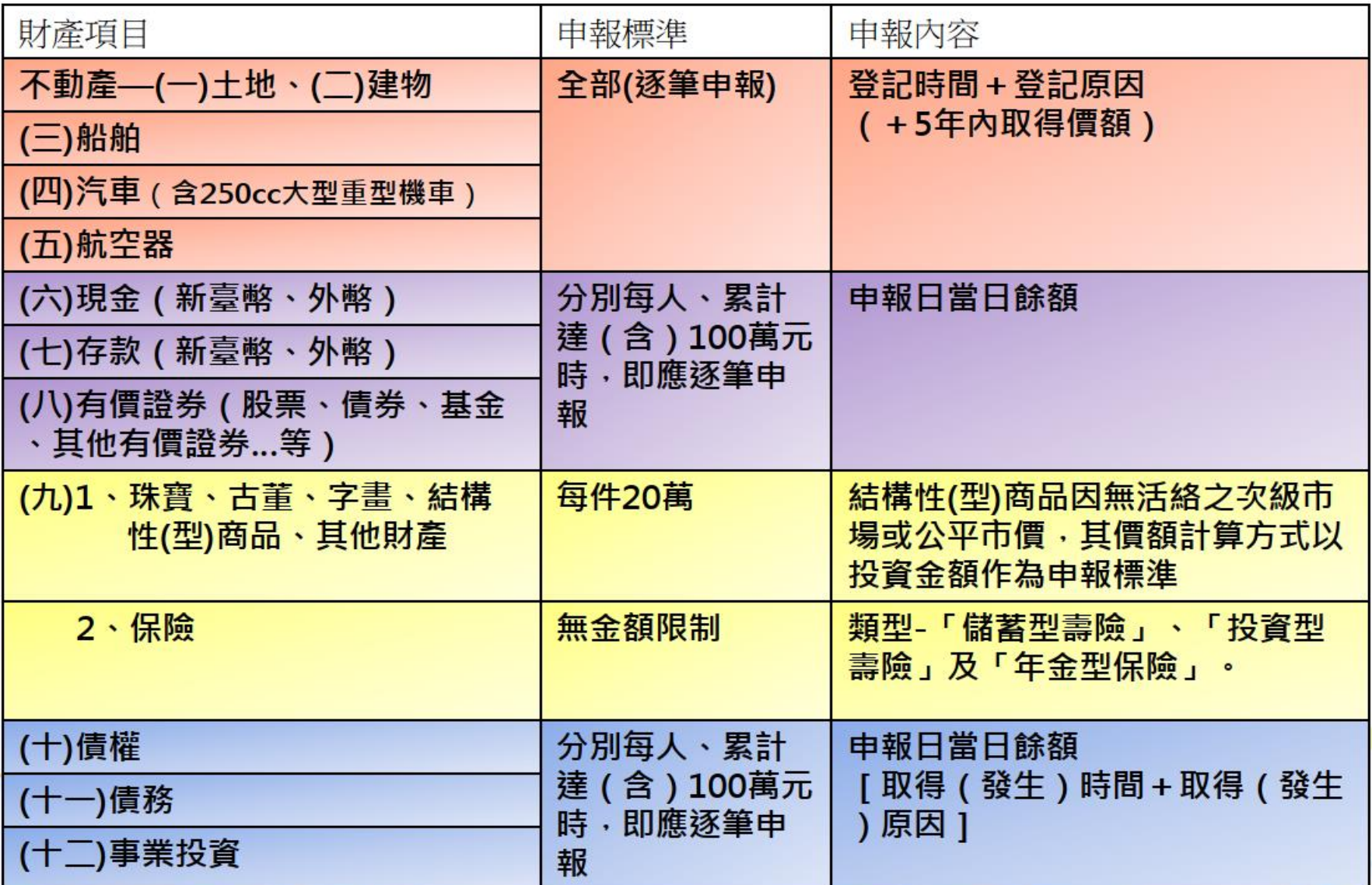

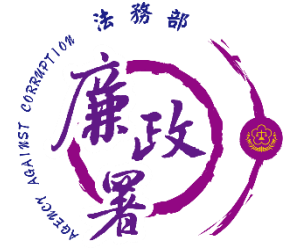

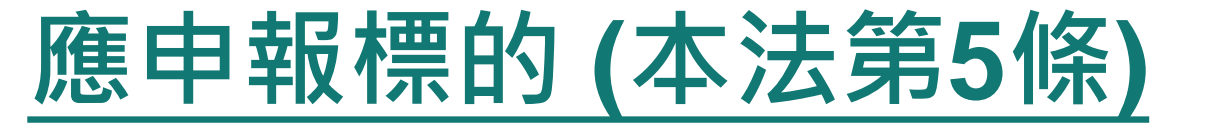

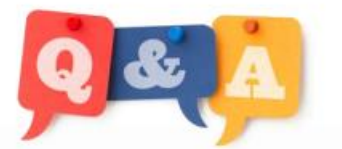

財產申報表第一頁之「申報日」與最後一頁所載「交件日」 有何不同?

「申報日」與「交件日」通常並非同一日,換言之,應先查 詢「申報日」之各項財產後,才逐一填載申報表,嗣後始交 件之,但二日期均需在申報期間內。

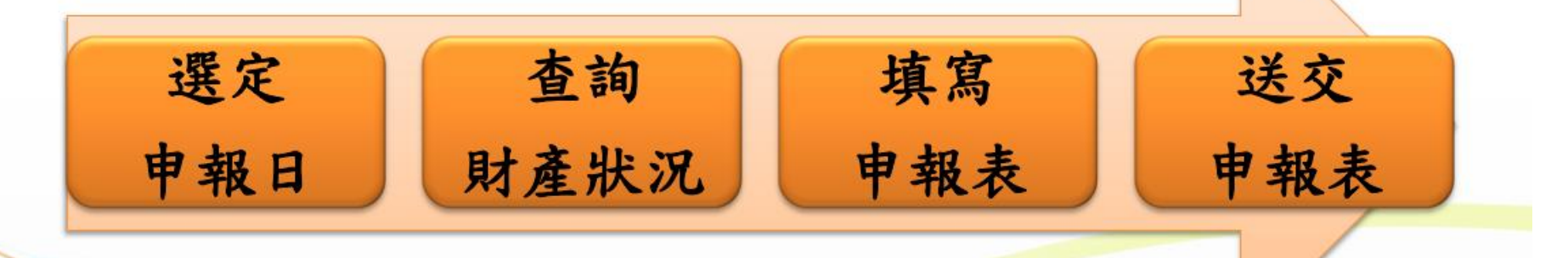

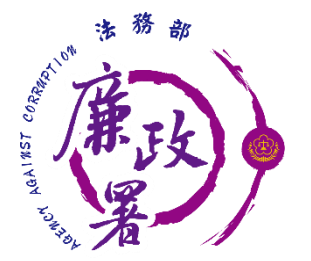

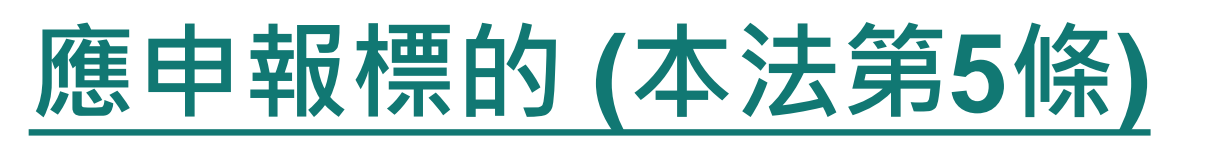

### ●申報日-申報財產的內容,需以該日為基準

### 指公職人員查詢財產狀況之基準日

12 想訂12月20日為申報日,幾號去補登存摺較理想呢?

●交件日-指申報人交出財產申報表之日

### 為繳交財產申報表至受理申報機構之送件日

若為郵寄方式交件,原則上以「郵戳為憑」,以此判斷申報人 是否逾期。

交件日不會在申報日之前

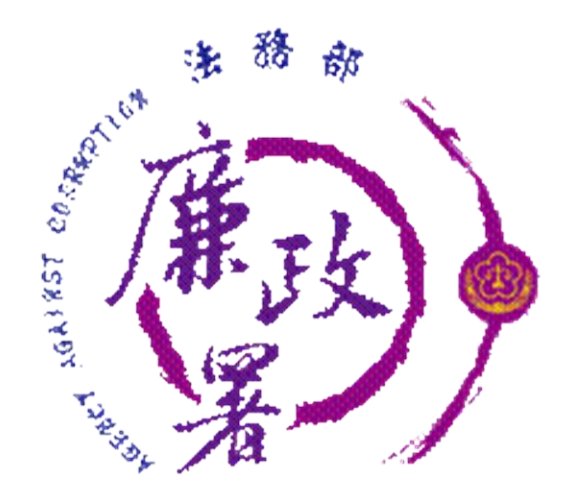

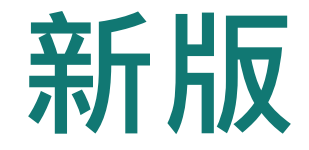

# **公職人員財產申報系統**

# **後台管理端操作簡介**

**111年8月**

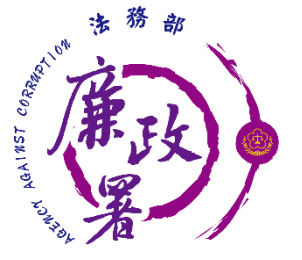

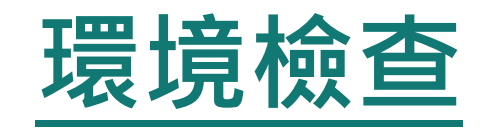

### 新系統請使用以下瀏覽器: Chrome、新版Edge、FireFox、Opera、Safari

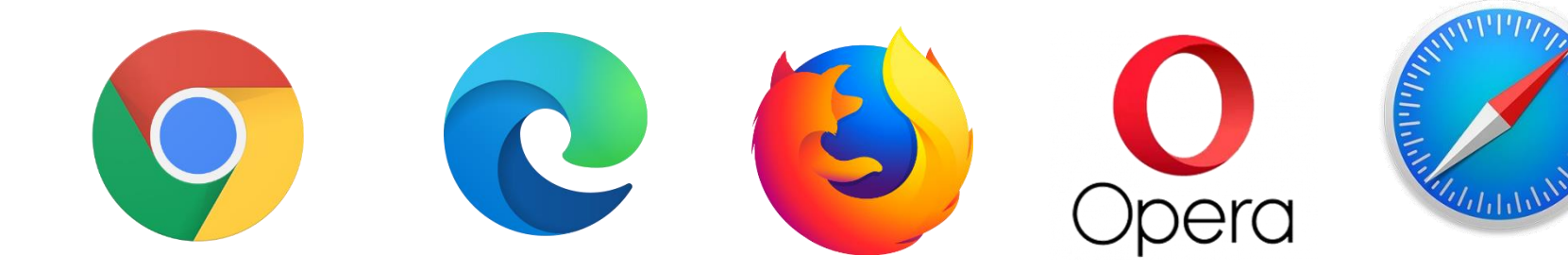

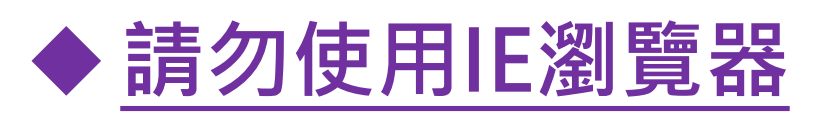

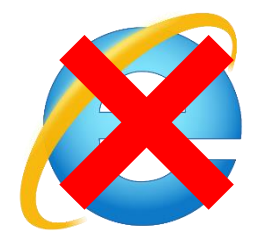

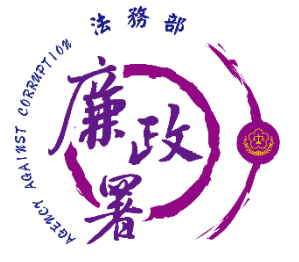

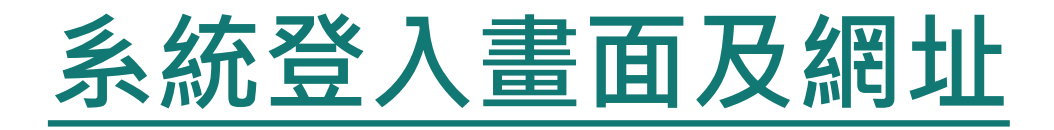

新系統網址: <https://pdps.nat.gov.tw/PdpsCli/BackStage/PDIS/Login>

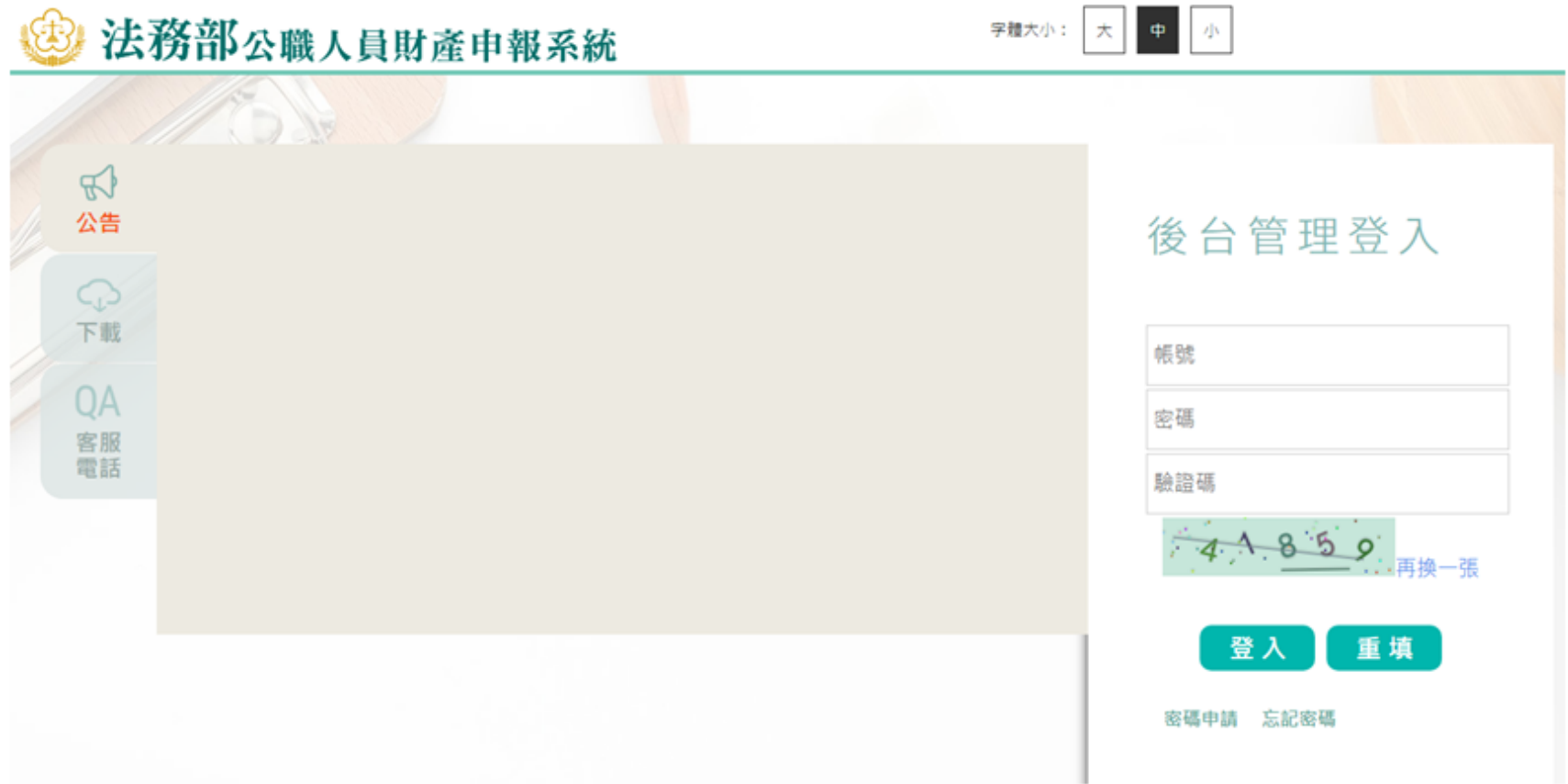

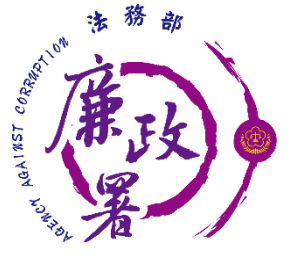

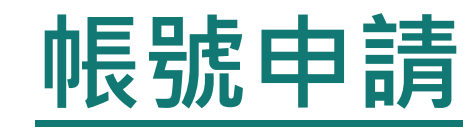

◆ 僅主管機關帳號申請/ 異動 (例如:增設一級 單位或改制 )係向本署 申請,其餘各級單位由 各主管政風機關協助維 護。

- 新系統:
	- ※ **各鄉鎮市民代表會 之 帳號申請 /異動, 將 委請各該縣 ( 市 )政府 主管政風機關協助 維 護。**

※各縣市議會之帳號申 請/異動, 仍係向本署 申請。

法務部「公職人員財產申報系統之 政風機關(構)受理及審核作業系統」(後台管理系統)

使用者帳號申請/異動單

一、申請異動類別:■新增帳號「忘記帳號「變更基本資料(人員調職或異動)

二、使用者基本資料: (以下欄位均必填) 申請日期: 年 月 日

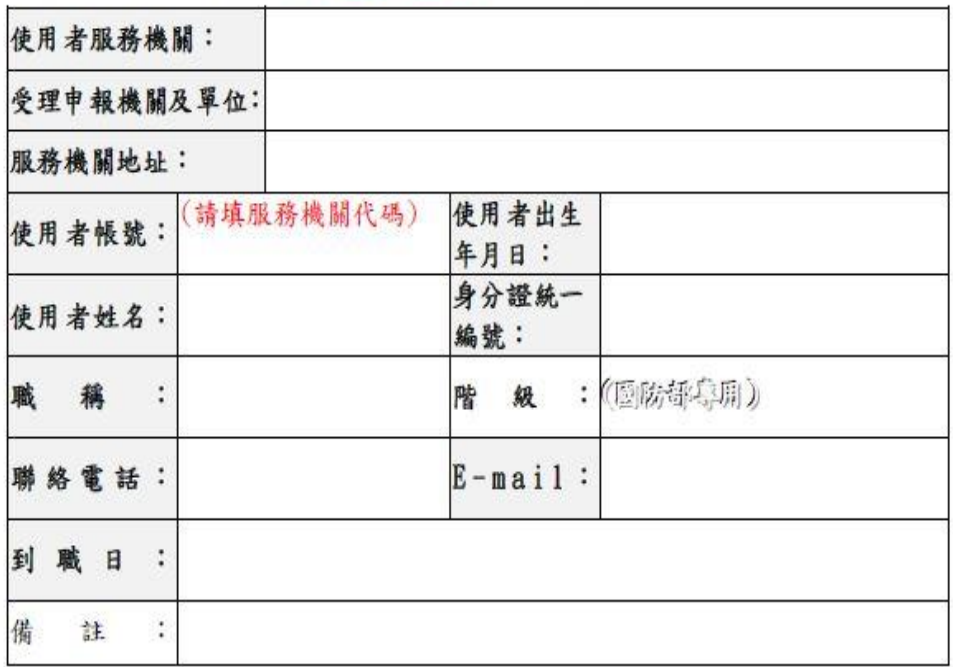

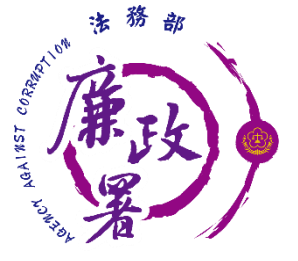

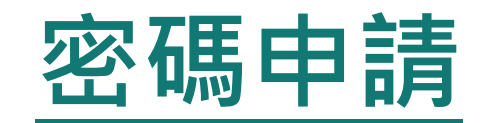

#### 後臺管理建管理者帳號後須先進行申請密碼作業,請於登 入頁點選申請密碼,畫面將導引至S306密碼申請作業

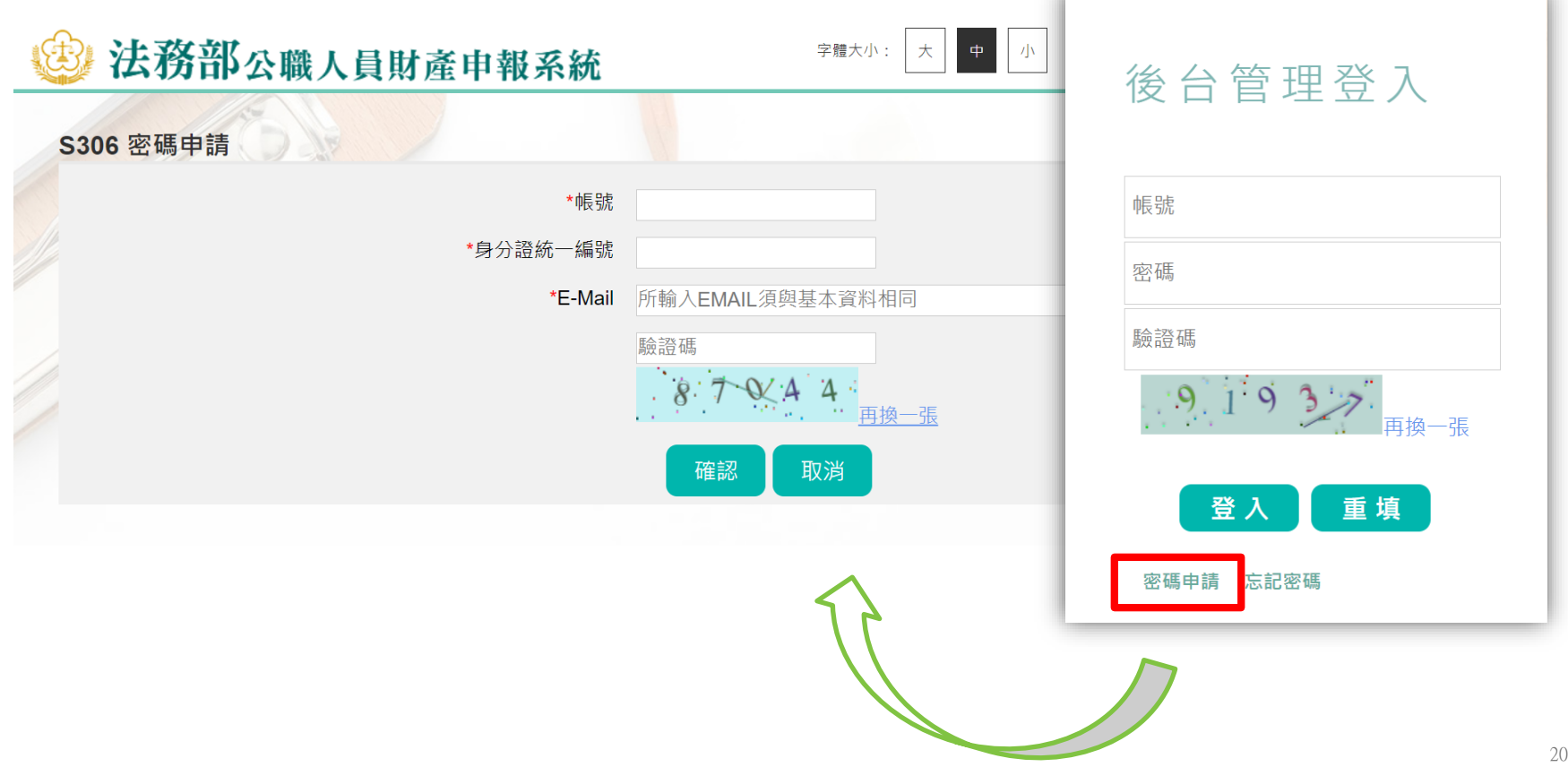

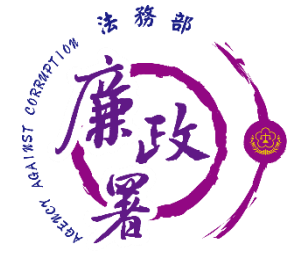

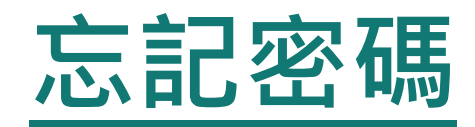

 如忘記密碼可於登入頁點選忘記密碼,畫面將導引至S303 忘記密碼作業

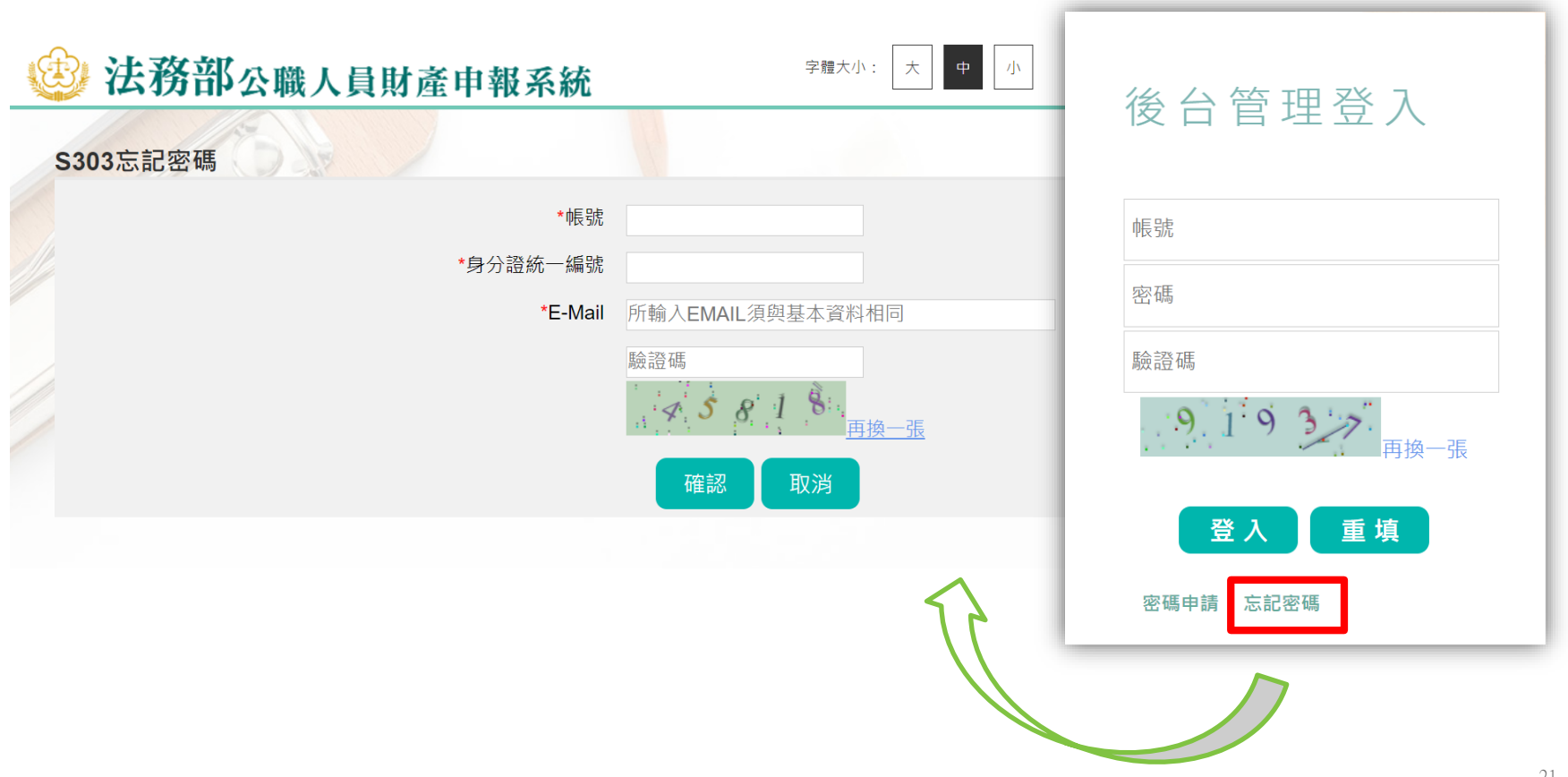

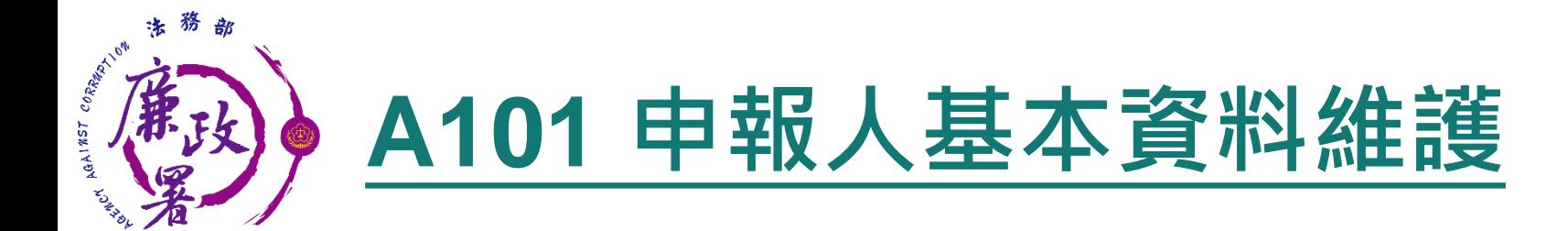

#### 可查詢/新增各機關所有申報義務人之基本資料

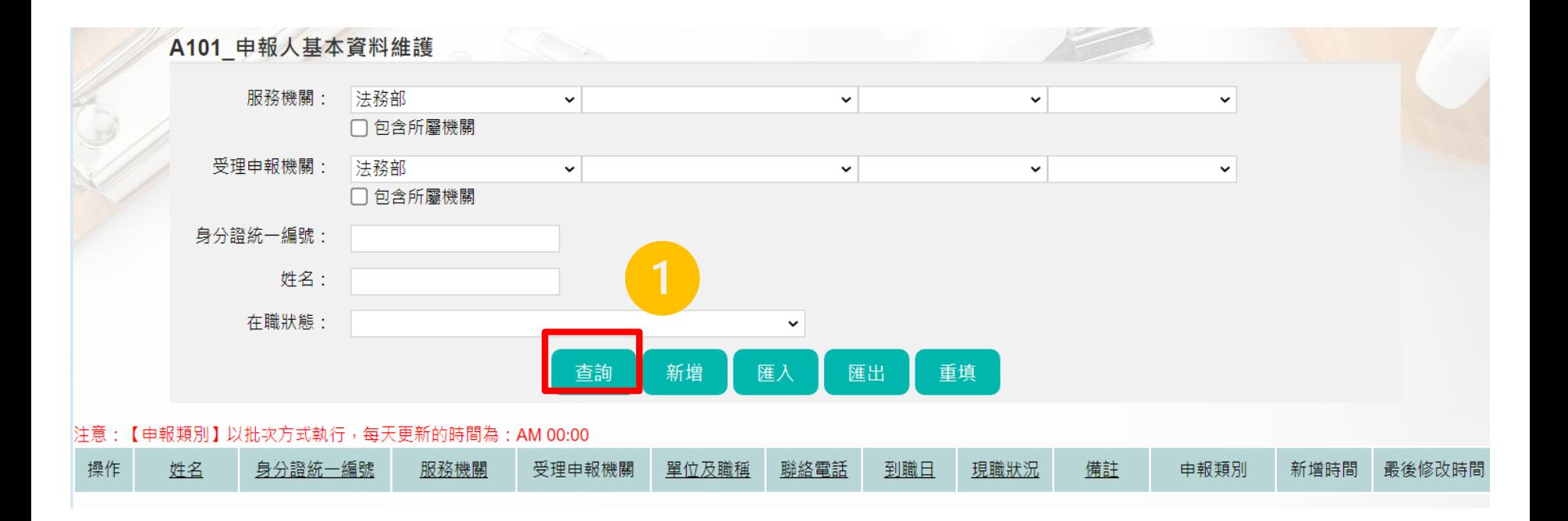

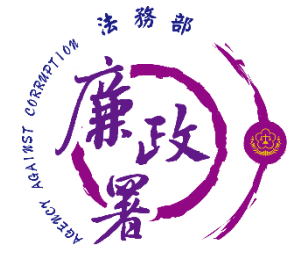

### **A101 申報人基本資料維護**

可使用【編】、【刪】、【機關變動】進行修改、異動

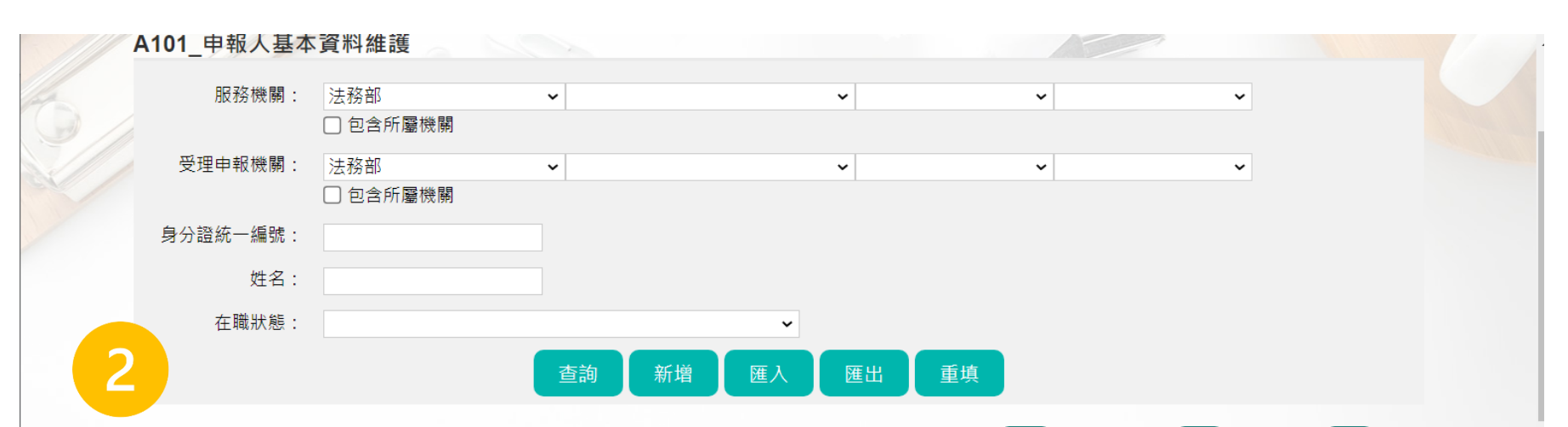

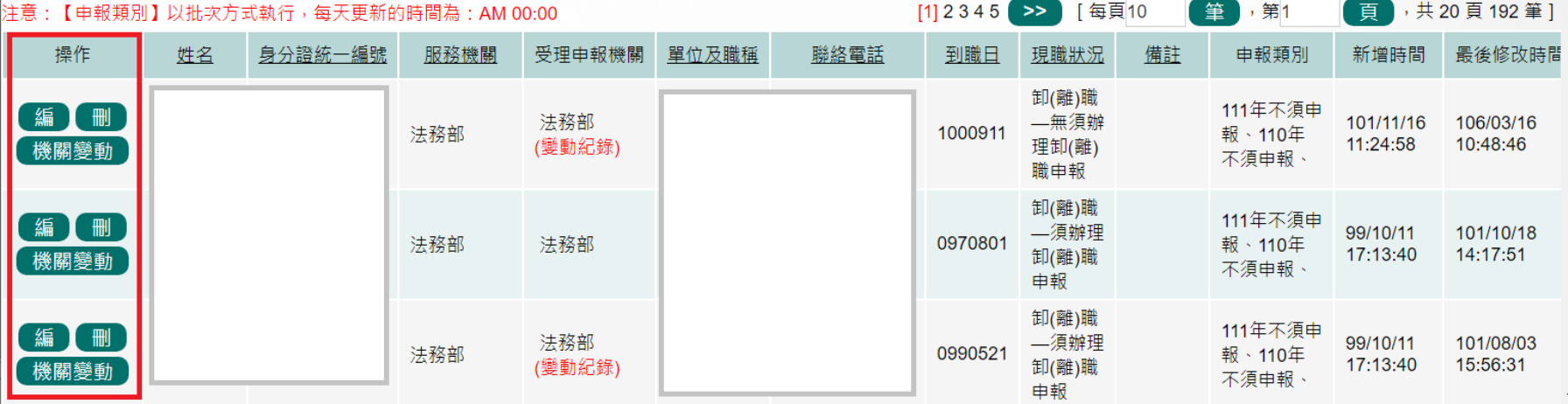

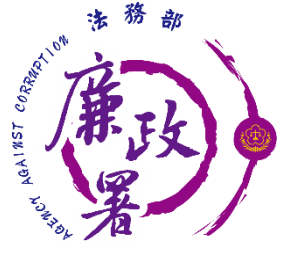

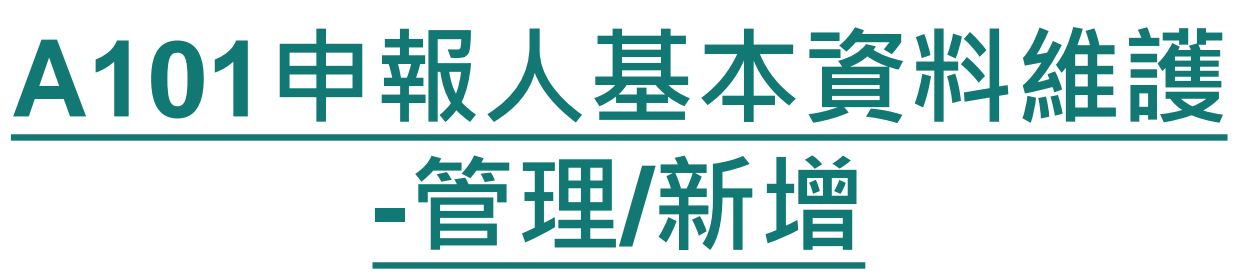

必須於此功能新增申報人基本資料並儲存,申報人才能使用 申報系統進行財產申報

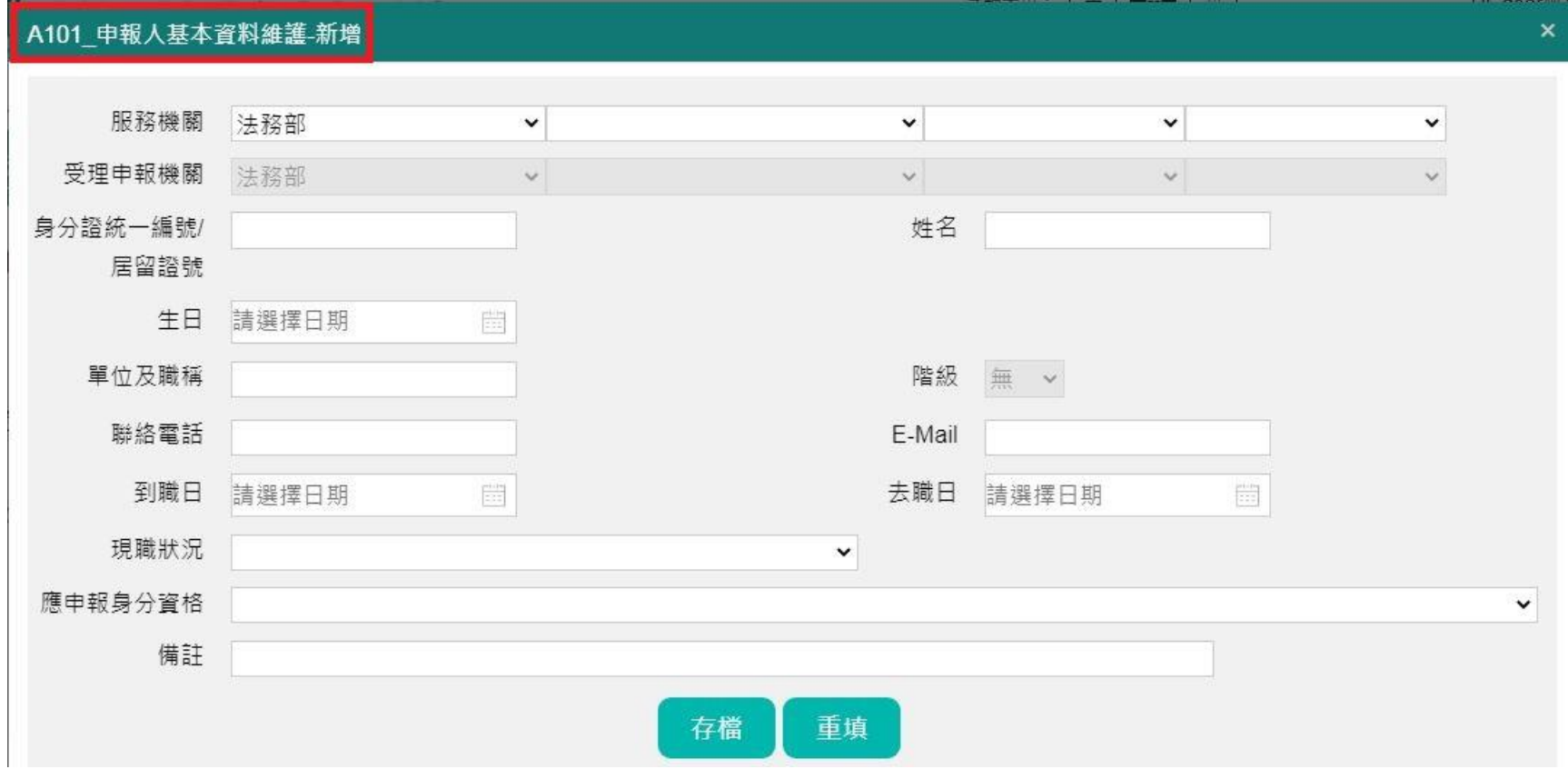

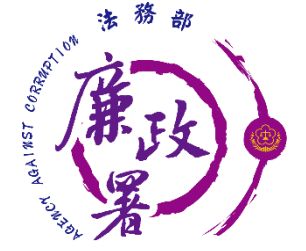

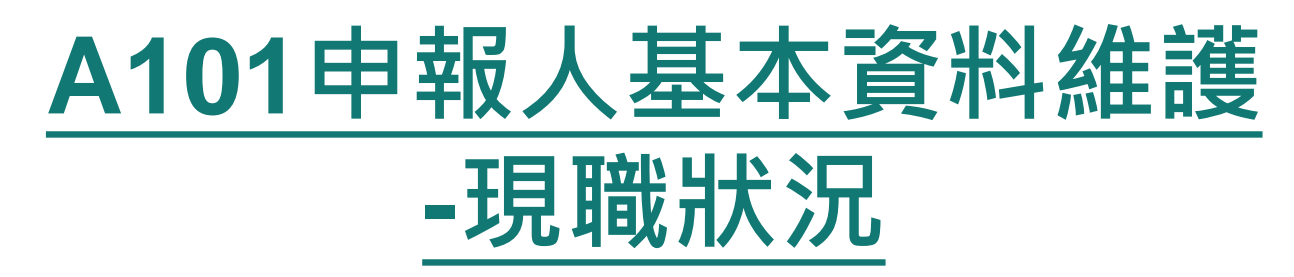

新增3種常見因競合產生之現職狀況

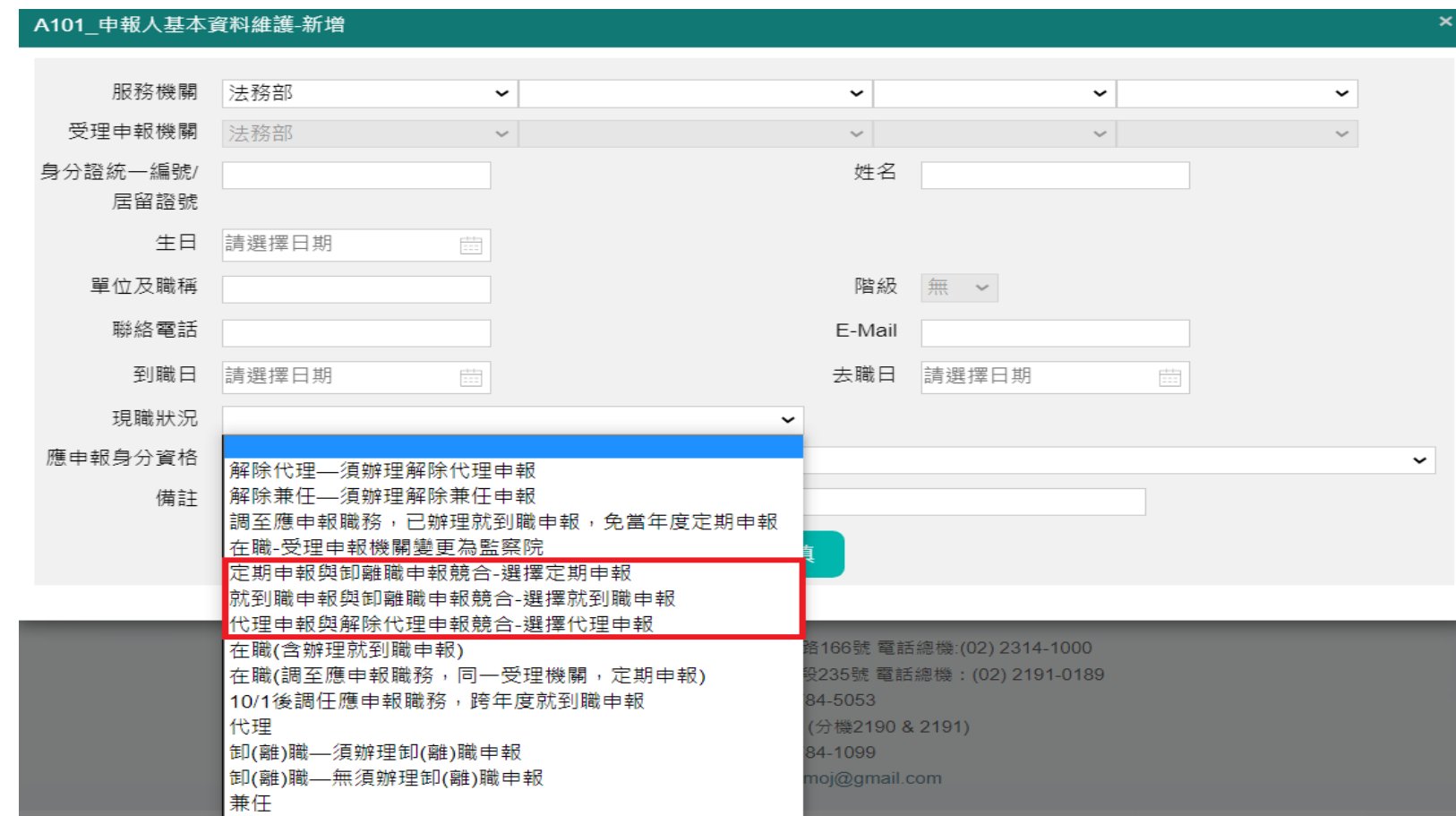

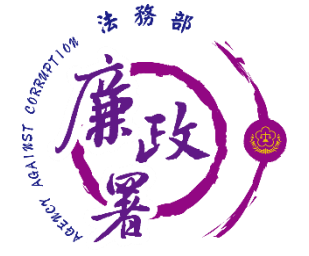

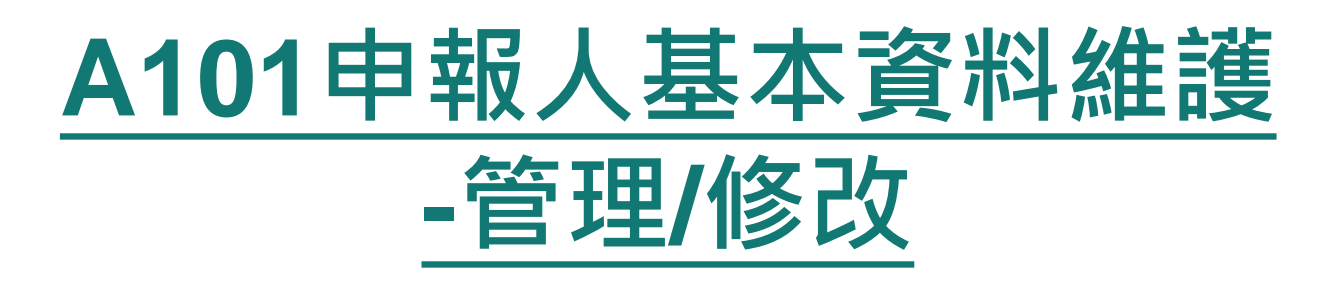

#### A101\_申報人基本資料維護-編輯

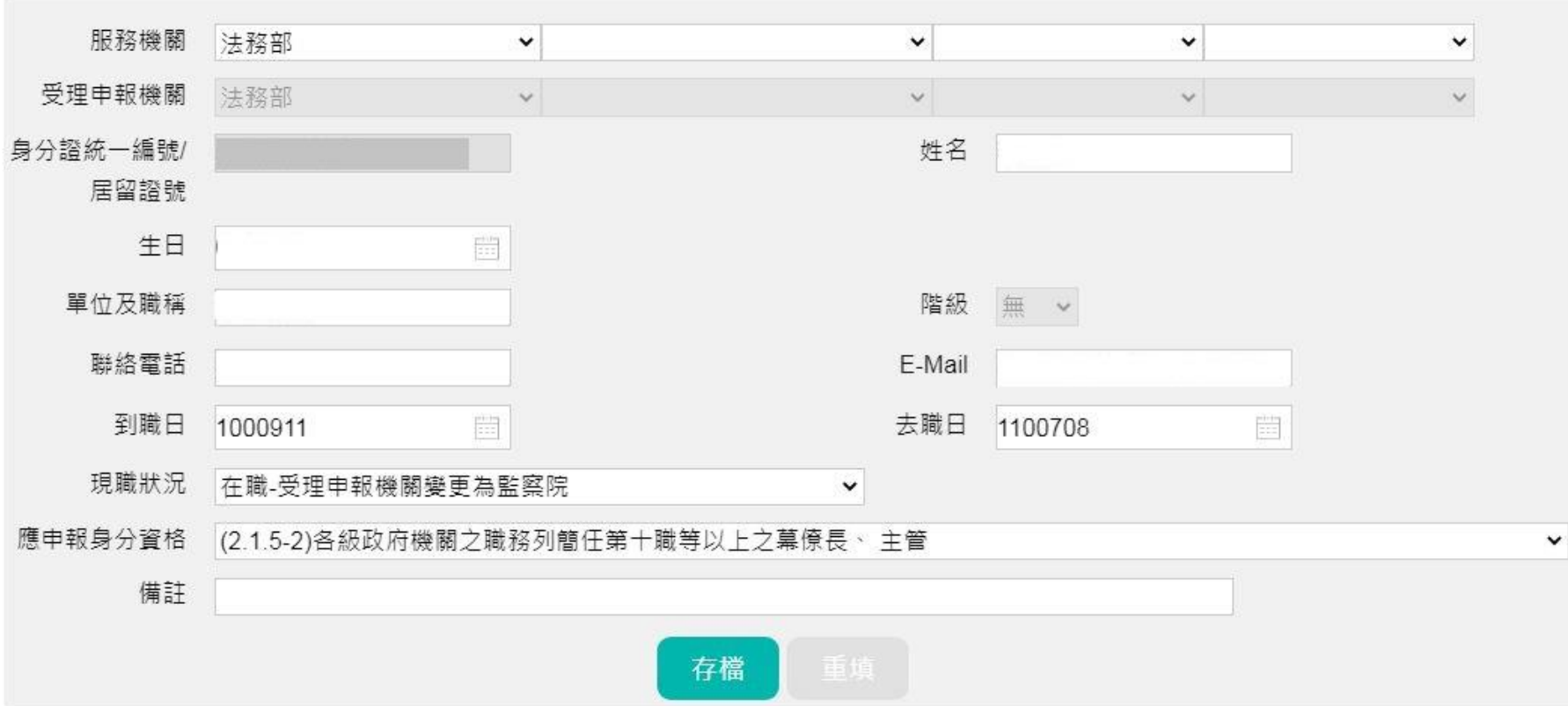

 $\times$ 

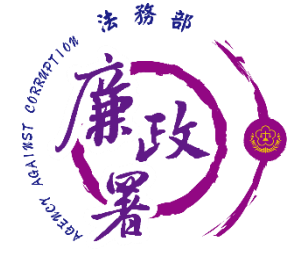

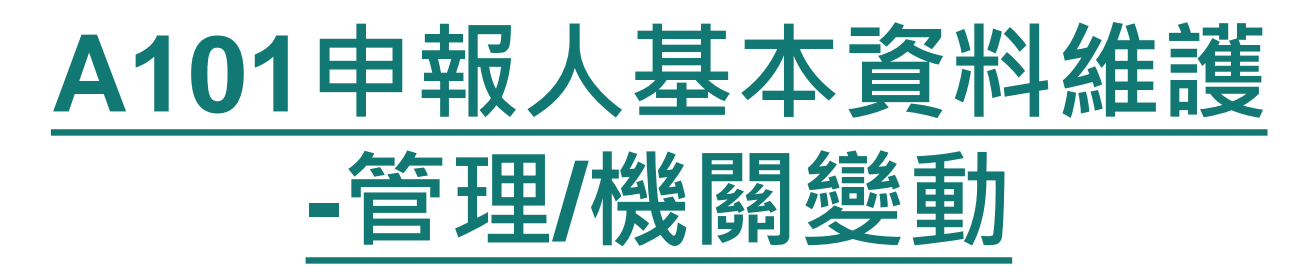

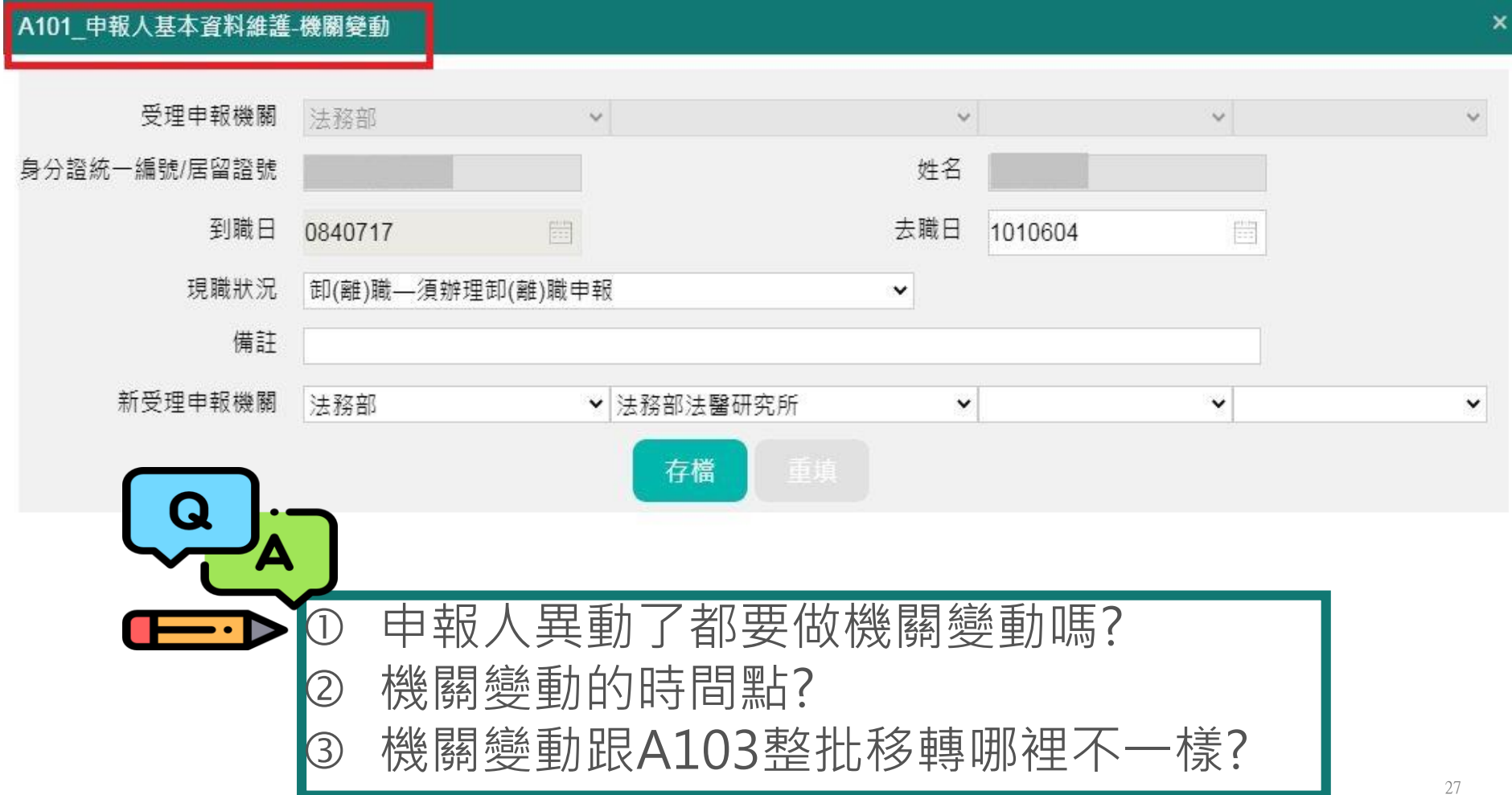

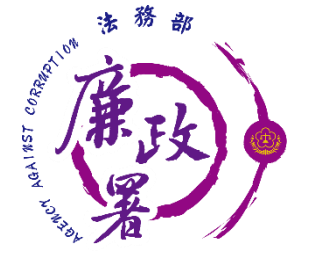

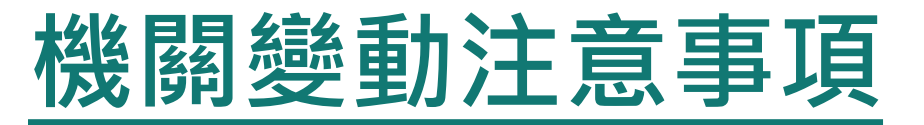

#### 機關變動功能係移轉「申報人申報資料」,並不會同步移 轉「申報人基本資料」,故新機關受理申報單位仍需新增該 申報人之基本資料

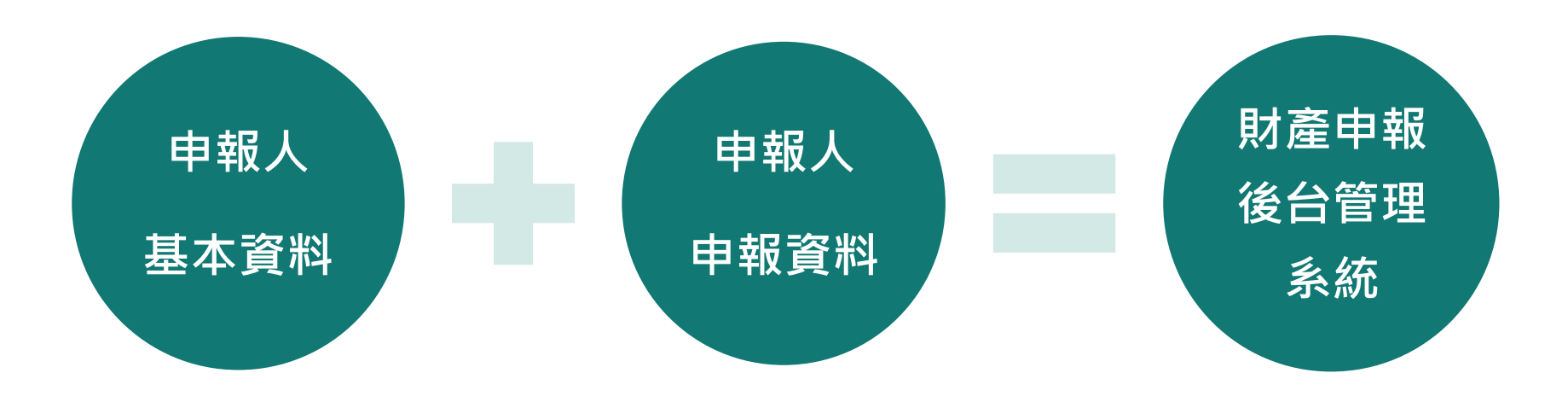

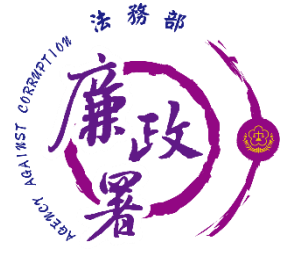

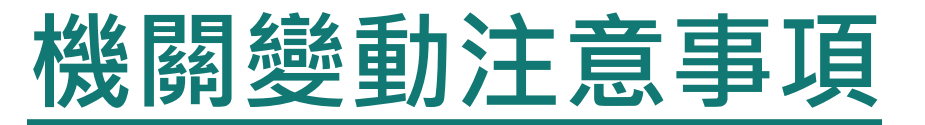

- 請原受理申報單位移轉作業完成後,暫不刪除申報資料,因 該年度或前一年度實質審查抽籤及查調名單所需,申報人基 本資料請最少保留1年
- 新機關受理申報單位應「新增」申報人基本資料,新增完成 後,系統會自動將原機關移轉之該申報人申報資料歸位

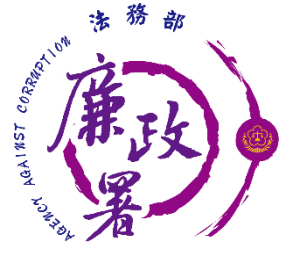

## A101 申報人基本資料維護-匯入

#### A101 申報人基本資料維護-匯入

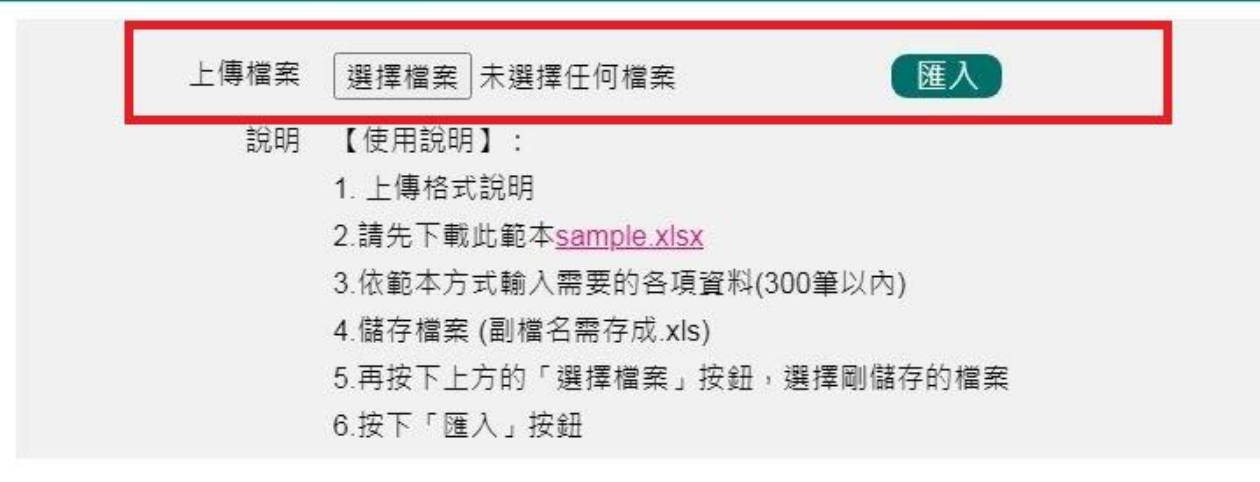

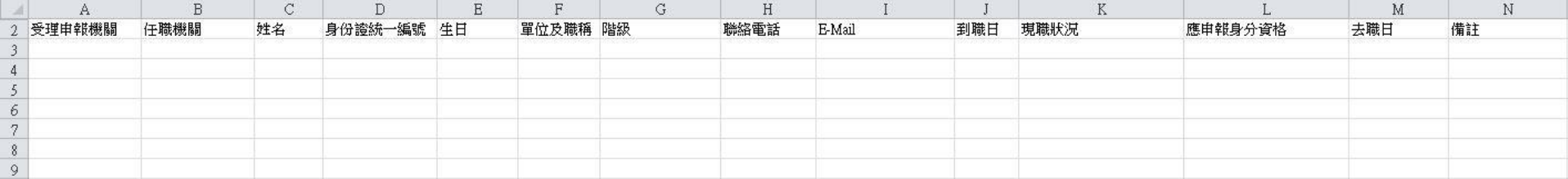

 $\mathbf x$ 

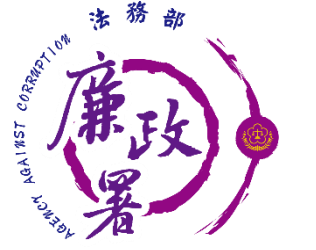

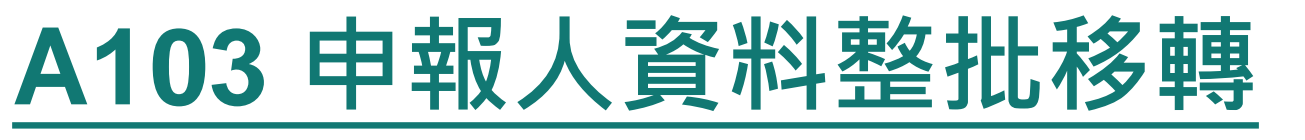

 本功能適用於整個單位申報人的資料整批移轉;若申報人因 職務異動,調任至其他機關時,請使用A101功能

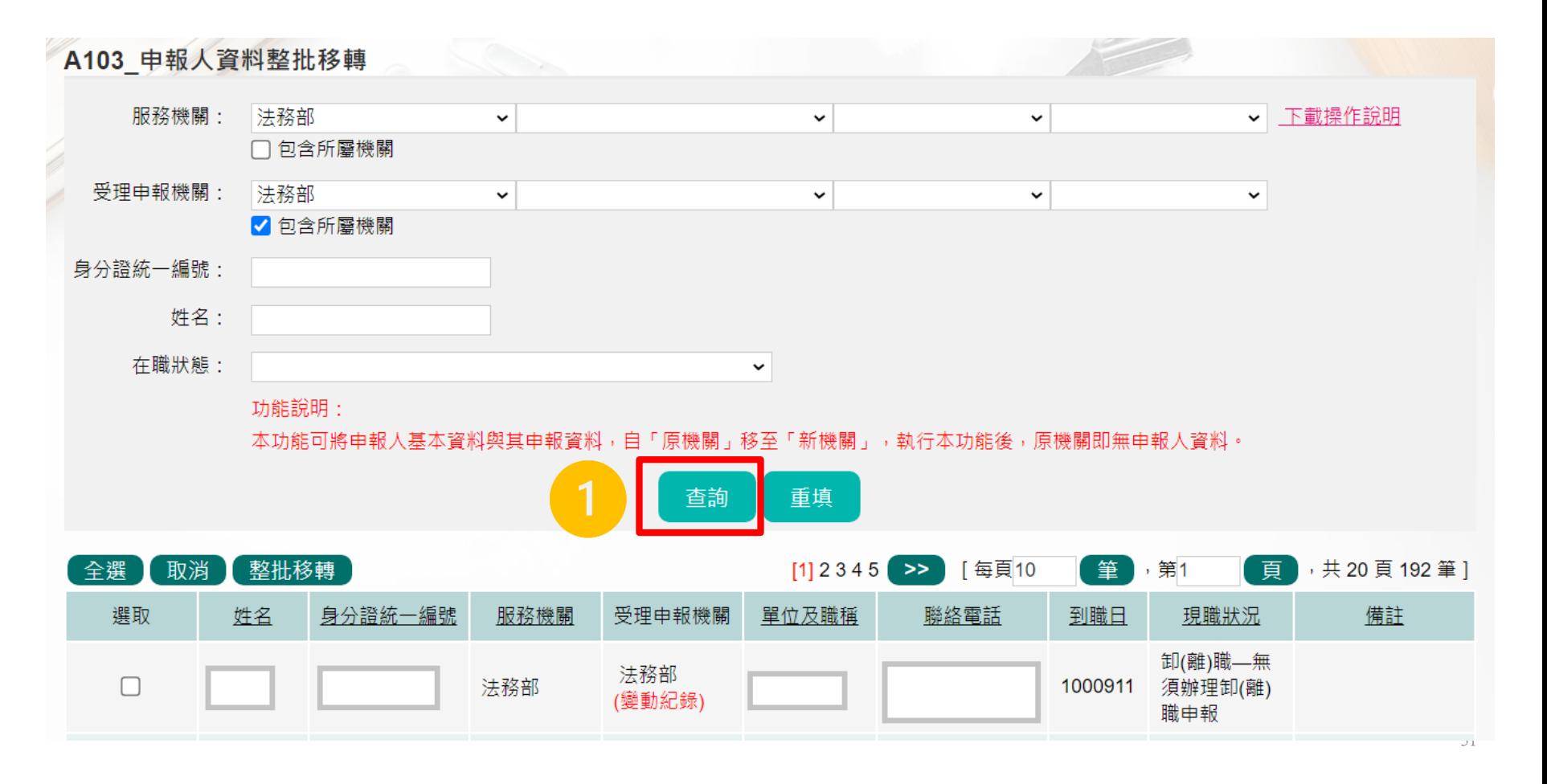

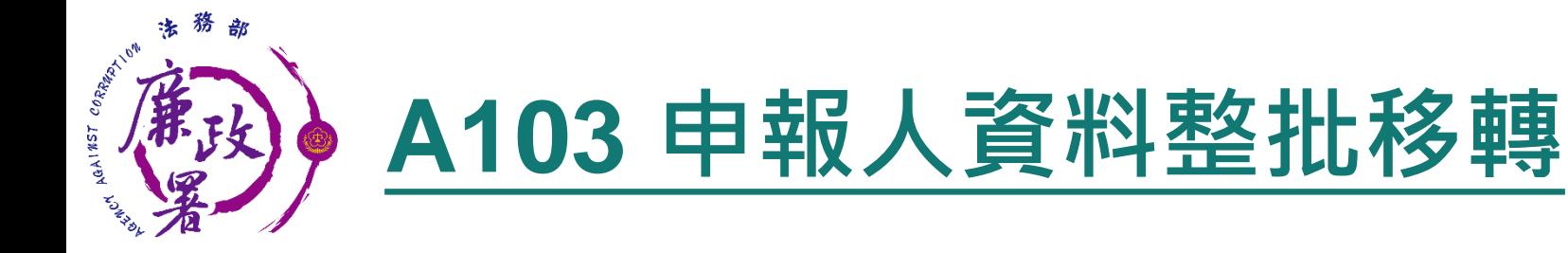

可全選或部分勾選需要做資料移轉的申報人,進行整批移轉

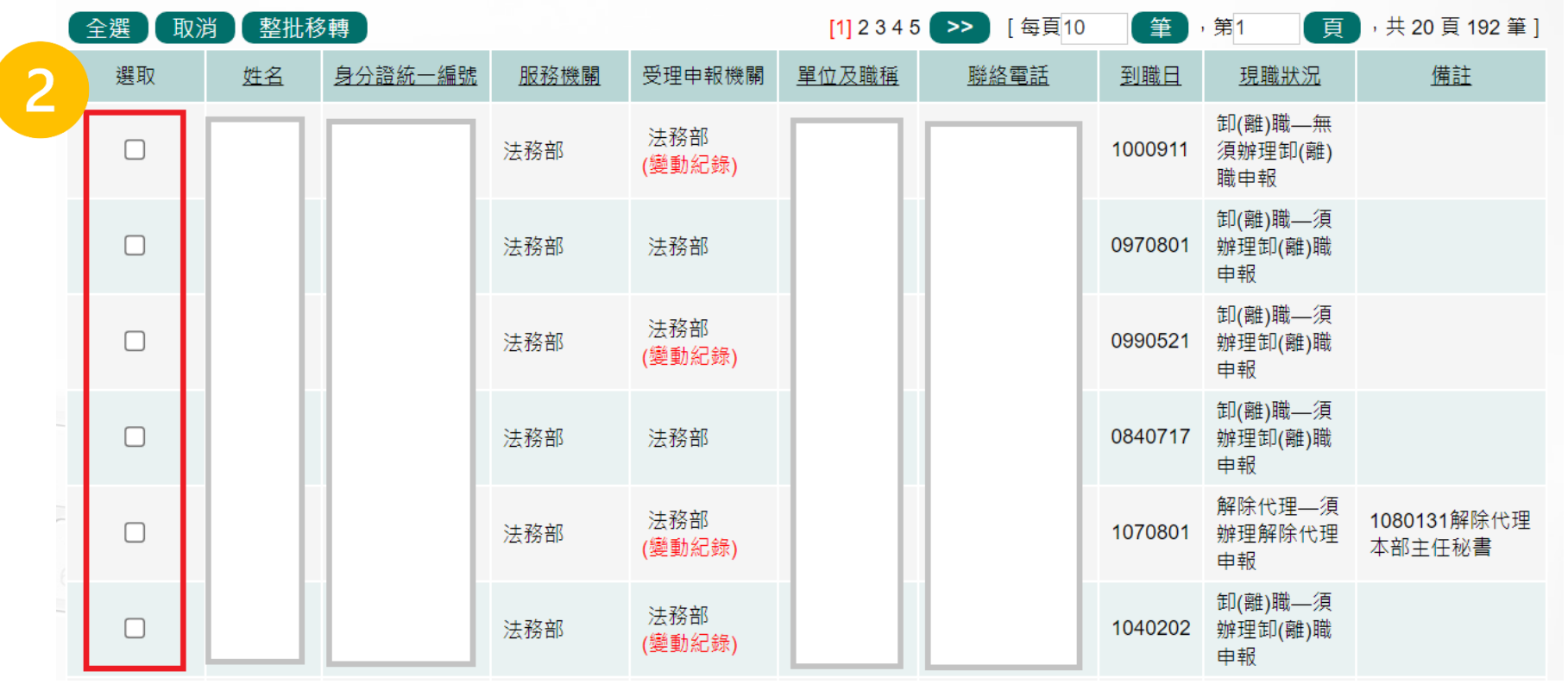

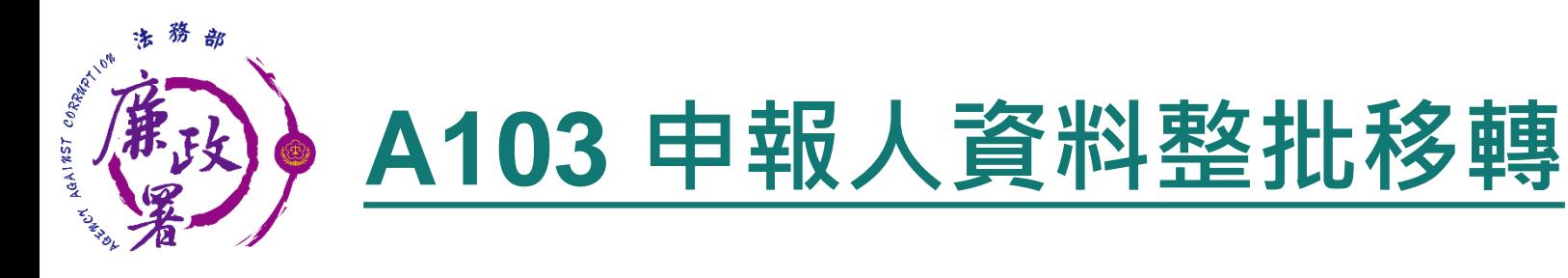

請填完申報人去職狀況及新服務機關、新受理申報機關後, 輸入新受理機關政風人員帳號及密碼,方能完成整批移轉

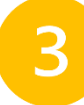

#### A103 申報人資料整批移轉-整批機關變動

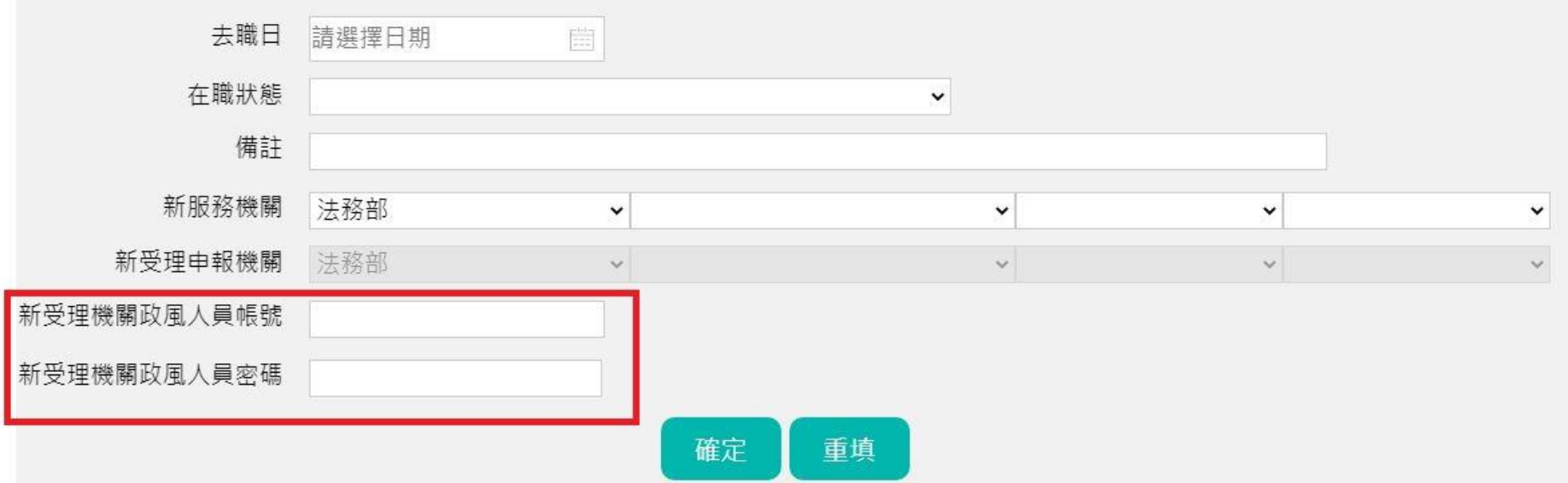

×

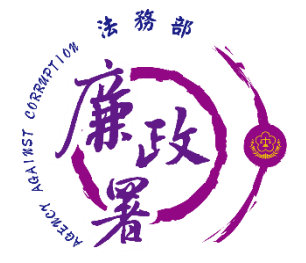

## **B101 申報資料明細查詢**

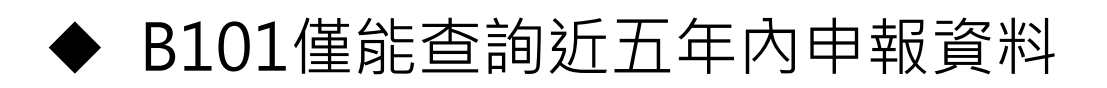

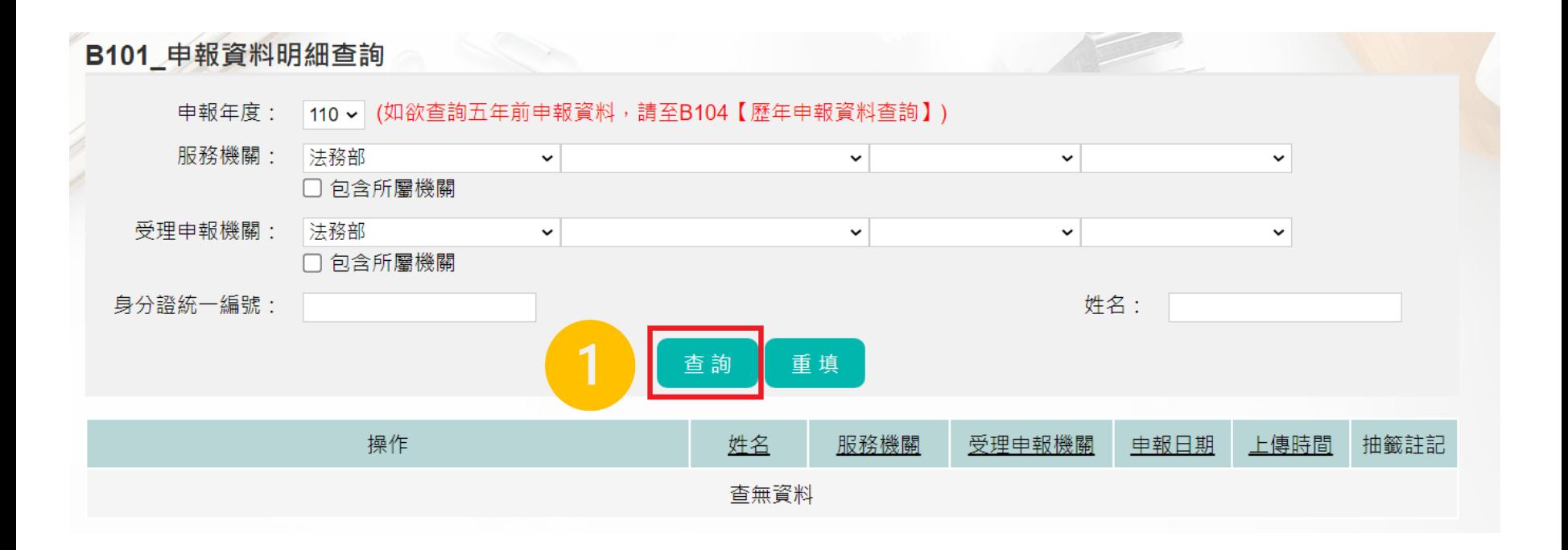

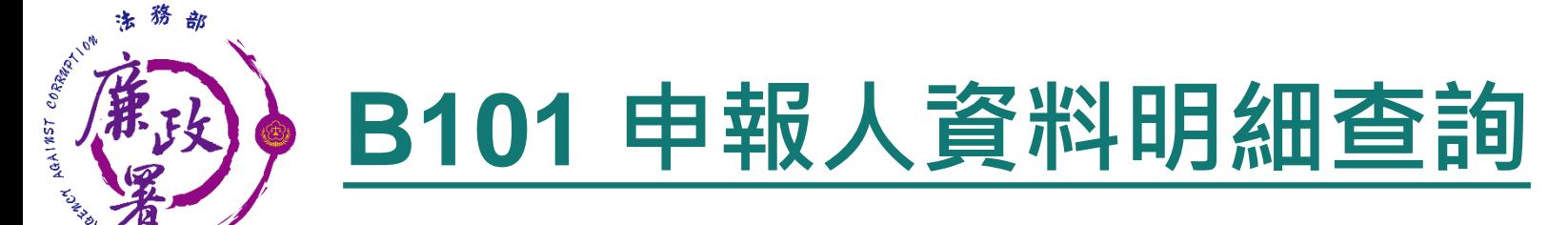

- 瀏覽申報表:為最新之上傳資料 民眾查詢列印:已設定隱藏應遮蓋資訊,供民眾申請查閱申 報人申報表使用
	- ◆ 上傳紀錄:歷年歷次上傳紀錄,包含其他機關移轉之資料

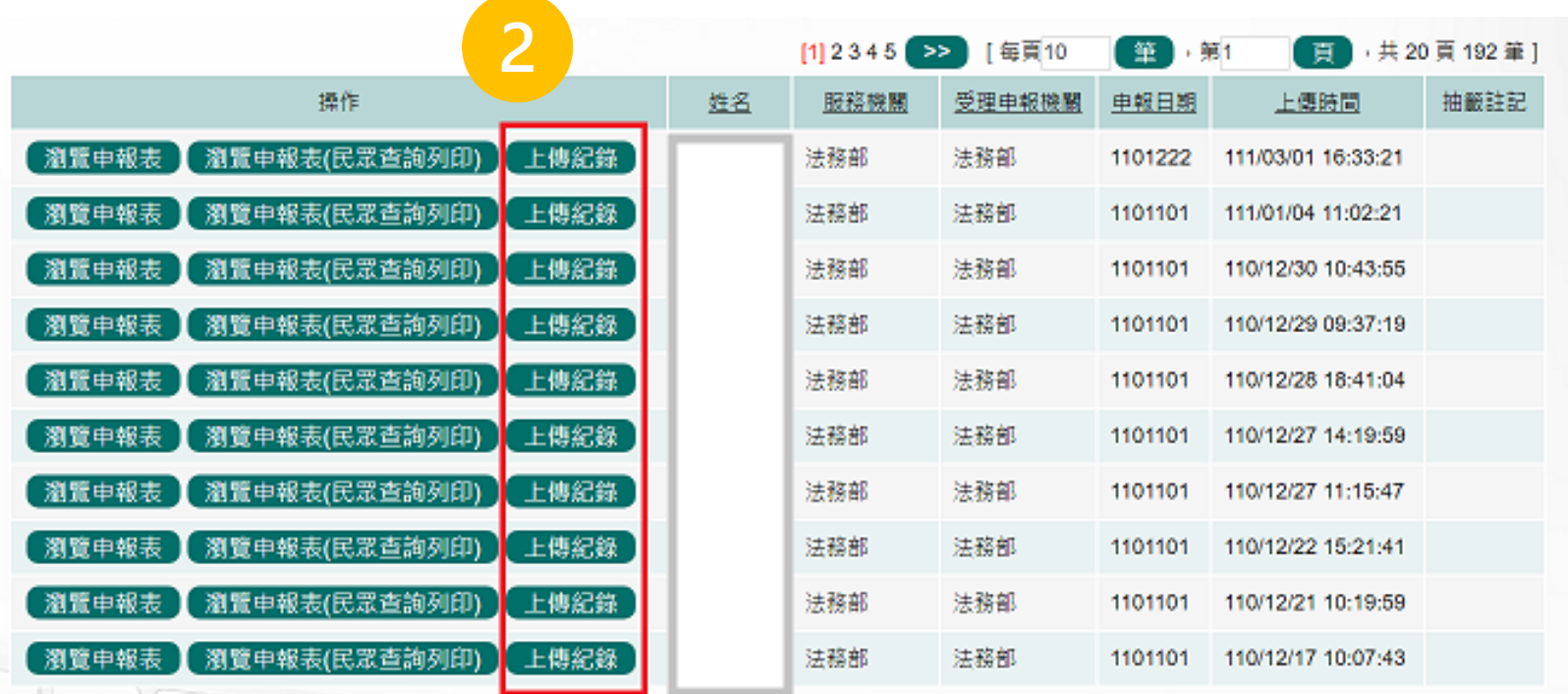

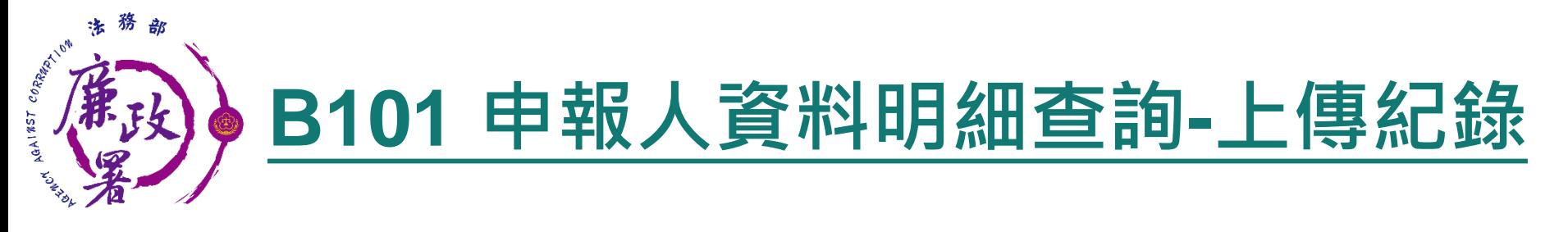

#### 更正申報與一般申報可由上傳時間欄位判斷

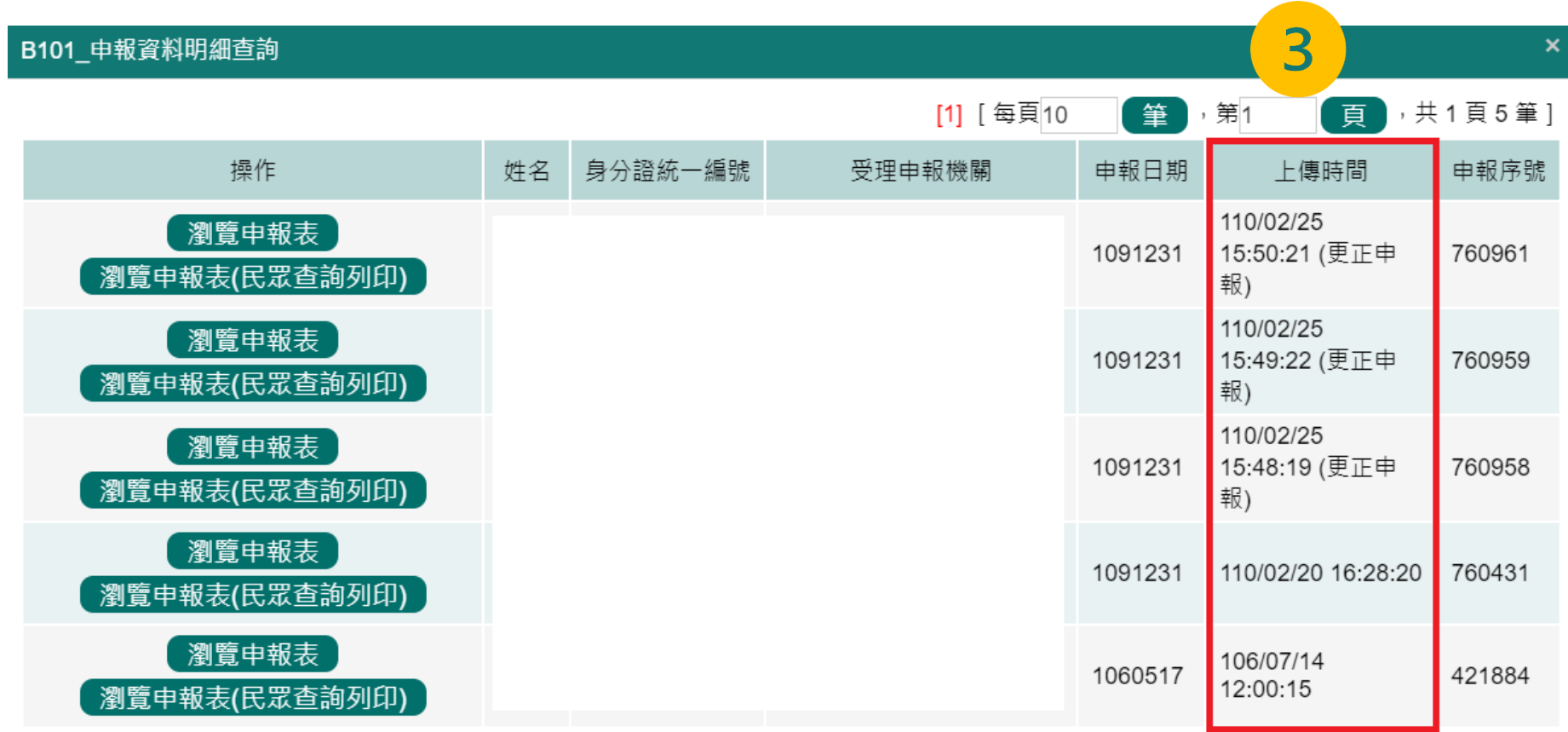
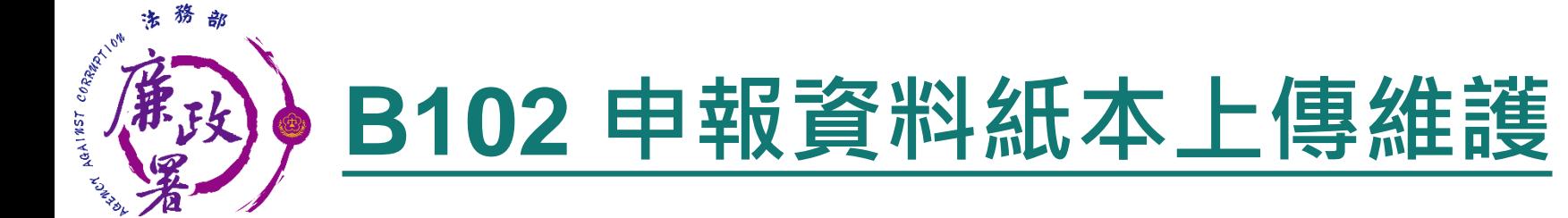

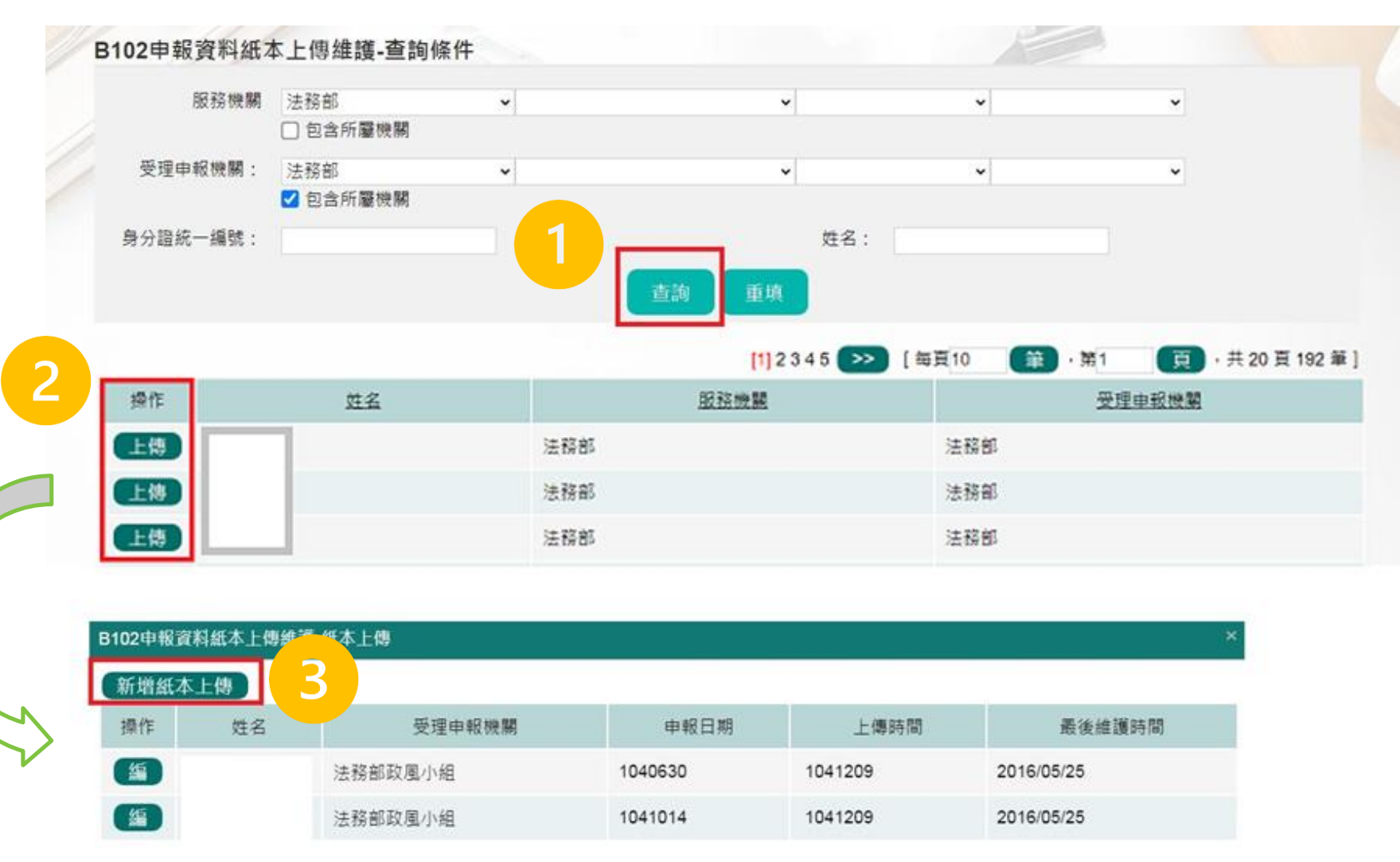

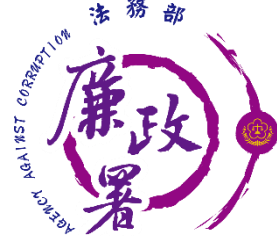

# **B102 申報資料紙本上傳維護**

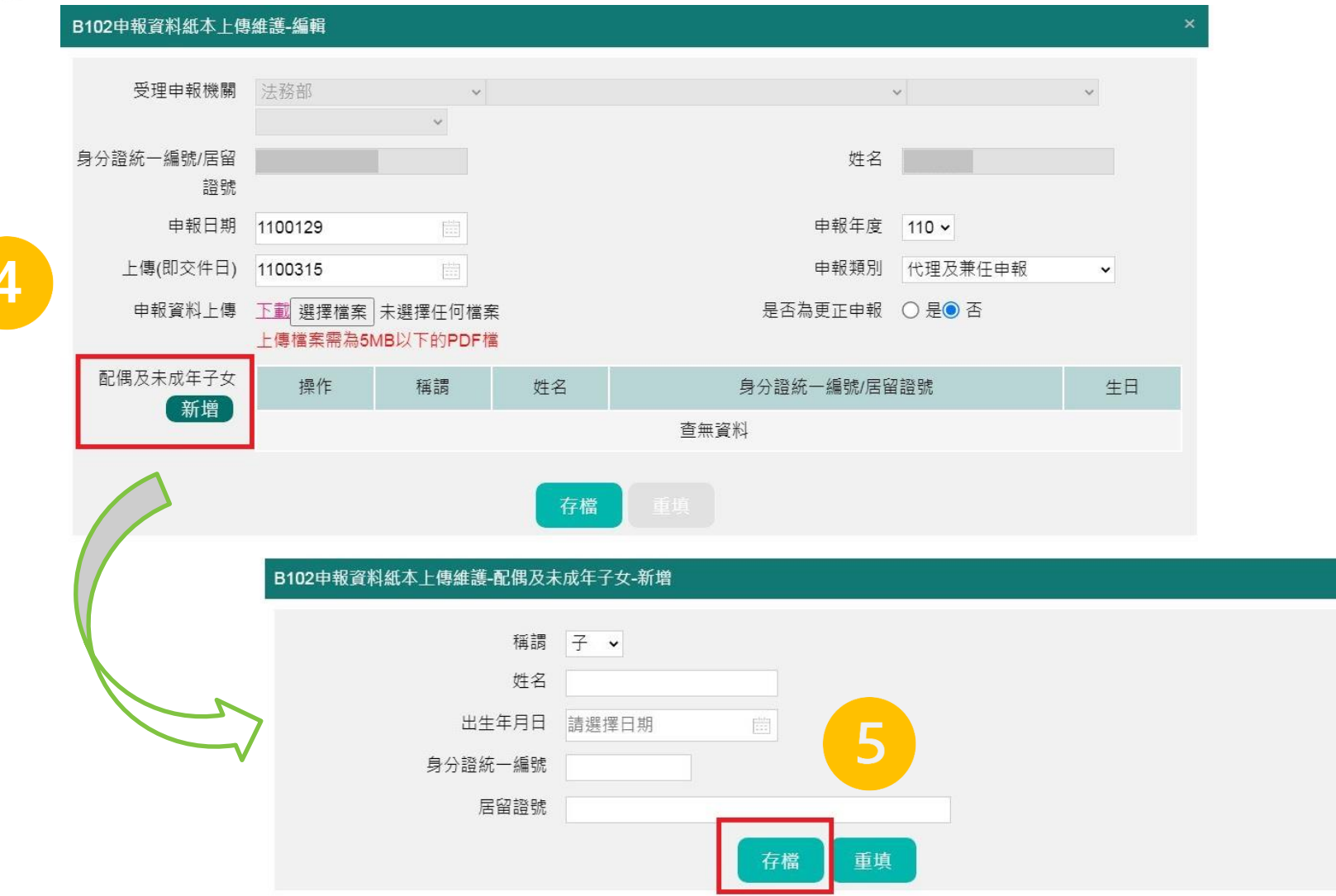

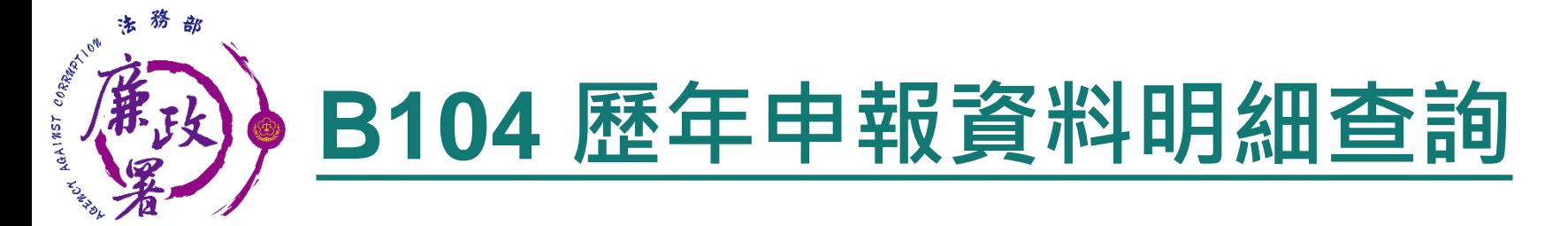

### **◆ B104僅能查詢超過五年之申報紀錄**

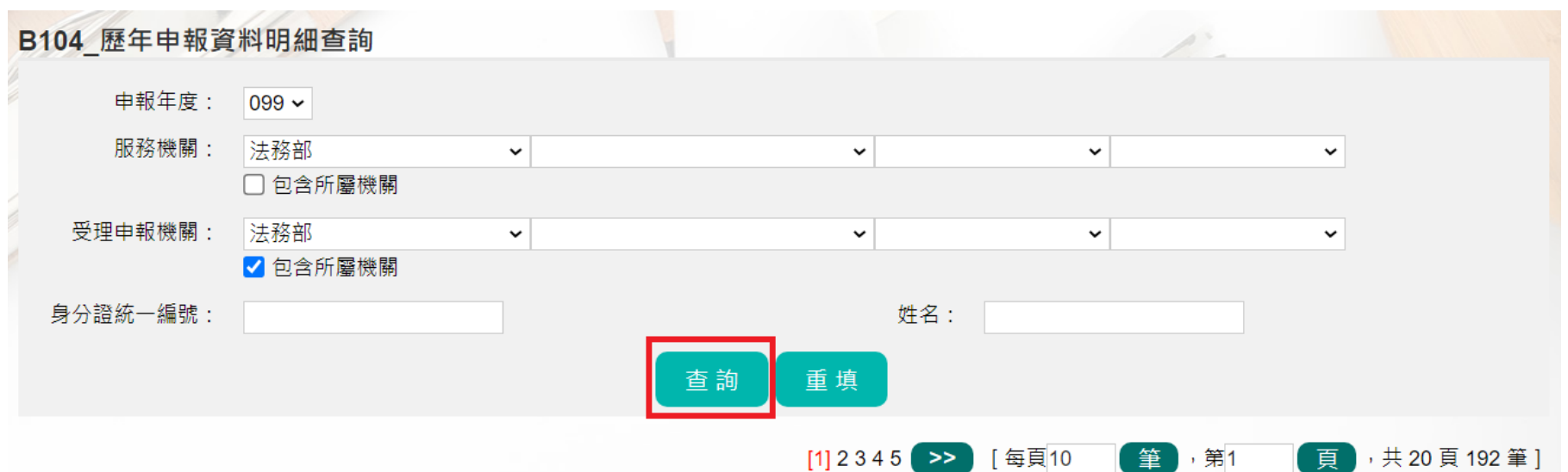

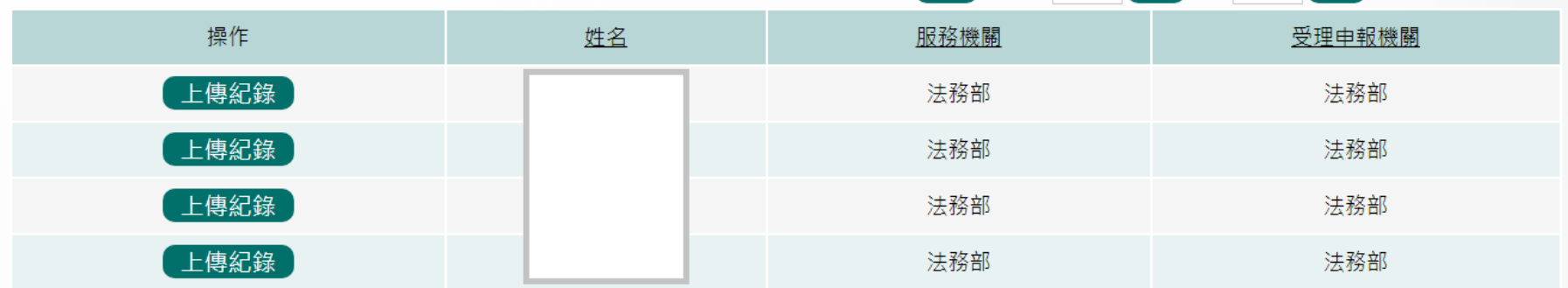

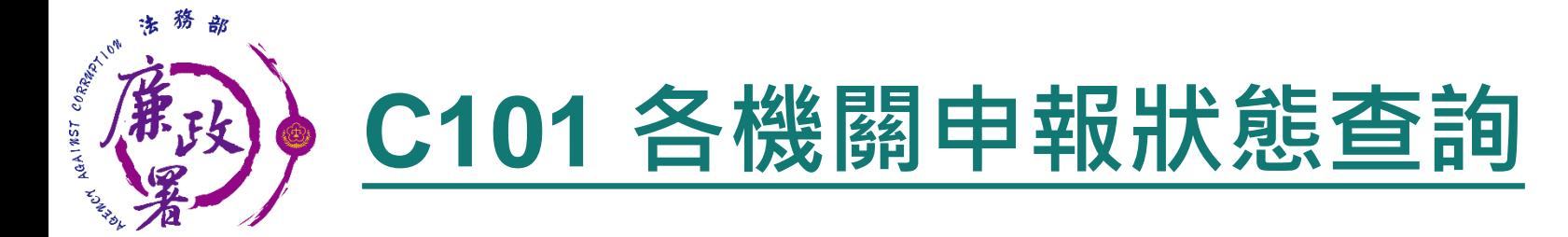

### 當年度資料無法編輯

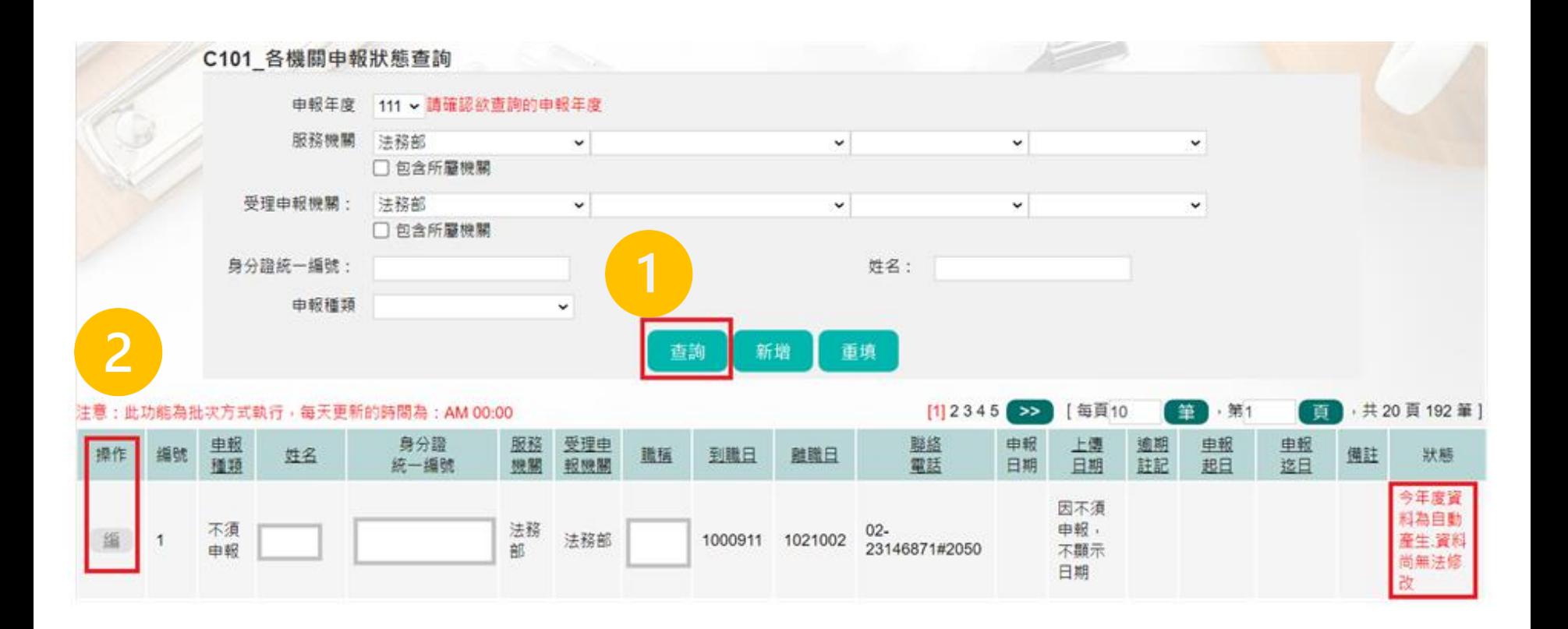

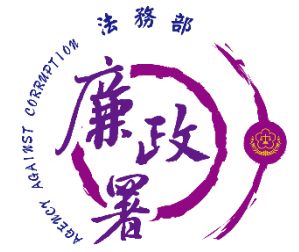

## **C101 各機關申報狀態查詢**

#### C101各機關申報狀態杳詢-編輯基本資料

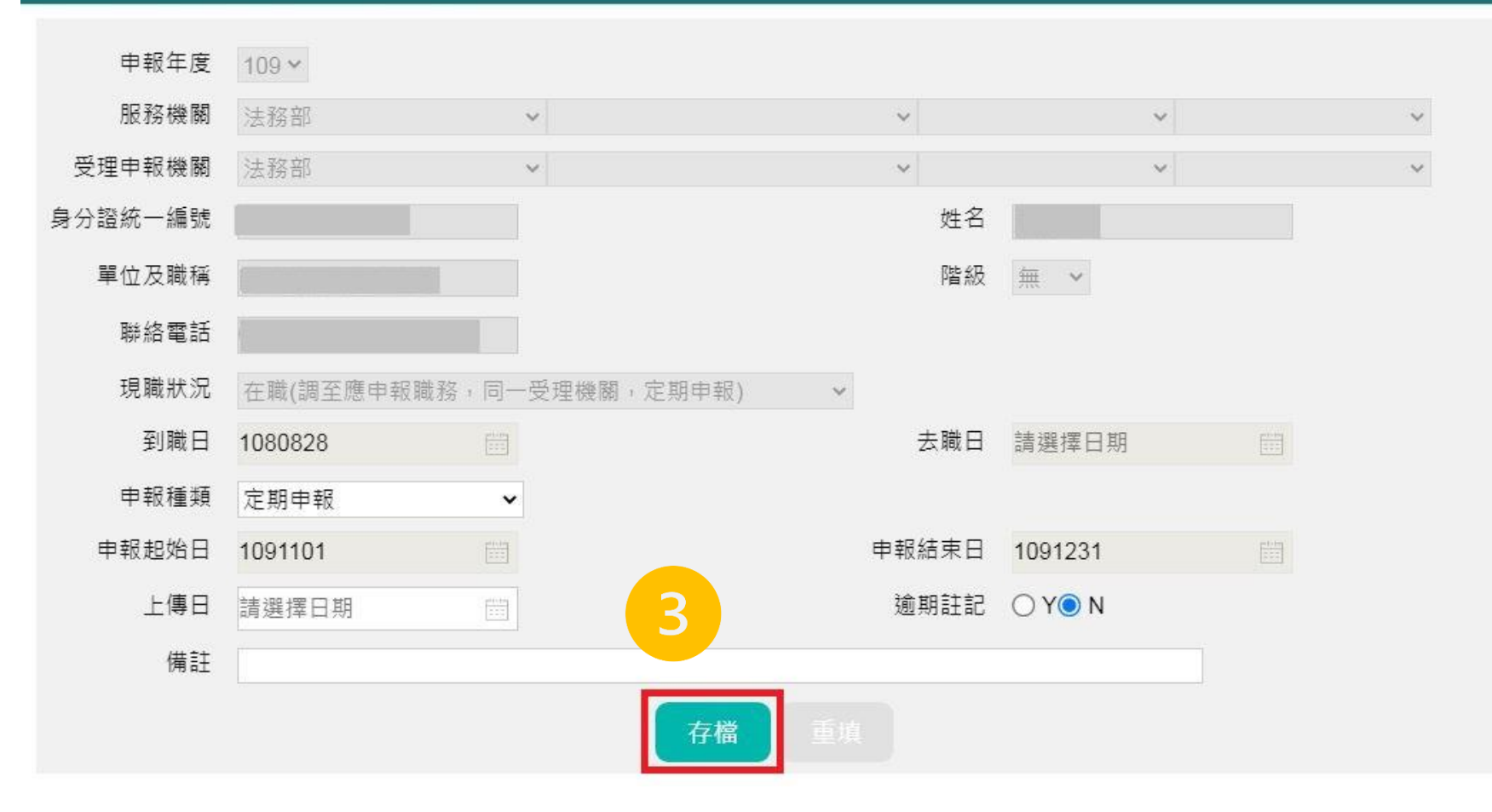

 $\times$ 

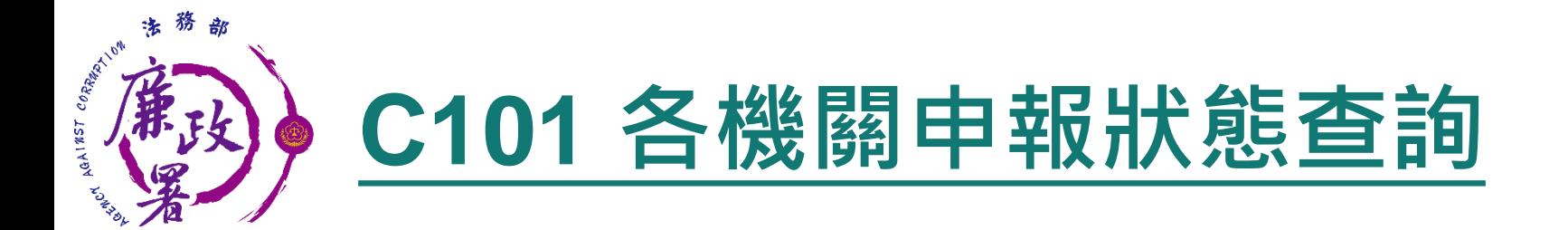

### ◆ 系統依A101現職狀況及B101申報資料,即時統計申報人數 如下表,供各單位參考

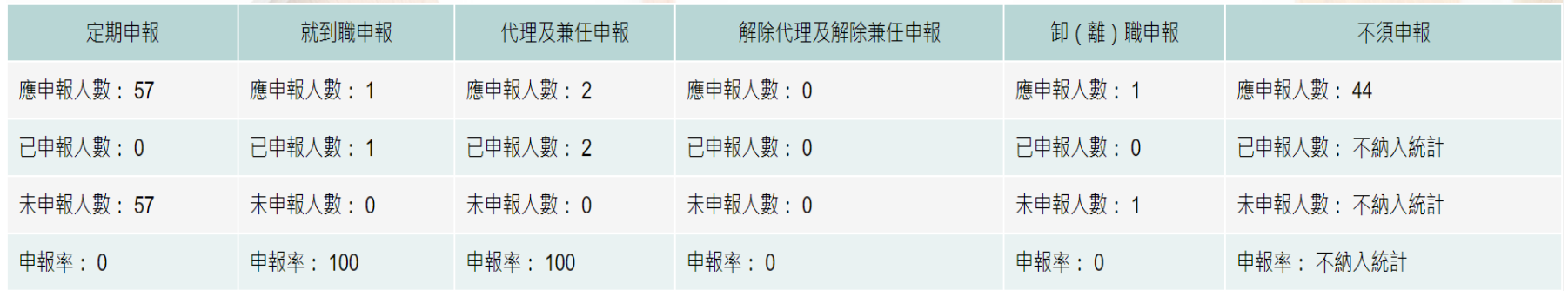

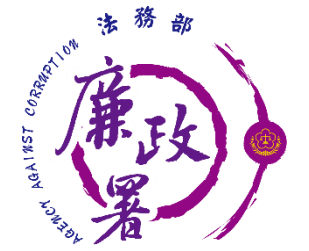

## **D103 已逾期申報人員表**

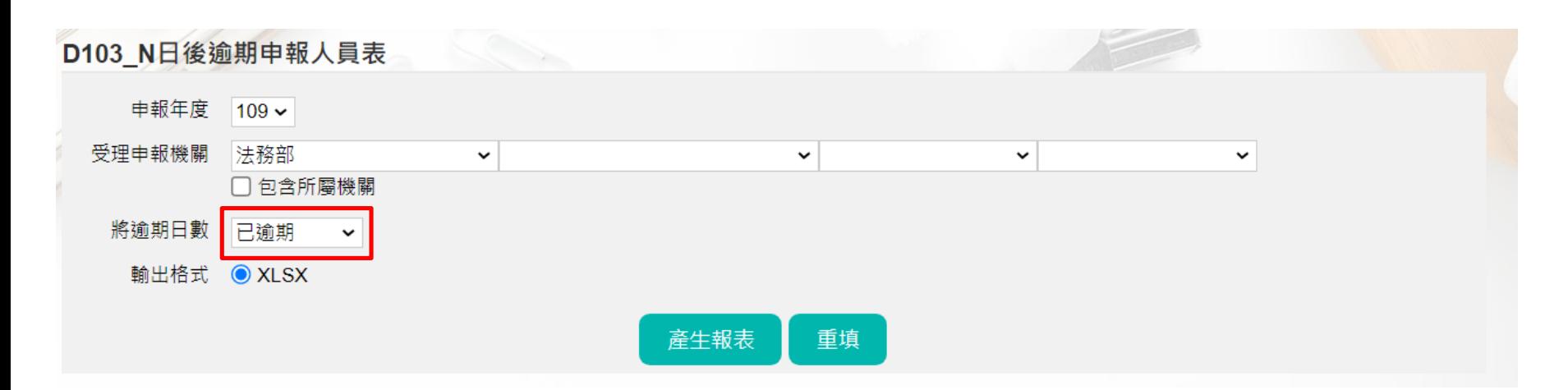

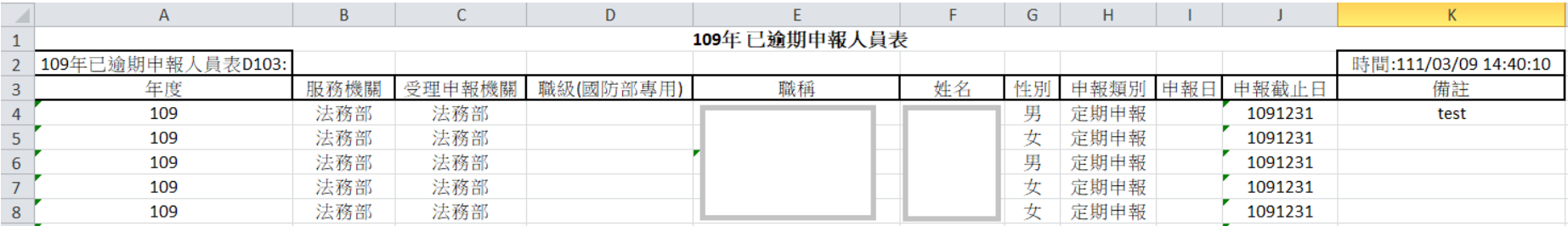

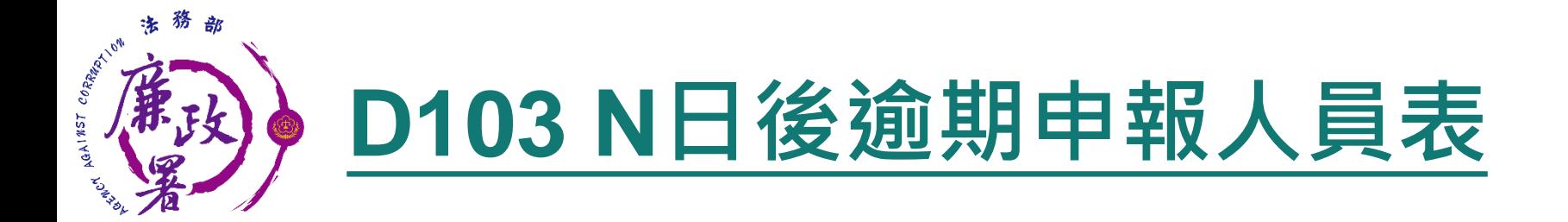

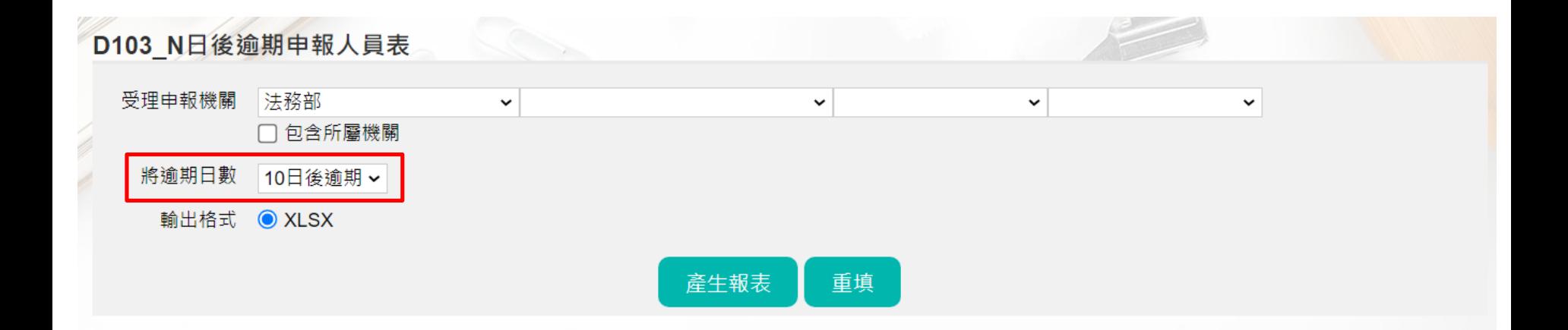

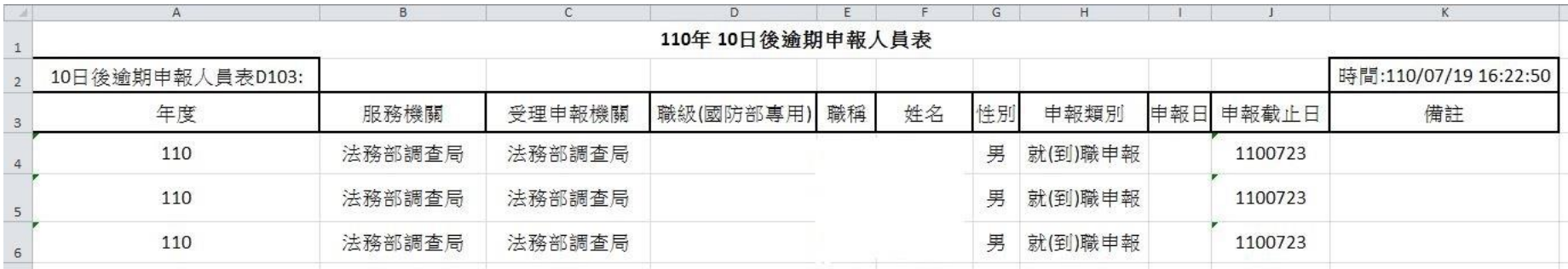

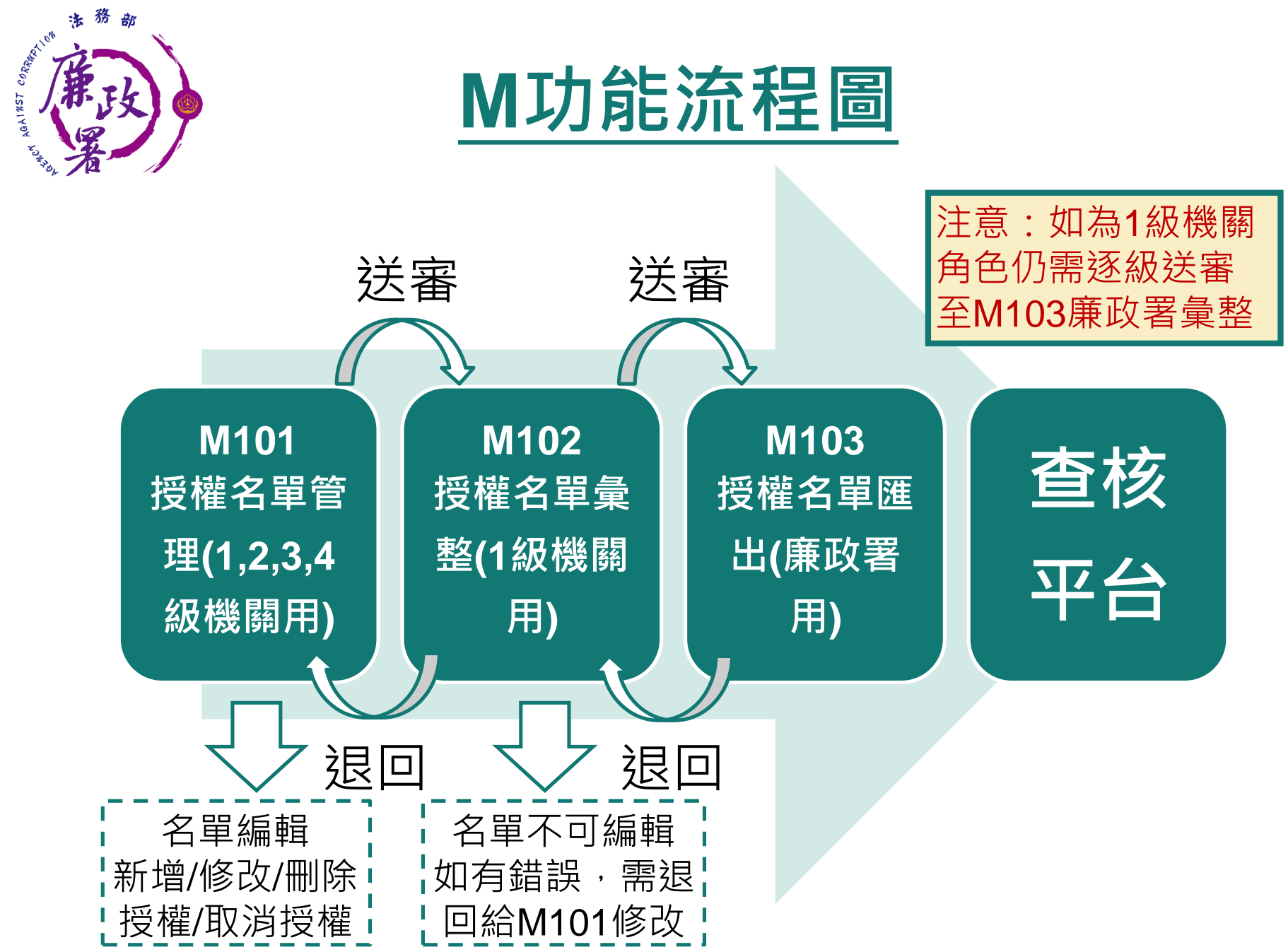

# **M101 查調(授權)名單管理**

AGAINST

 政風人員進入本功能系統會帶出該機關所有申報人 下拉【查調類別】並【查詢】後,逐一進行查調(授權)名單 管理及審核

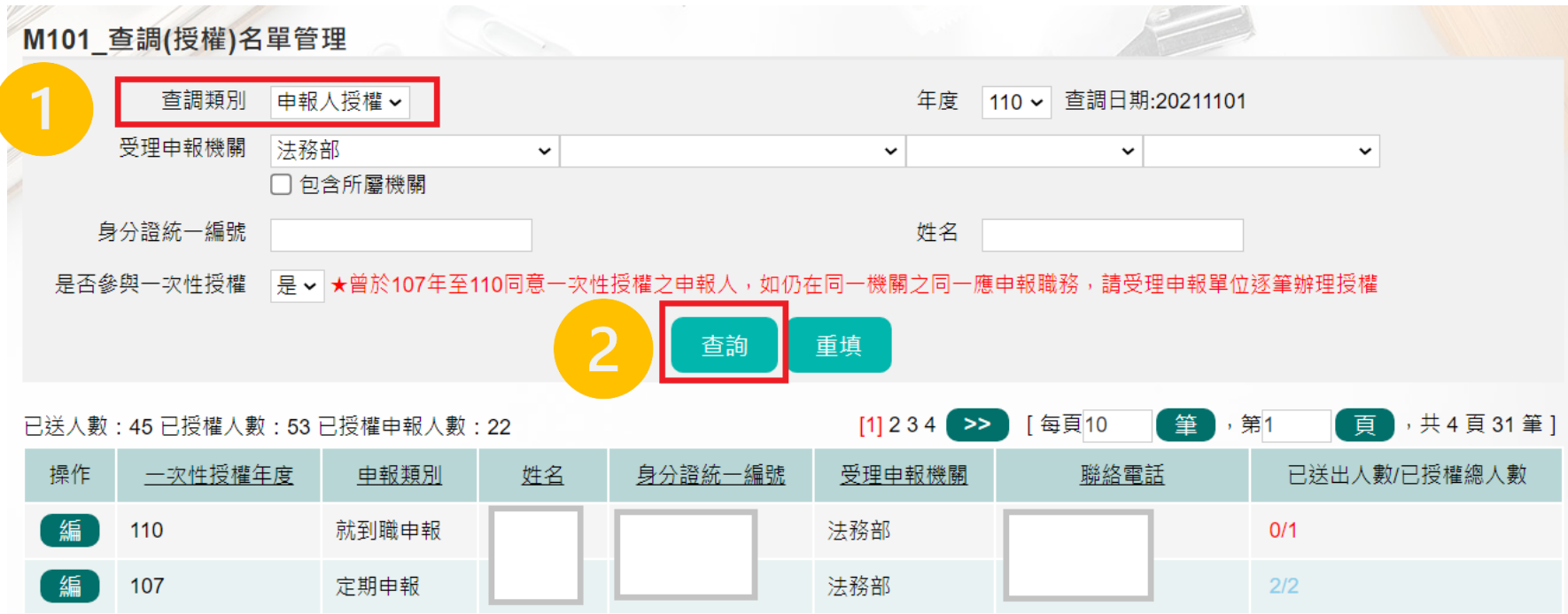

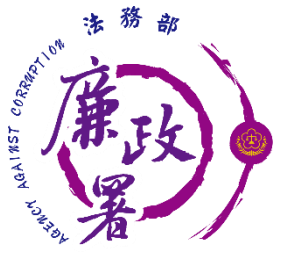

### **M101 列表說明**

 已送人數:即本功能中已完成送審之人數 已授權總人數:即本功能中已完成授權之總人數(包括申報人及其親屬之資料) 注意:於【已送出人數/已授權總人數】欄,紅字顯示即為「應送審,但還 未送審」之案件

當申報人的申報種類非屬不須申報, 目申報人有辦理過一次性授權, 則於授 權年度顯示為【編】,反之顯示為【查】 【編】:可連結至授權編輯頁,查看、編輯申報人及眷屬資料

【查】:可連結至授權編輯頁但只可查看申報人及眷屬資料

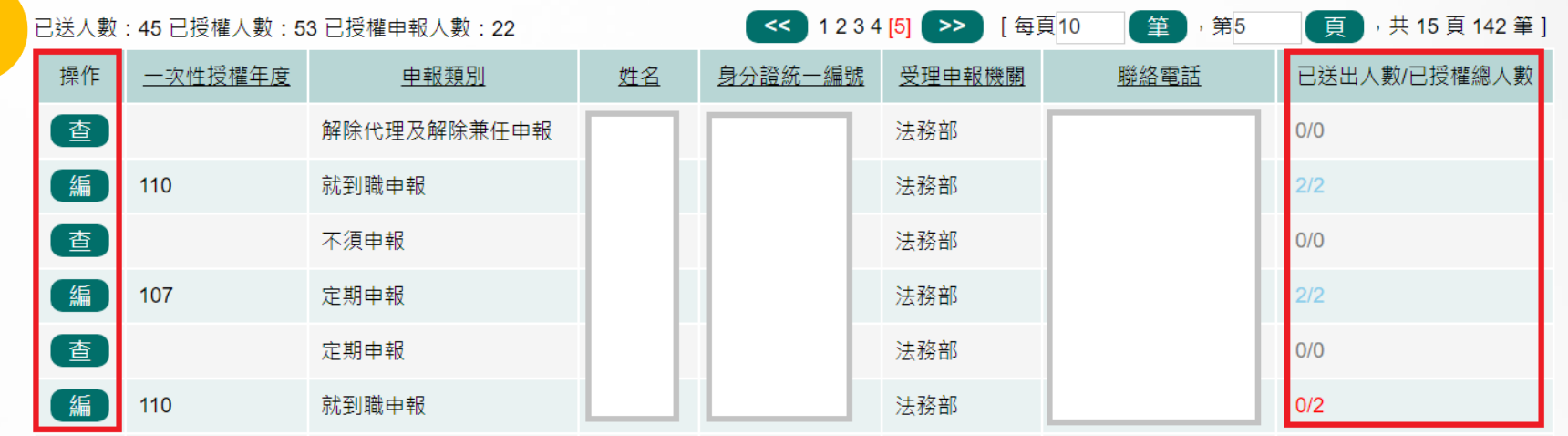

47

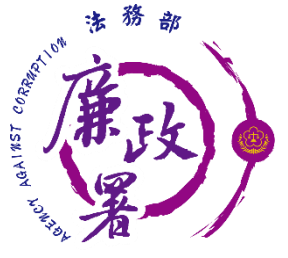

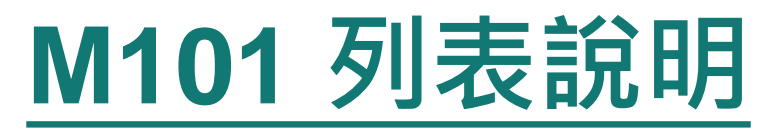

 上方-紙本授權輸入區:政風人員可鍵入紙本授權之基本資料 下方-授權名單區:可編輯/刪除人員,授權/取消授權,送審 (送至一級機關)

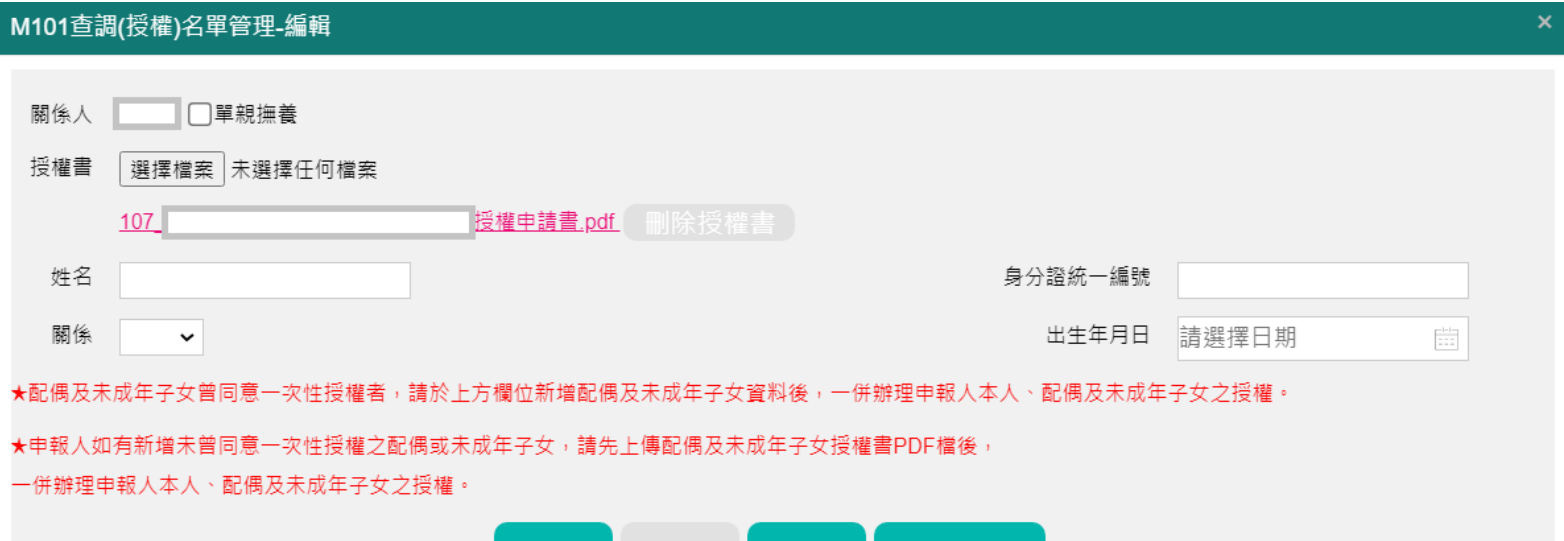

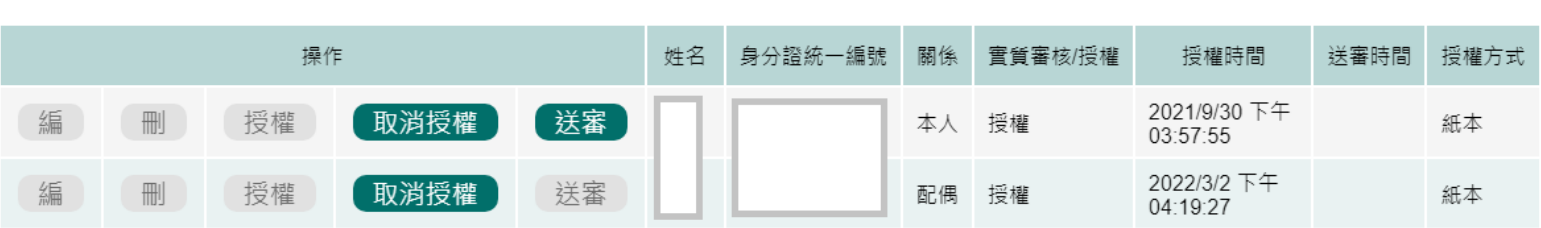

車填

查看歷程

新增

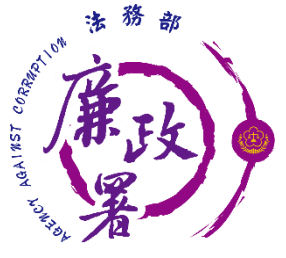

## **M101 新增紙本授權名單**

- 紙本授權新增:於上方輸入相關親屬之基本資料,按下【新 增】按鈕,即加入下方名單列表
- 務必確認各欄位應填內容
- 各受理申報單位於建置紙本授權資料時務必逐筆與以往年度 申報表(任一)核對授權人之身分證統一編號,避免產生查調 錯誤情形

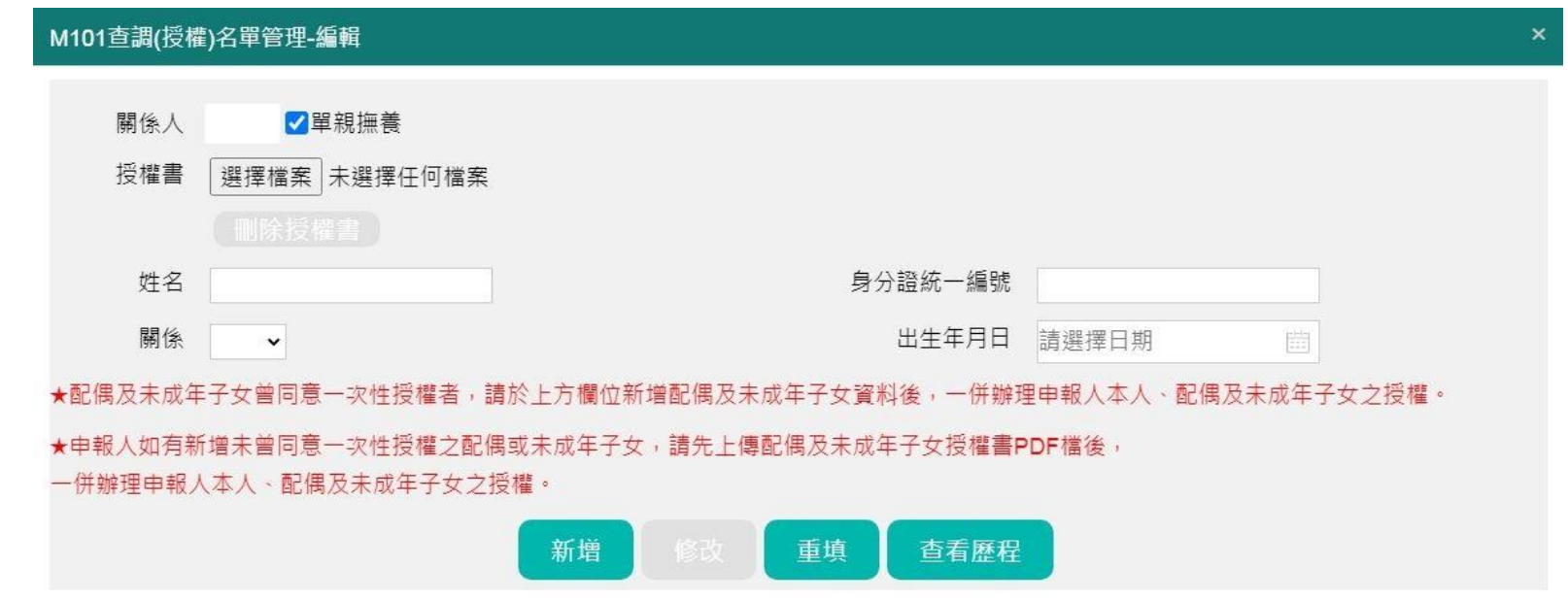

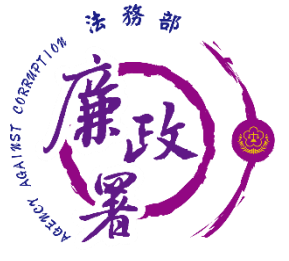

## **M101 授權/取消授權**

授權:按下【授權】按鈕,系統自動紀錄授權時間 取消授權:按下【取消授權】按鈕,將會變為未授權之狀態, 授權時間則會被清空

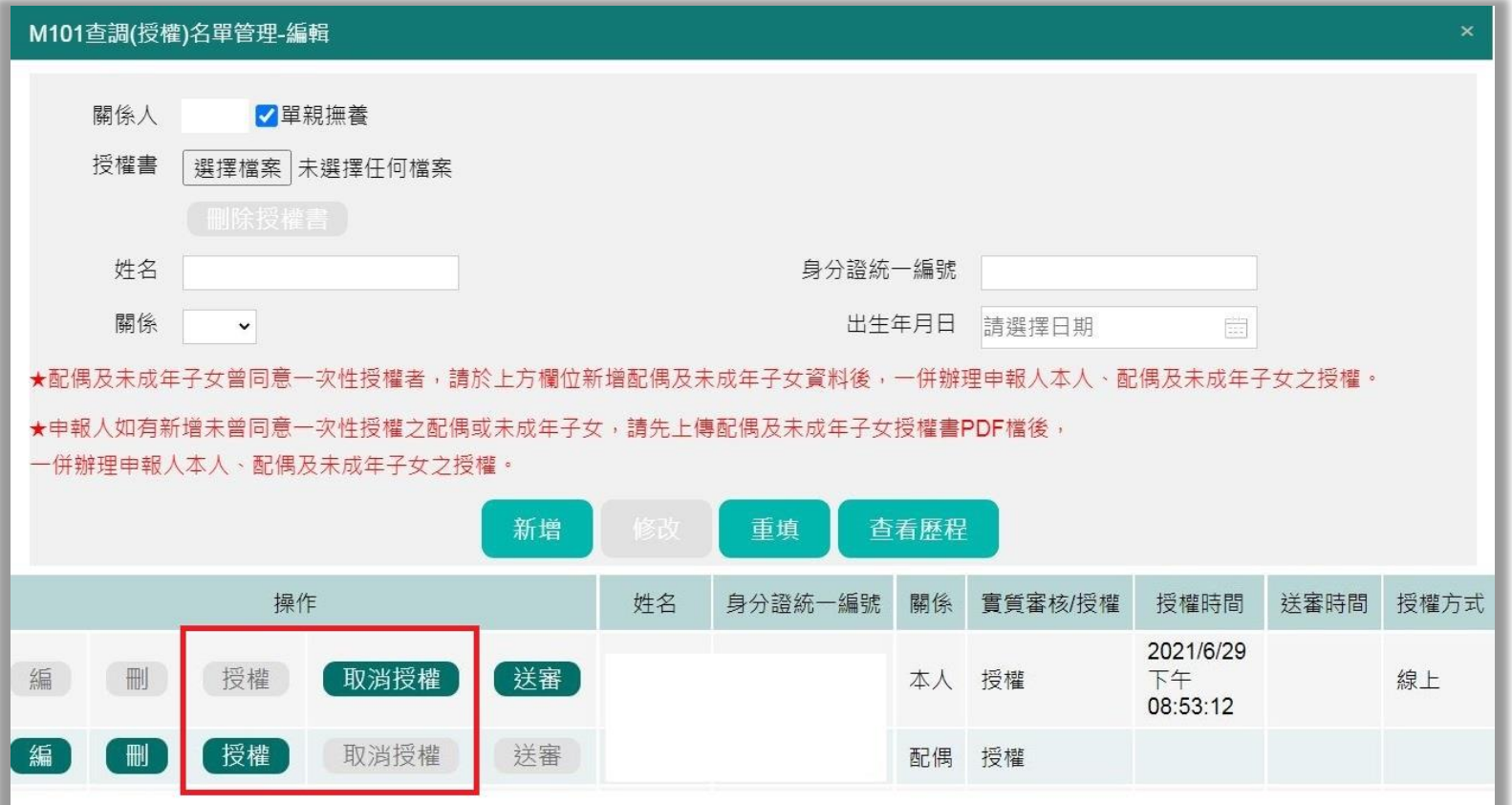

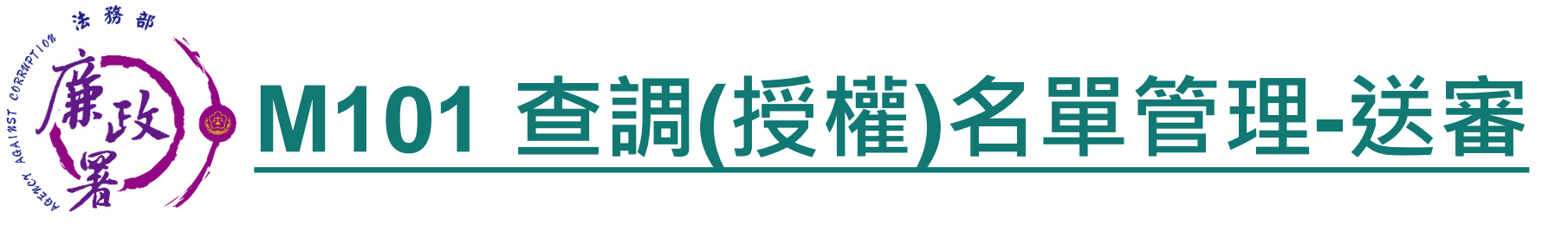

送審:確認後逐一按【送審】按鈕,系統自動紀錄送審時間, 將資料送至一級機關彙整

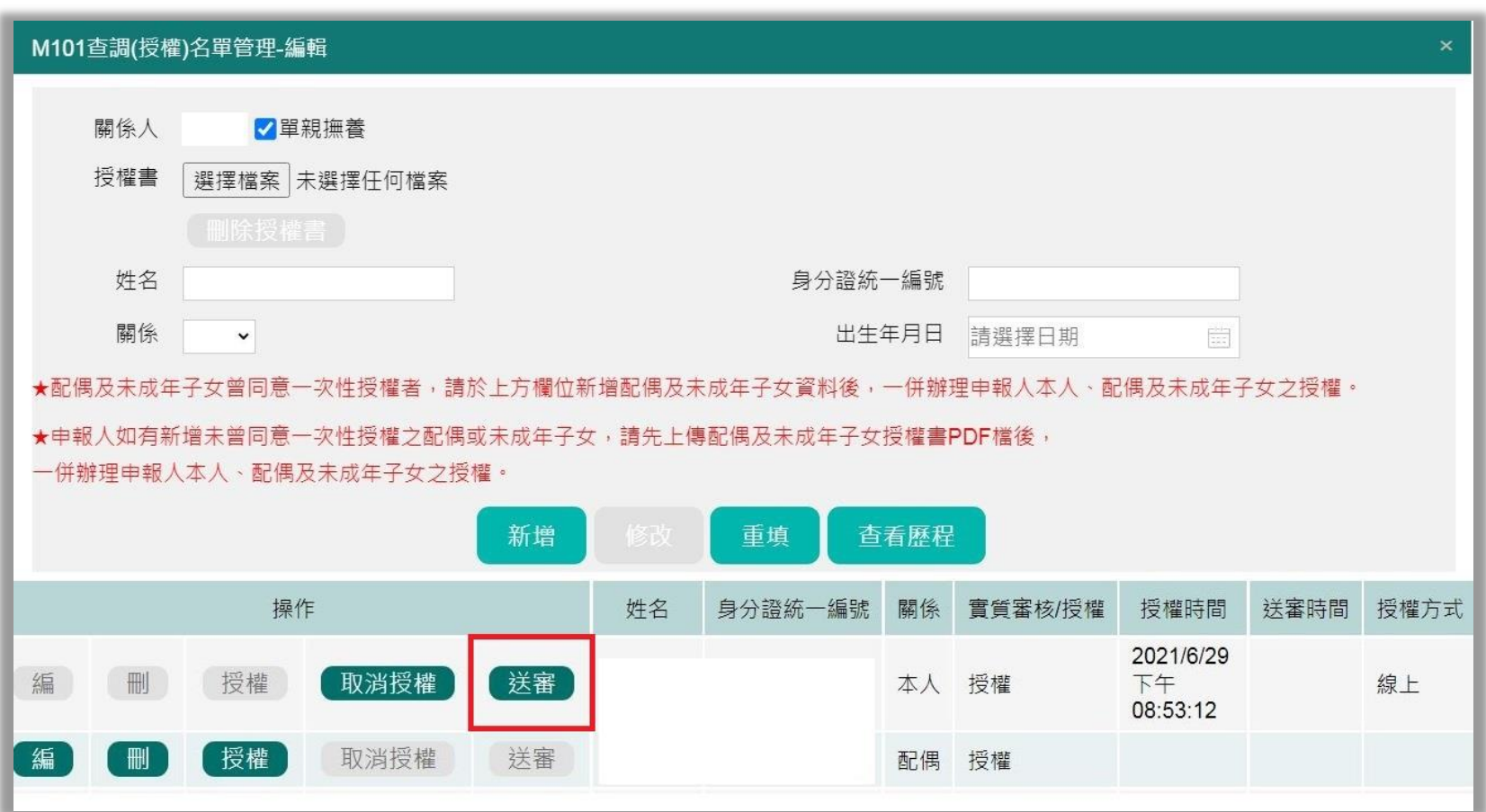

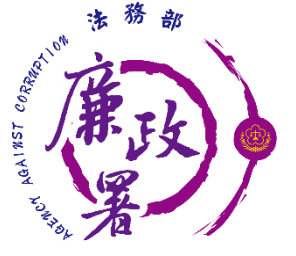

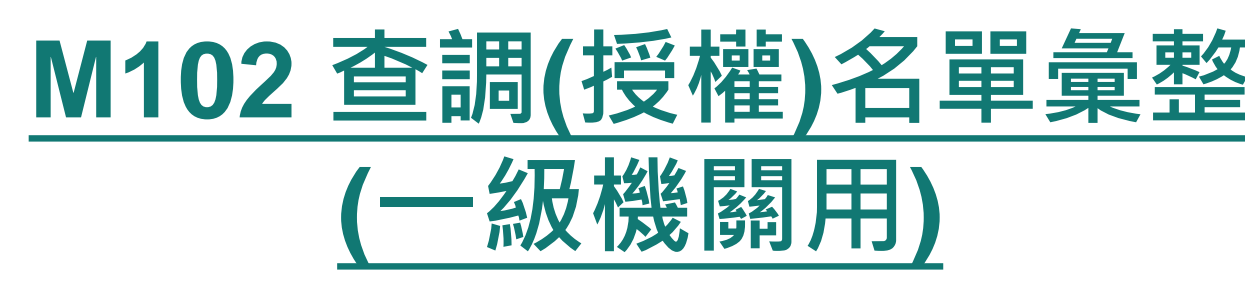

一級機關進入本功能,系統會帶出「1,2,3,4級機關送審資料」 送審作業

1.逐一點選【編】進行審查

2.勾選欲送審之申報人,整批送審至廉政署

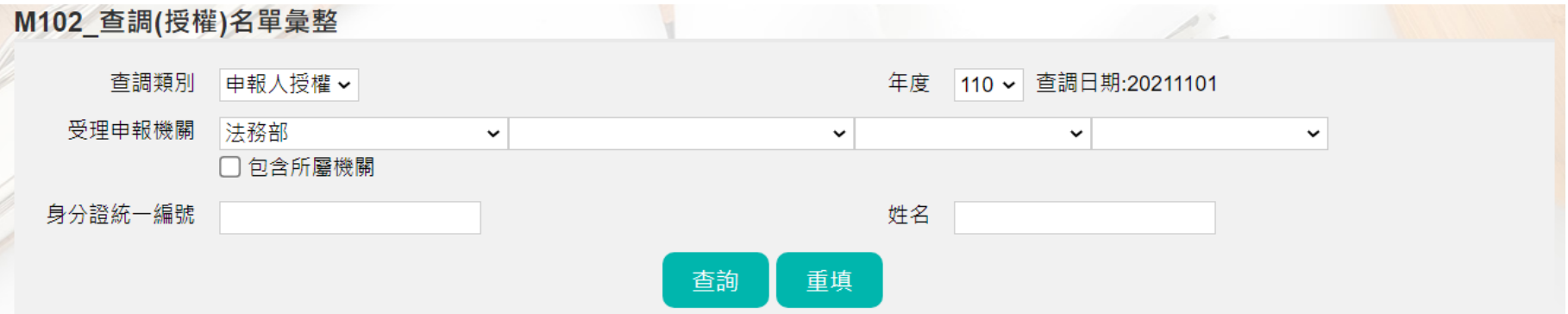

#### 已送人數: 43 已授權人數: 45 已授權申報人數: 21

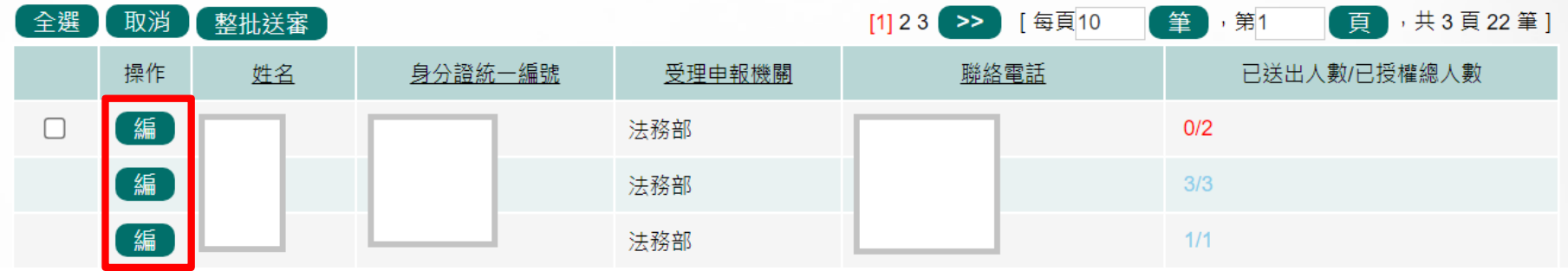

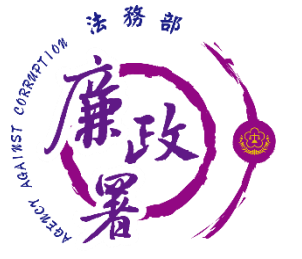

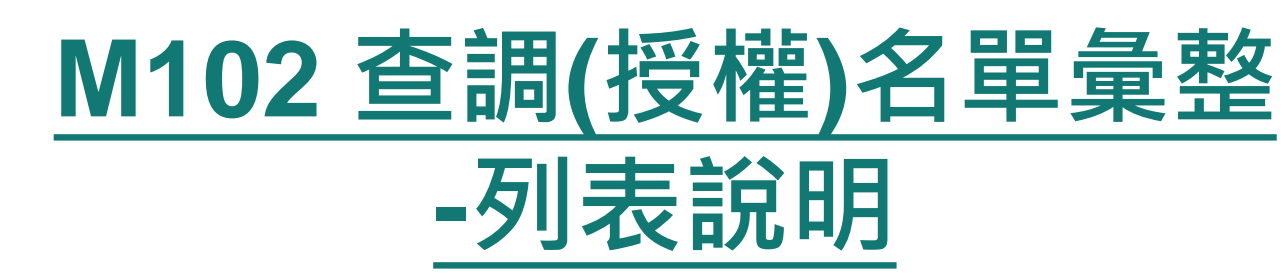

 已送出人數:即本功能中已完成送審之人數(送至廉政署審核) ▶ 已授權總人數:即1,2,3,4級送至一級機關之總人數 (包括申報人及其親屬之「線上授權」及「紙本授權」之資料) 【編】:可連結至授權編輯頁面 ◆ 注意:於【已送出人數/已授權總人數】欄,紅字顯示即為 「應送審,但還未送審」之案件

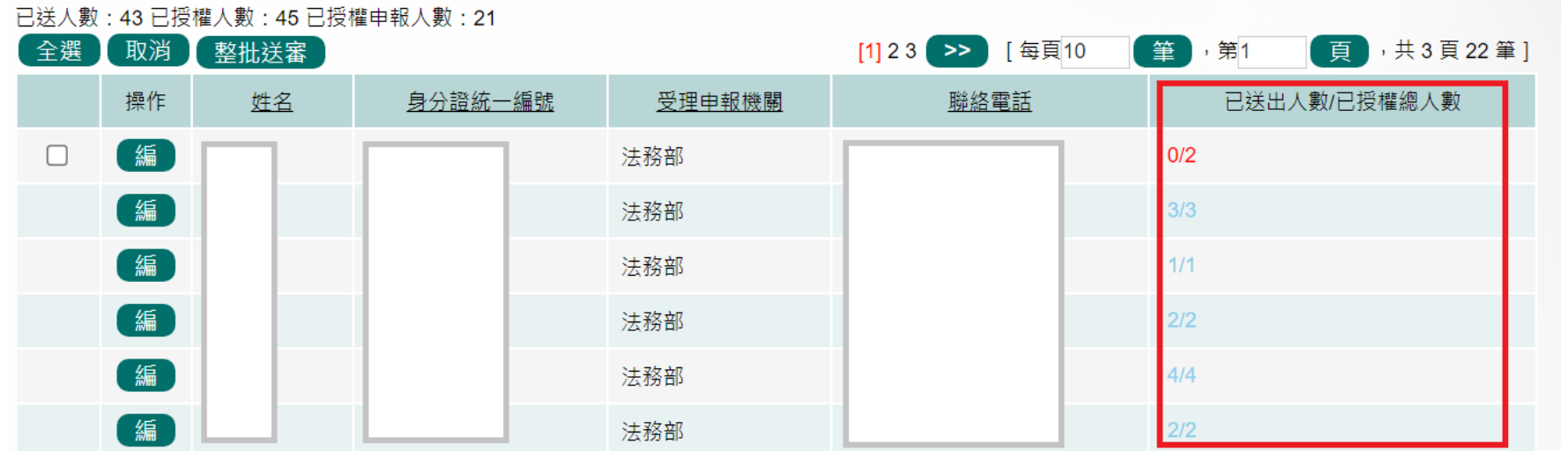

53

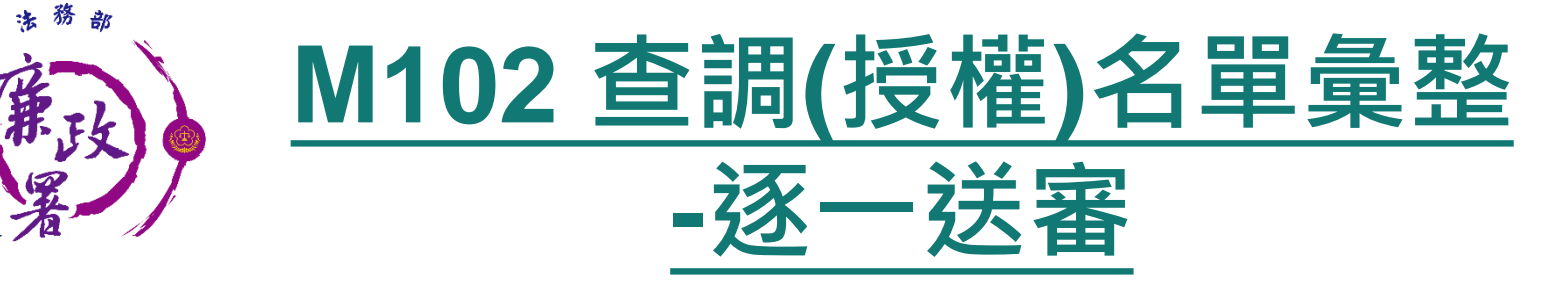

AGAINST

- 送審:確認後逐一按【送審】按鈕,將資料送至廉政署統整。 系統會自動在歷程記錄送審時間,並顯示於表格中的一級機 關送審時間。
- 退回:確認需退回項目,按【退回】按鈕,將資料送回M101, 系統會自動在歷程記錄退回時間。

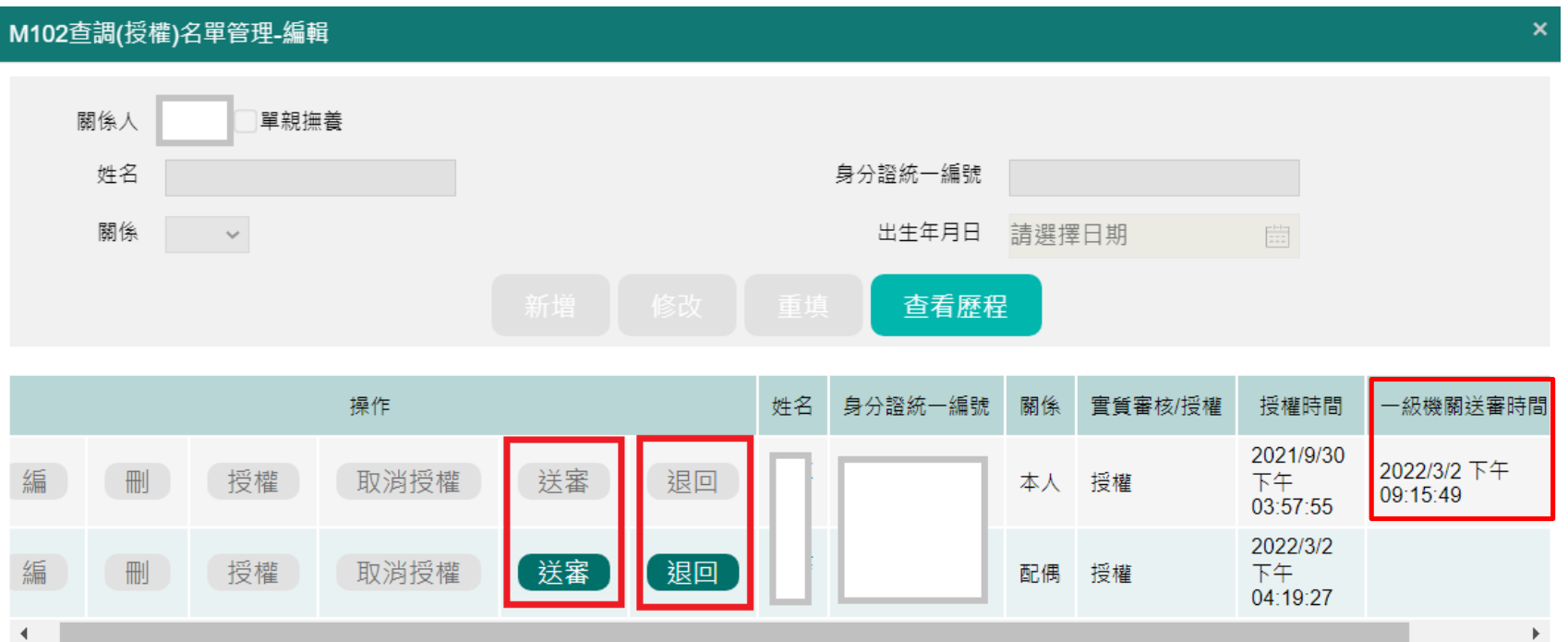

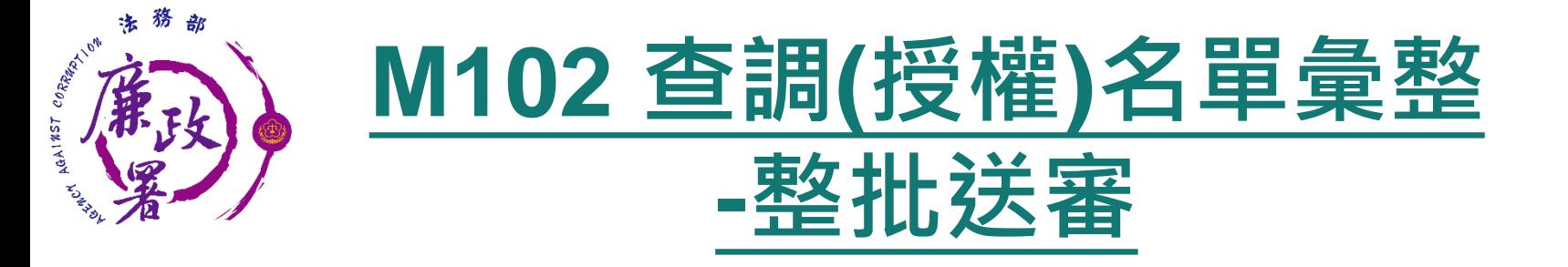

 整批送審:勾選欲送審的申報人,按下【整批送審】按鈕, 系統將會整批送至廉政署統整

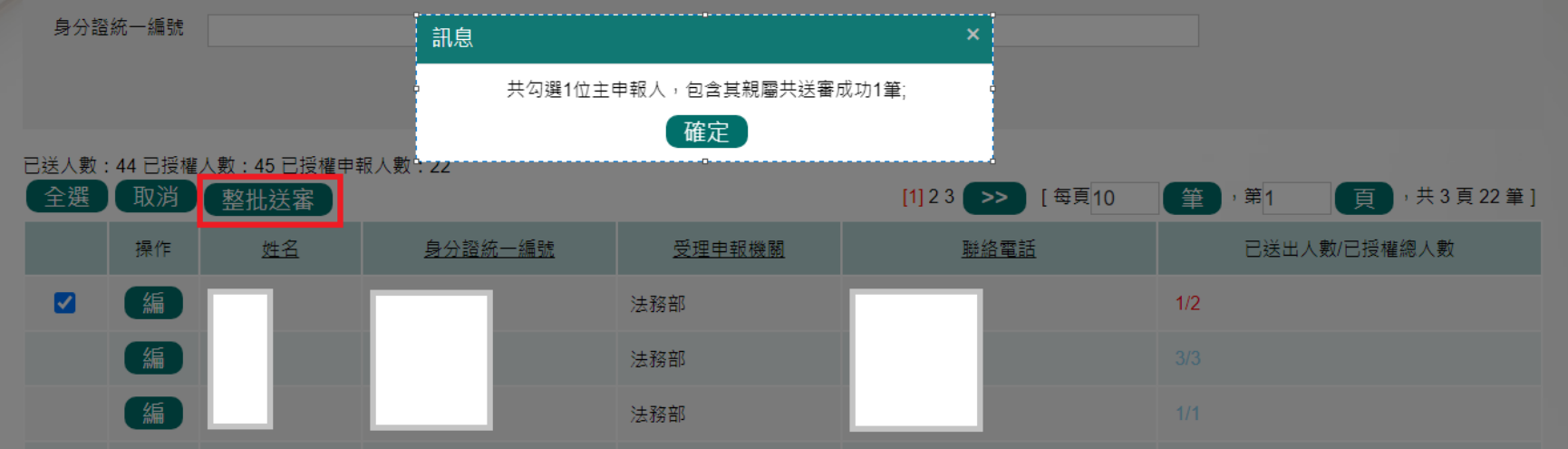

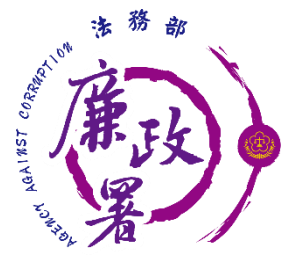

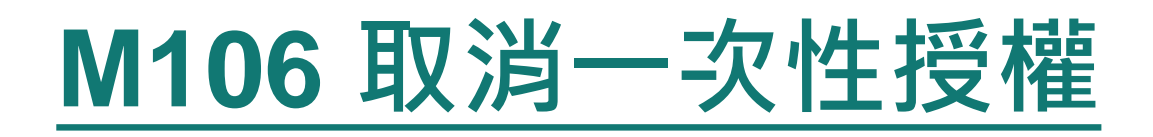

### 申報人欲取消一次性授權者,須填寫申請書,送交受理申報 單位,由受理申報單位進入M106取消一次性授權

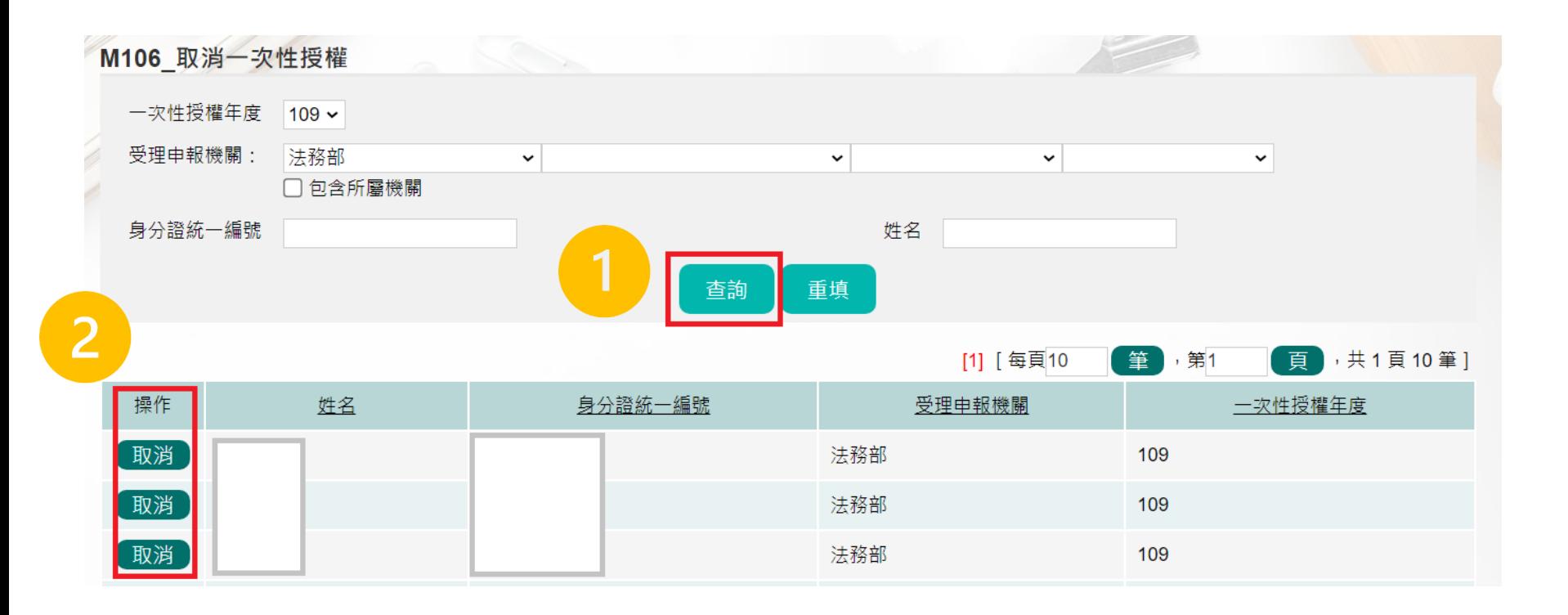

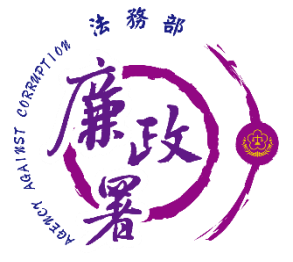

## **M106 取消一次性授權**

上傳取消一次性授權書後,即可執行取消授權 取消一次性授權後,可至M101/M102查詢授權歷程 該年度已過授權期間且已送審者,不受影響 隔年度申報人如欲再次申請授權,須自申報人端重新申請

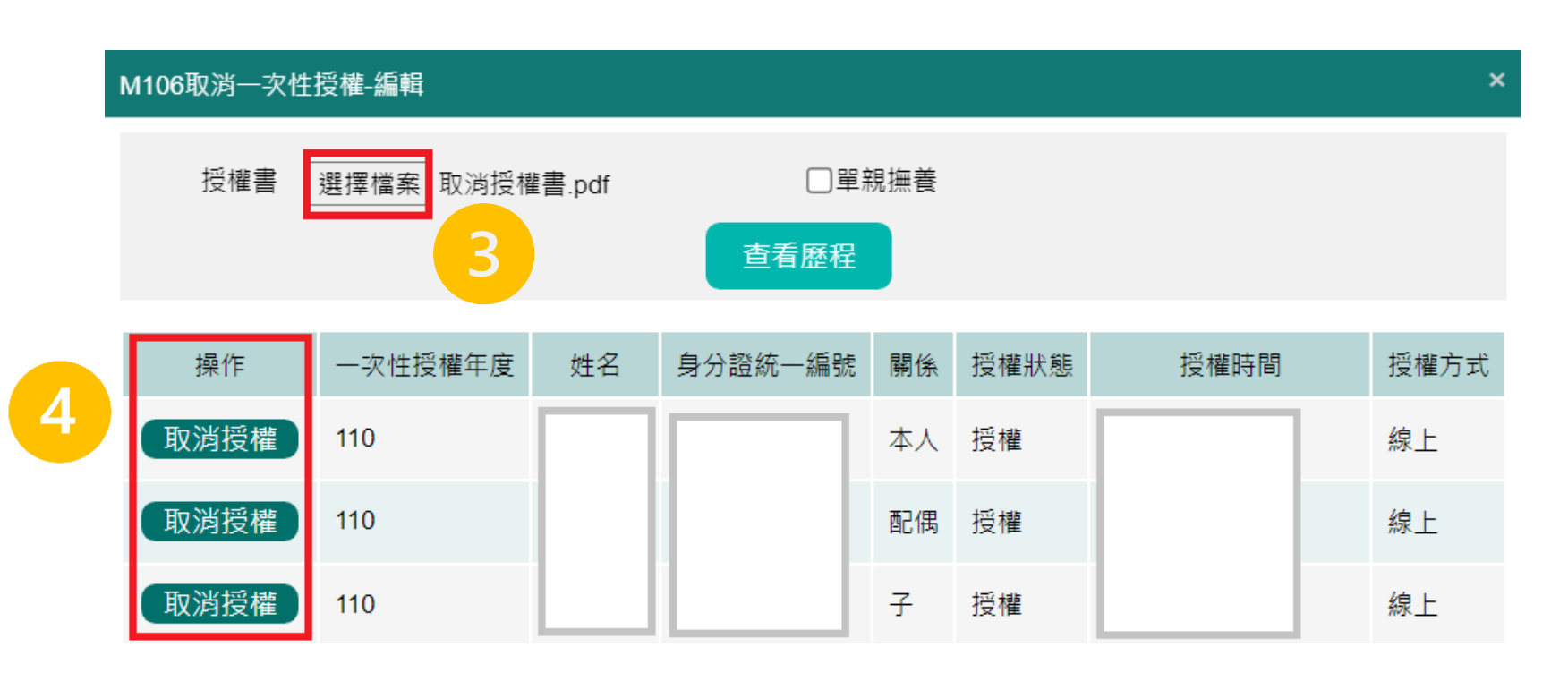

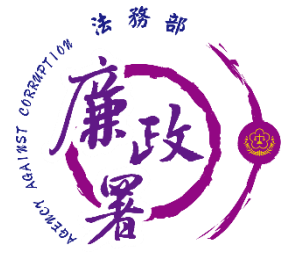

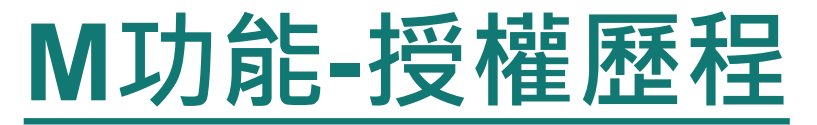

 在M功能點選申報人的編或查進入後,點選【查看歷程】 可查詢申報人及眷屬的 新增、修改、刪除、授權、取消授 權、送審、退回、取消一次性授權的紀錄

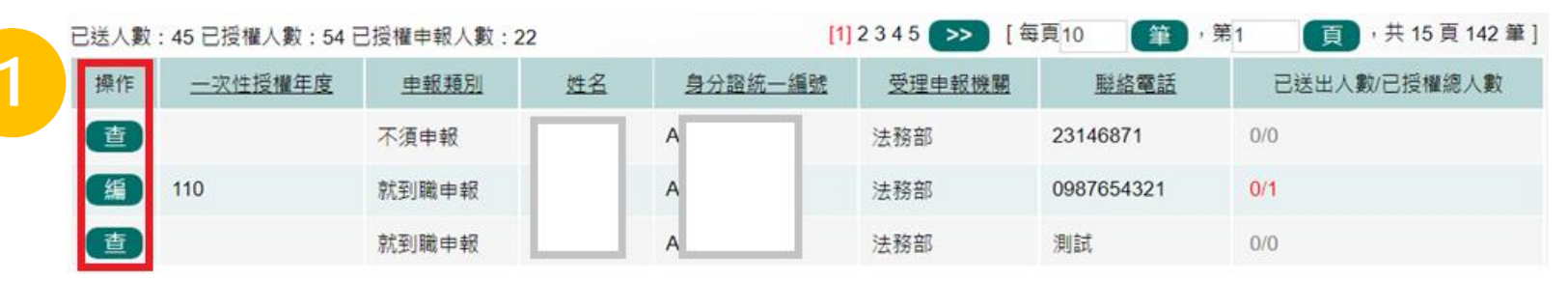

M101查調(授權)名單管理-編輯

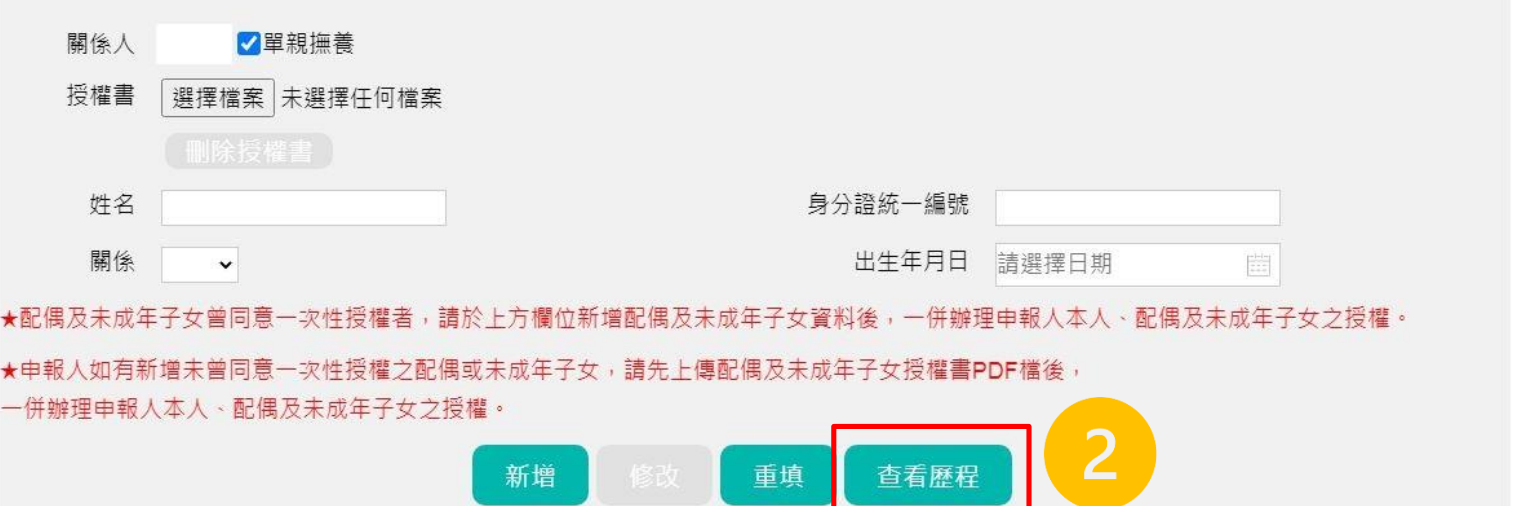

×

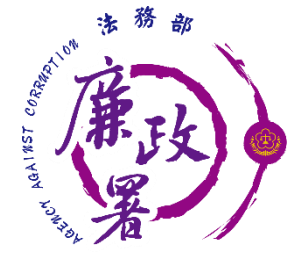

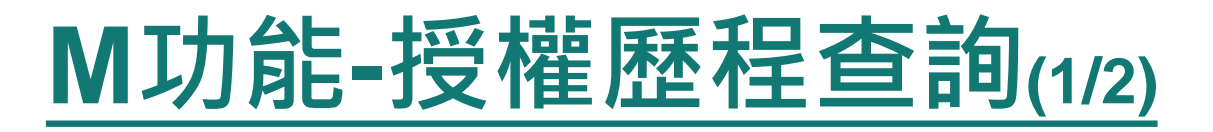

### M101執行修改、新增、刪除、M101及M102的送審記錄

#### 授權歷程杳詢

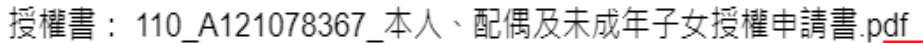

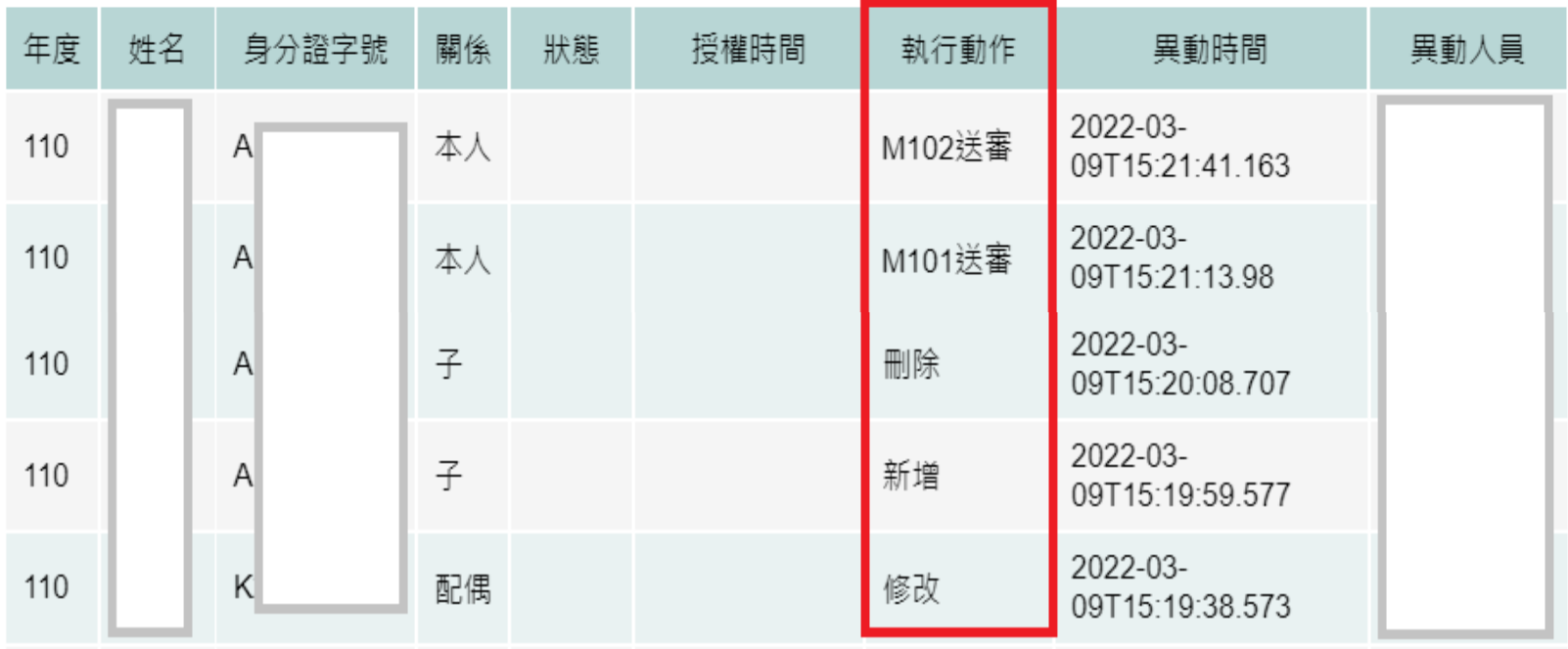

×

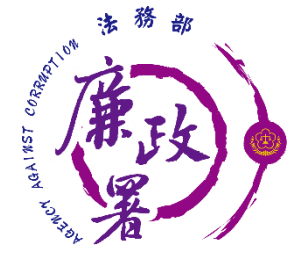

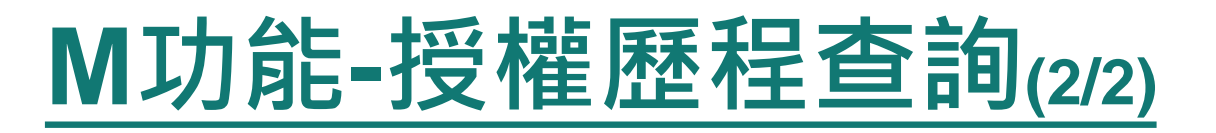

### M103及M102退回、取消授權、授權、M106取消一次性授 權的記錄

#### 授權歷程杳詢

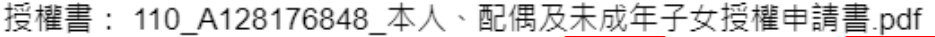

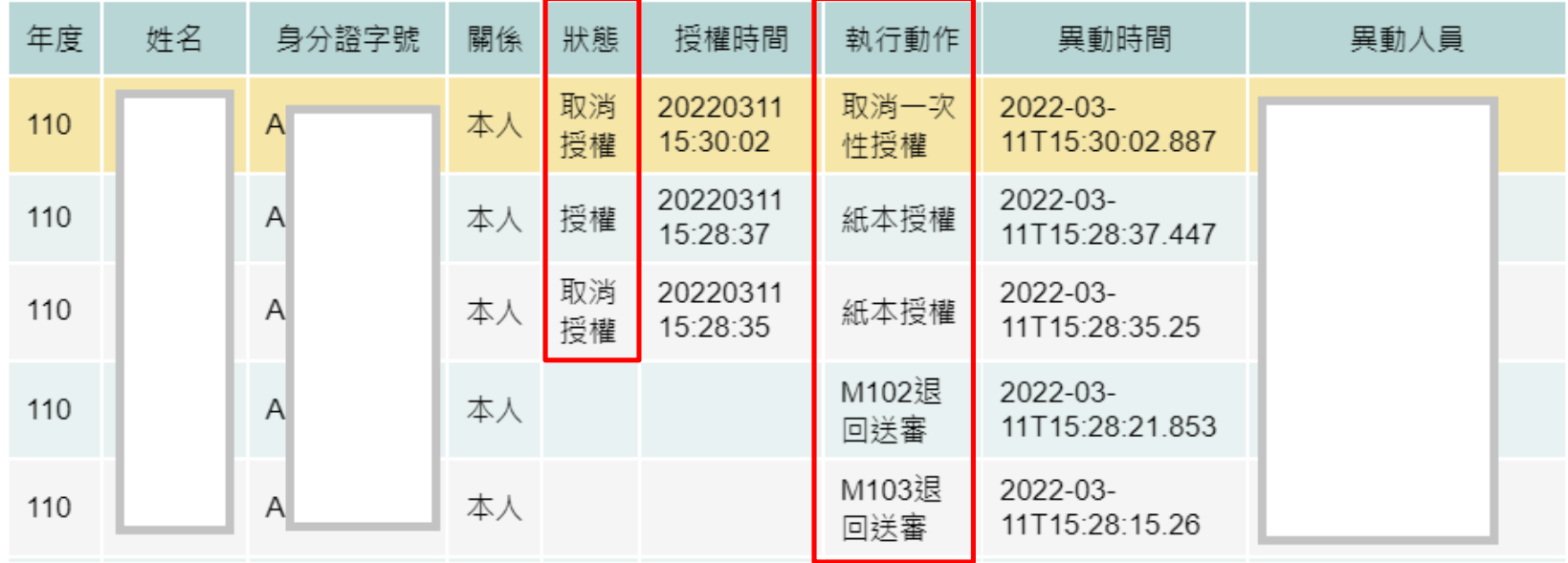

 $\boldsymbol{\mathsf{x}}$ 

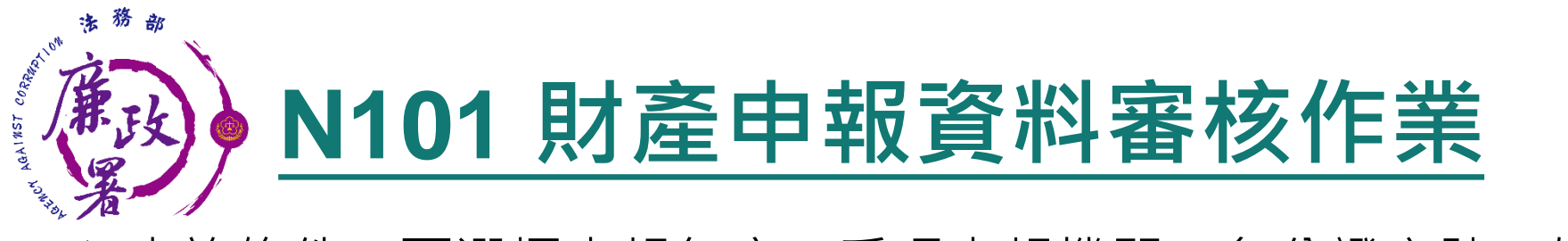

 查詢條件:可選擇申報年度、受理申報機關、身分證字號、姓名。 資料顯示列表依據查詢條件過濾出之資料。 申報基準日:申報人該年度上傳之申報基準日。 期:申報人該年 度上傳申報表時間。 管理:點選【審核】 進入審核頁面。

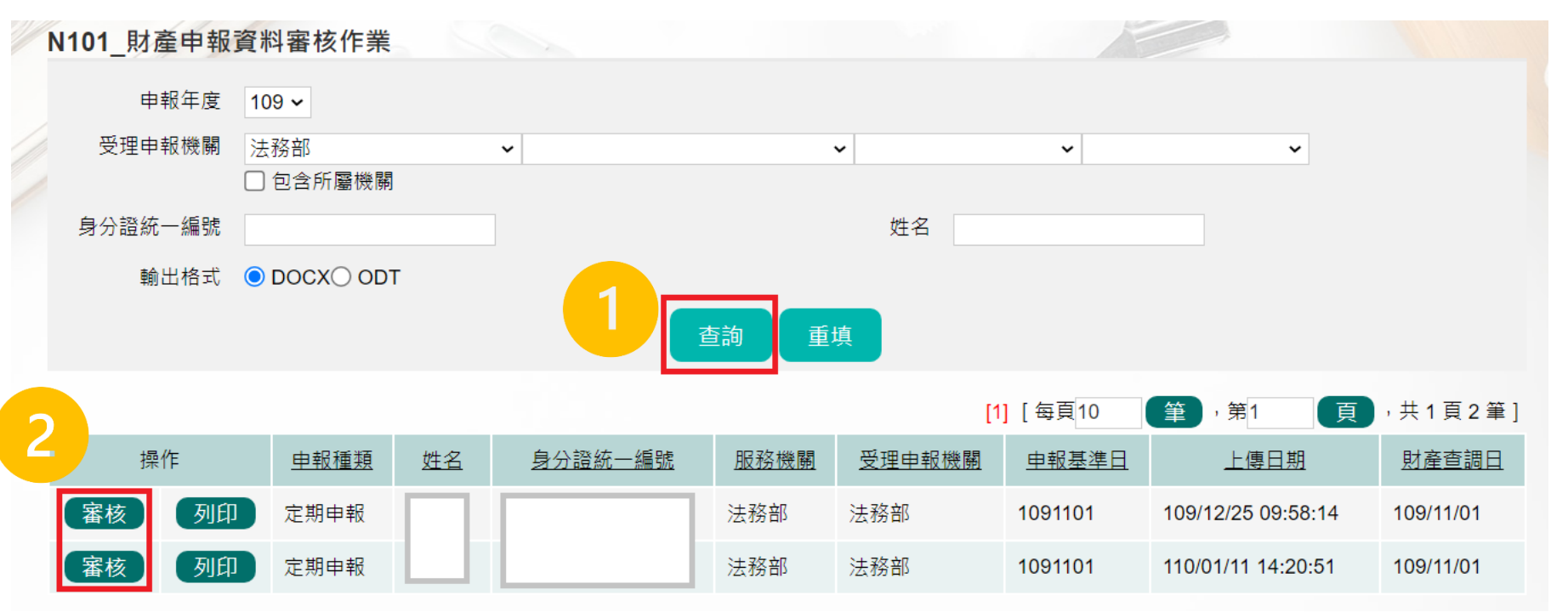

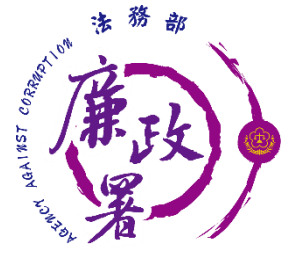

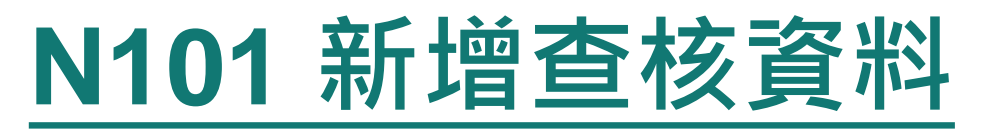

- 使用時機:外部提供查核資料有缺漏 點選【新增查核資料】,跳出填寫視窗
- 點選【存檔】後,視窗將關閉,並新增一列查核資料

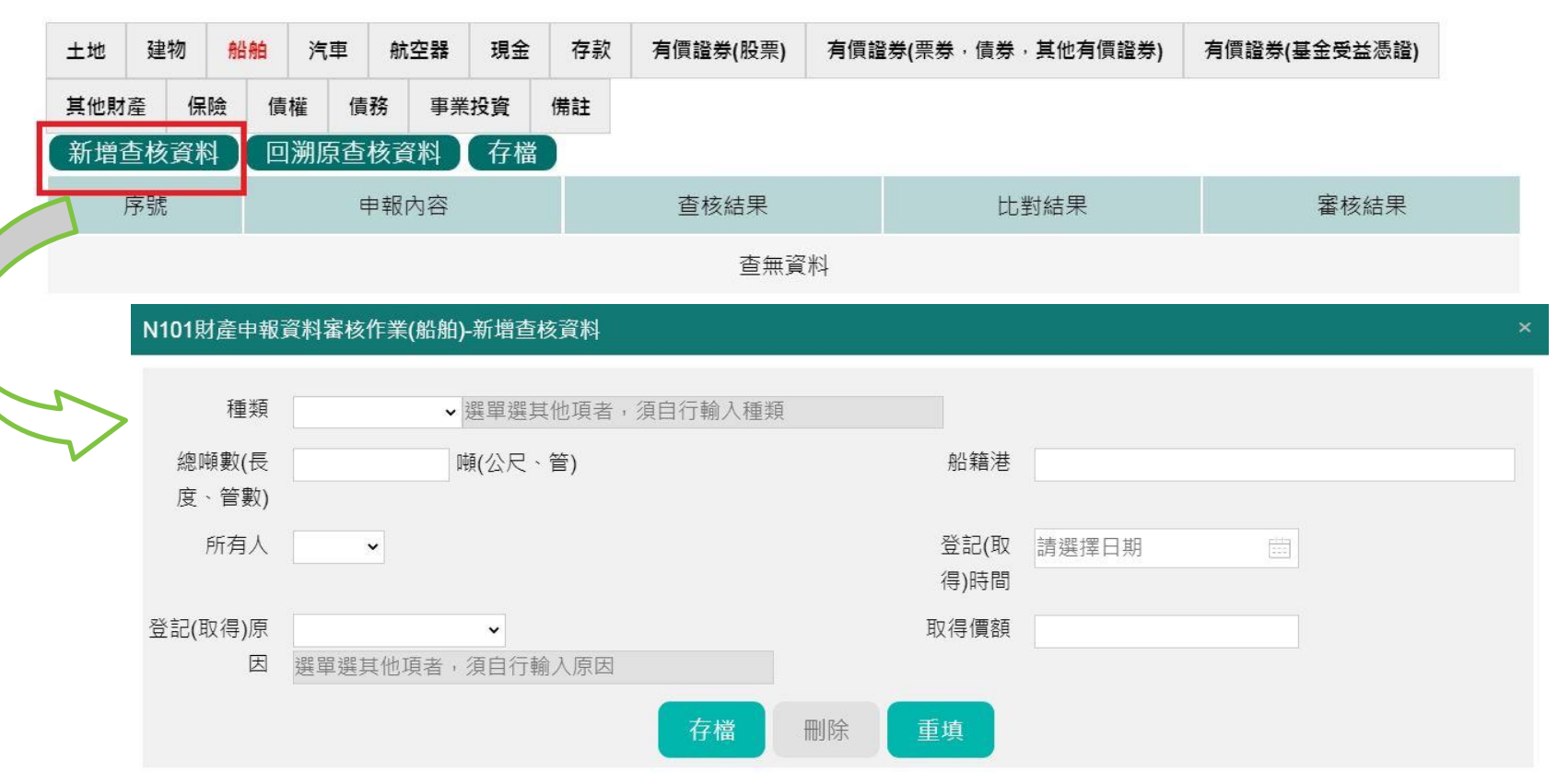

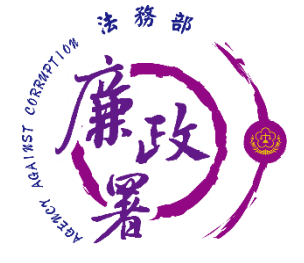

使用時機:

### **N101 編輯查核結果**

1.查核資料有誤 2.需進行「人工比對」調整資料時 **點選【編】,跳出編輯視窗,可進行資料修改** 點選【存檔】,視窗將關閉,系統將自動重新計算比對結果

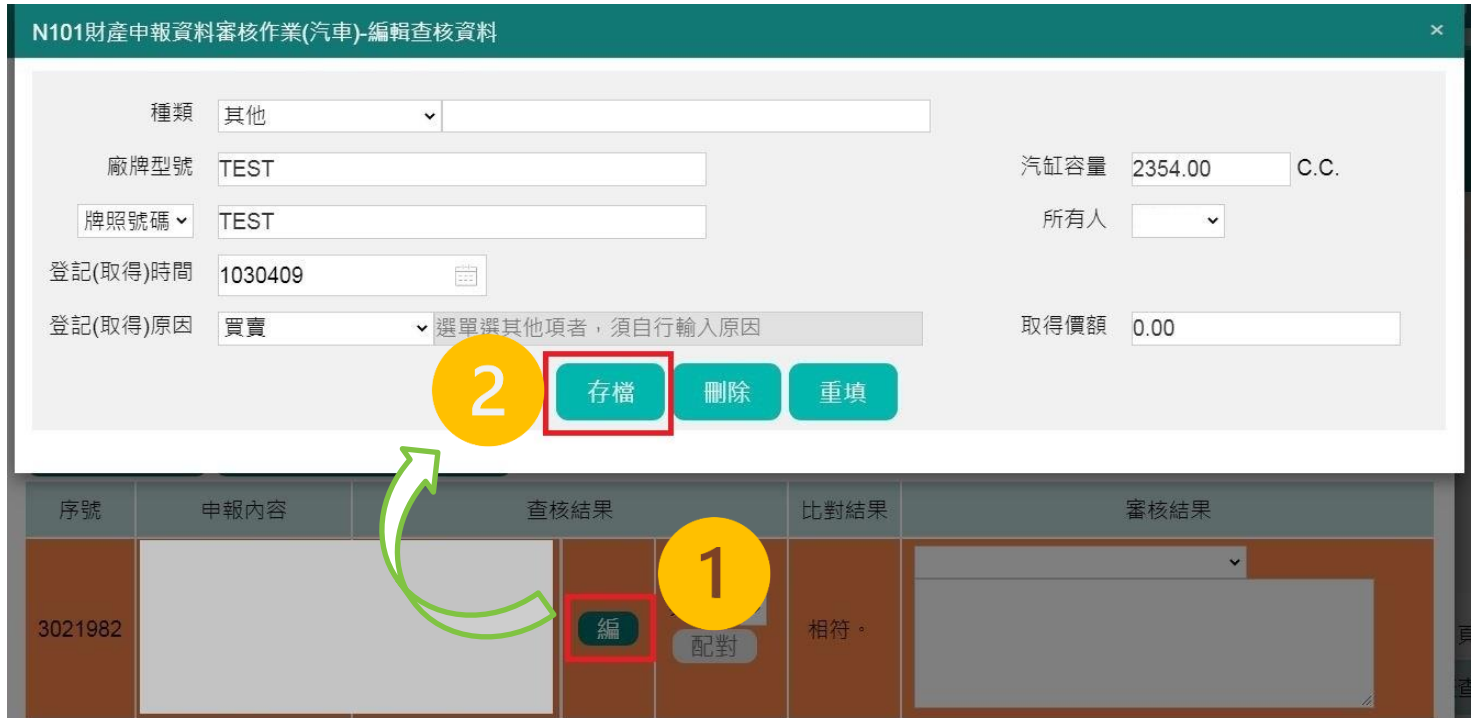

63

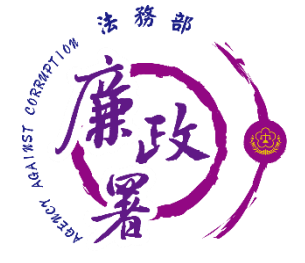

## **N101 刪除查核結果**

 使用時機: 1.查核資料有誤 2.需進行「人工比對」調整資料時 **點選【編】,跳出編輯視窗,可進行資料修改** 點選【刪除】,視窗將關閉,並移除查核結果

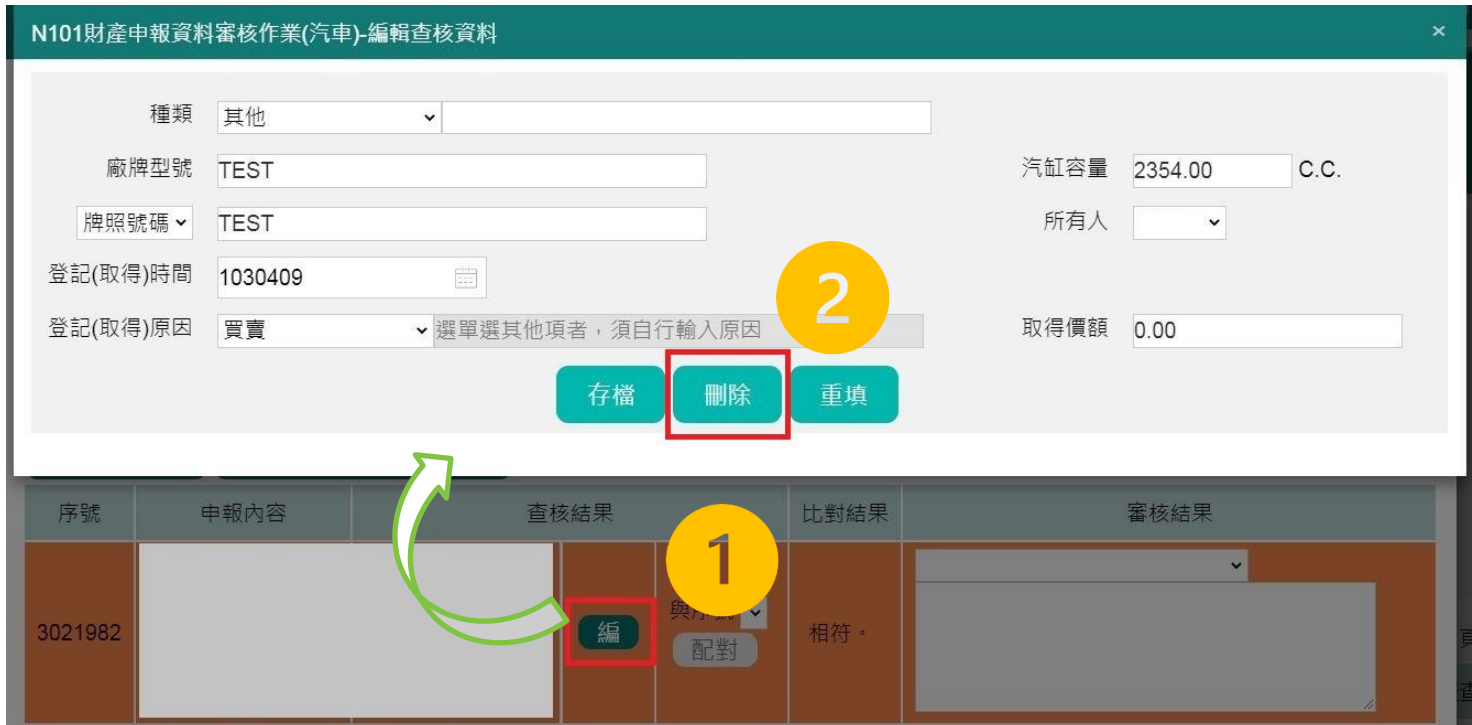

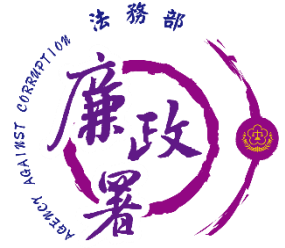

## **N101 欄位介紹**

- 申報內容:申報人自行上傳之申報內容(不可編輯) 查核結果:外部各機關提供之財產資料(可編輯)
	- 比對結果:系統自動比對後之判定結果(系統自動運算)
- 審核結果:政風人員填寫查核意見

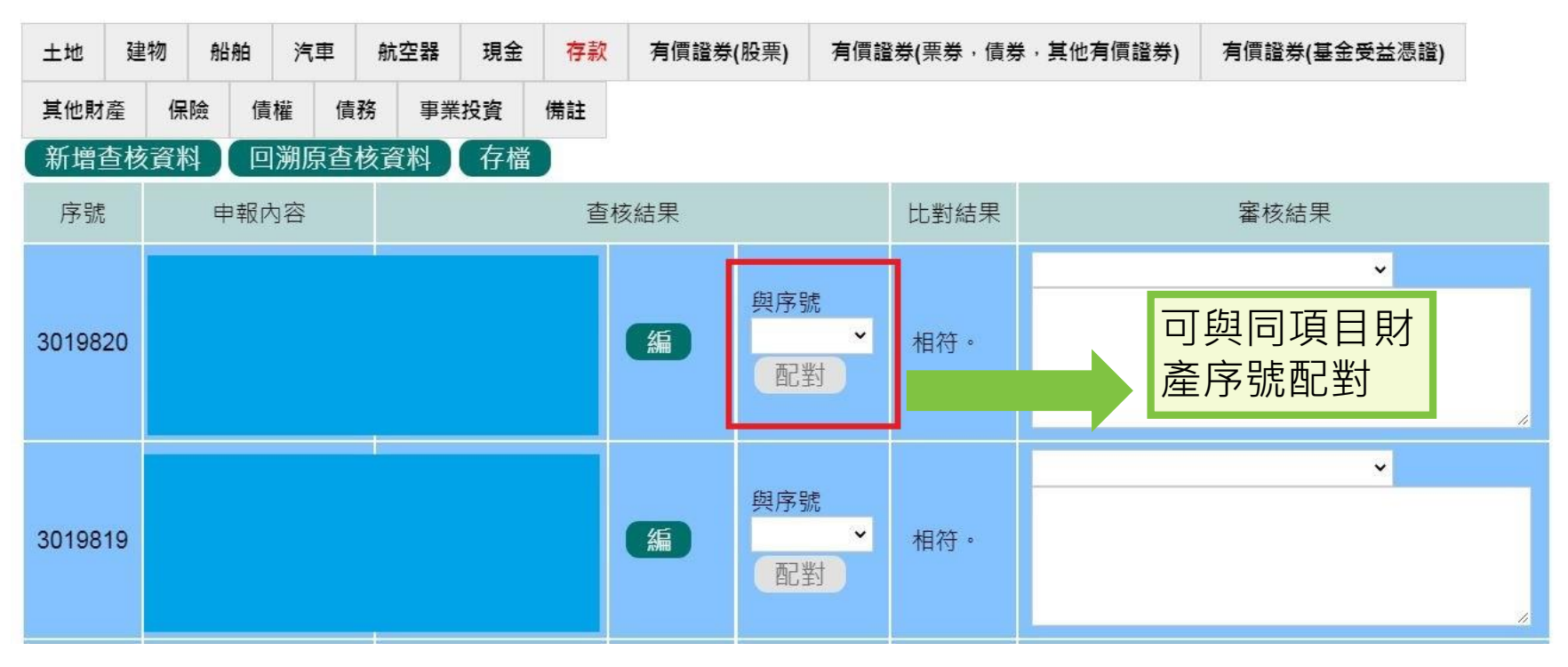

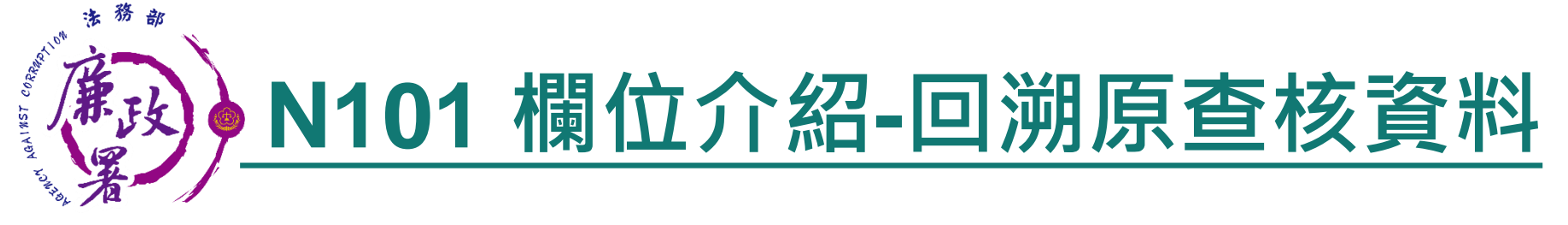

 因應查核資料重新轉檔及使用需求,建置「回溯原查核資料」 功能,提供各政風機構重新審核編輯使用

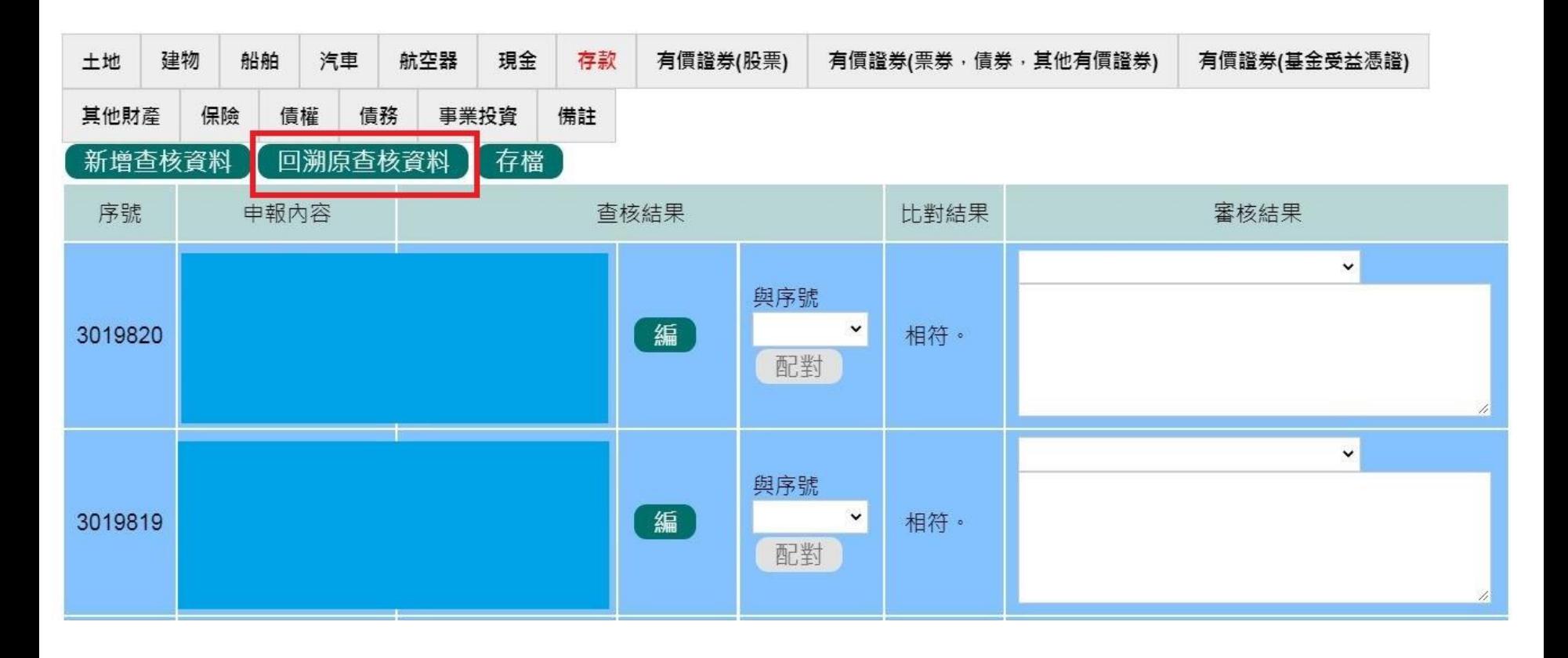

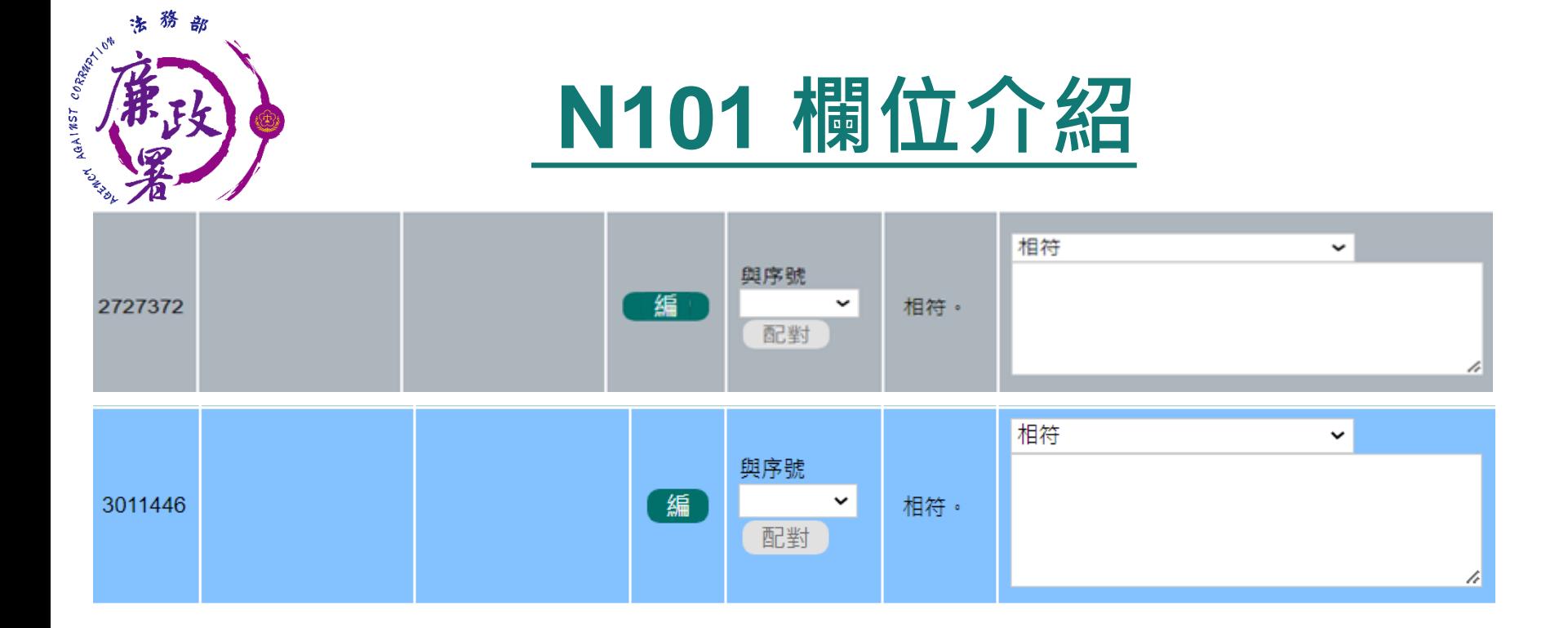

1.無使用授權提供資料人員:灰色 2.使用授權提供資料人員 (1)資料無調整:藍色 (2)資料逕行修正:橙色 (3)自行新增資料:綠色 3.各項加總小計:粗體無特殊底色 4.比對結果異常:紅色粗體字

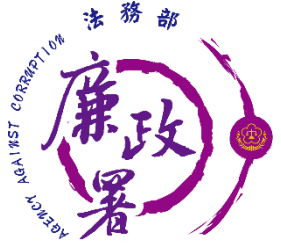

## **N101 填寫審核結果**

 政風人員可下拉選擇審核結果 審核結果預設有:相符/ 備查/逕行認定非故意申報不實/不 符,請申報人附佐證資料說明/未達申報標準 ◆ 於自由輸入的區塊,可填寫審查情形及備註等文字 按上方【存檔】按鈕進行儲存

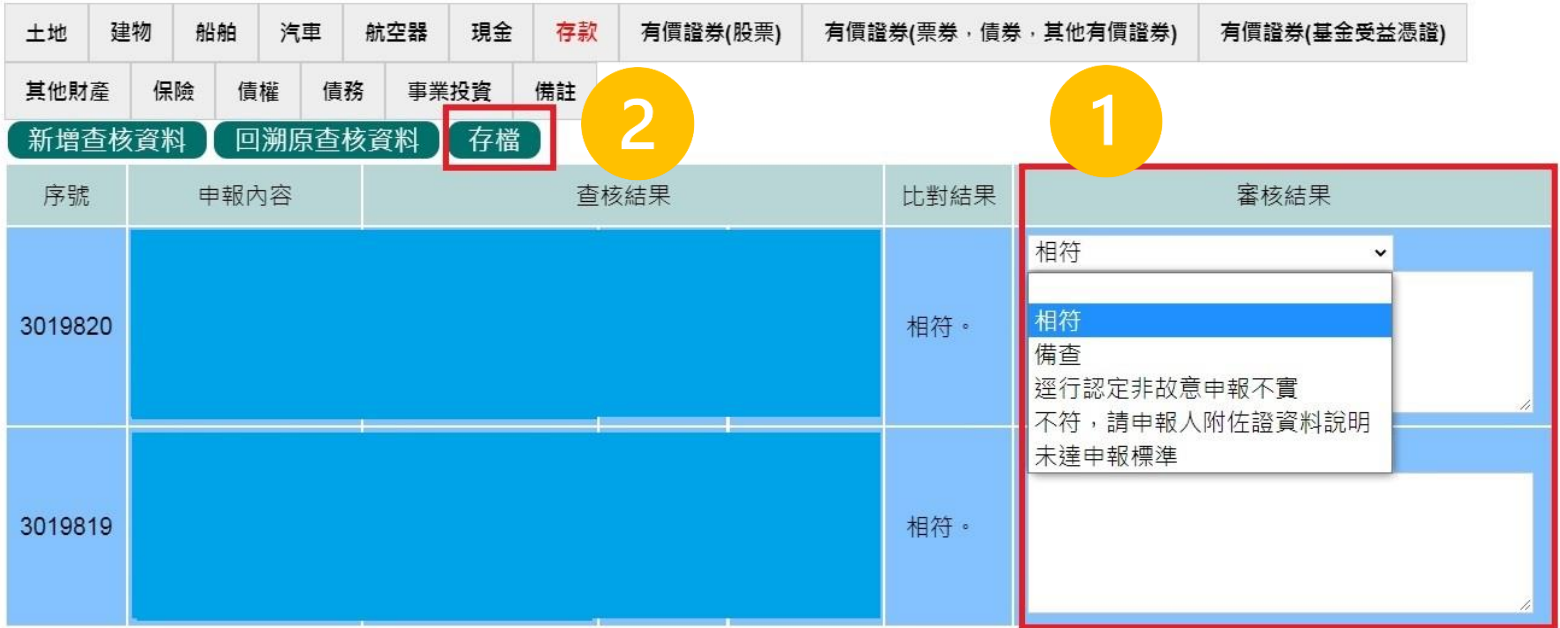

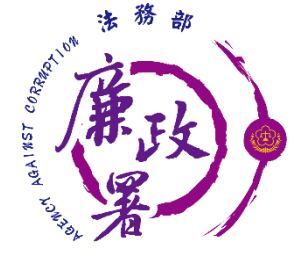

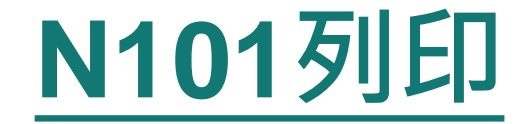

### 按下【列印】按鈕,將匯出「實質審查對照表」 DOCX/ODT檔

#### 109年度公職人員財產申報實質審核對照表

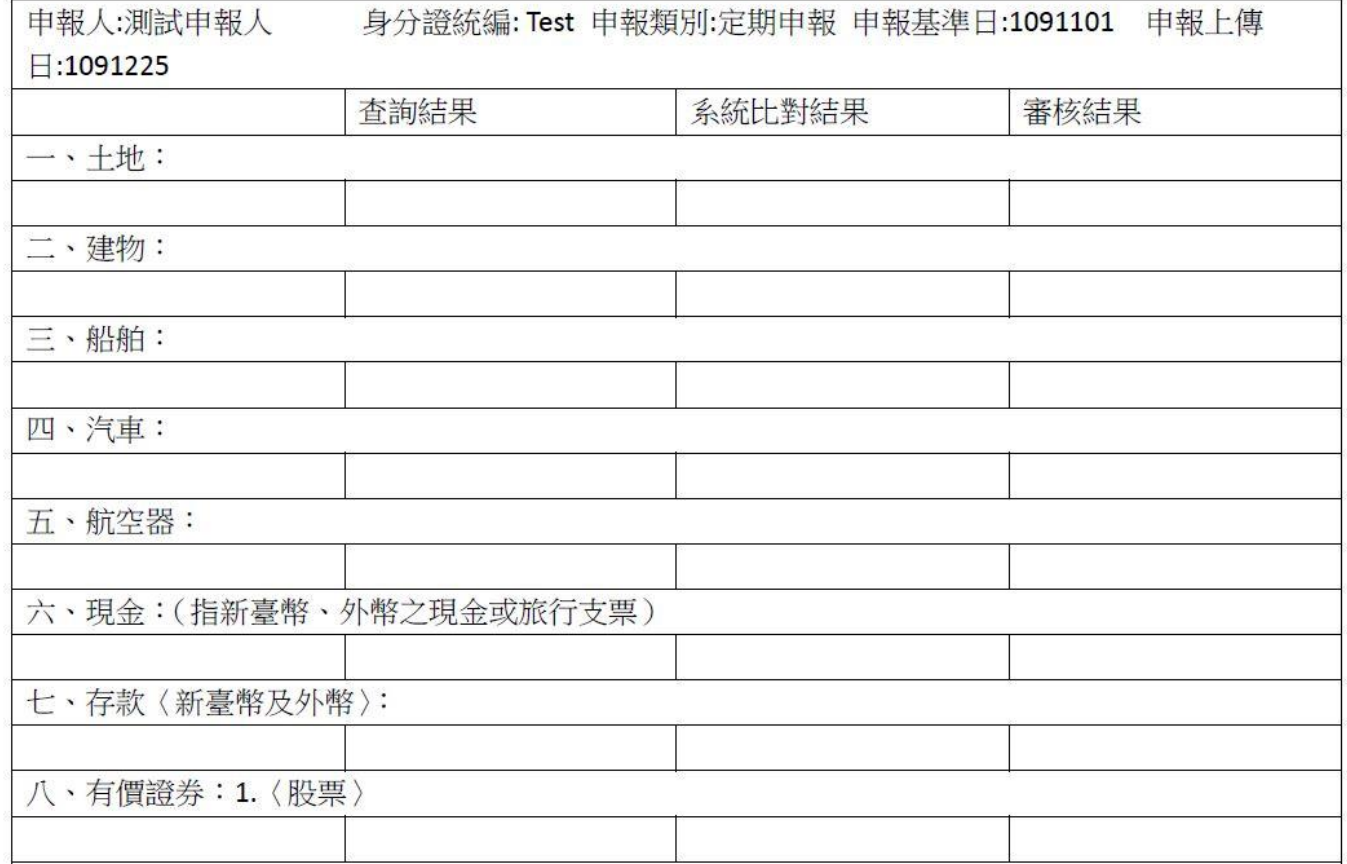

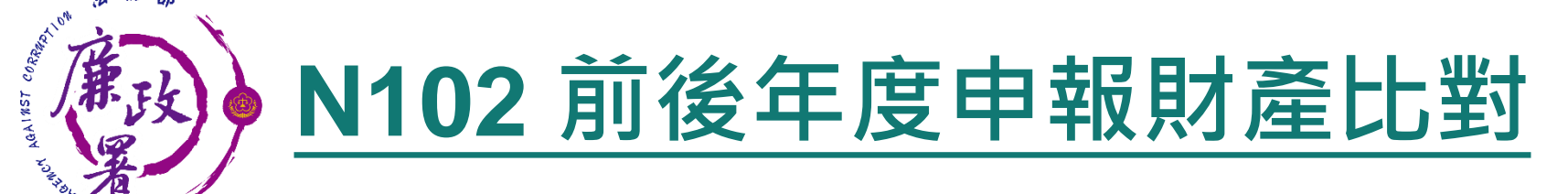

- 查詢條件:可選擇申報年度、受理申報機關、身分證統一編 號、姓名
- 資料顯示列表:依據查詢條件過濾出之資料 申報基準日:申報人該年度上傳之申報基準日 上傳日期:申報人該年度上傳申報表時間 管理:確認比對年度後,按下【比對】

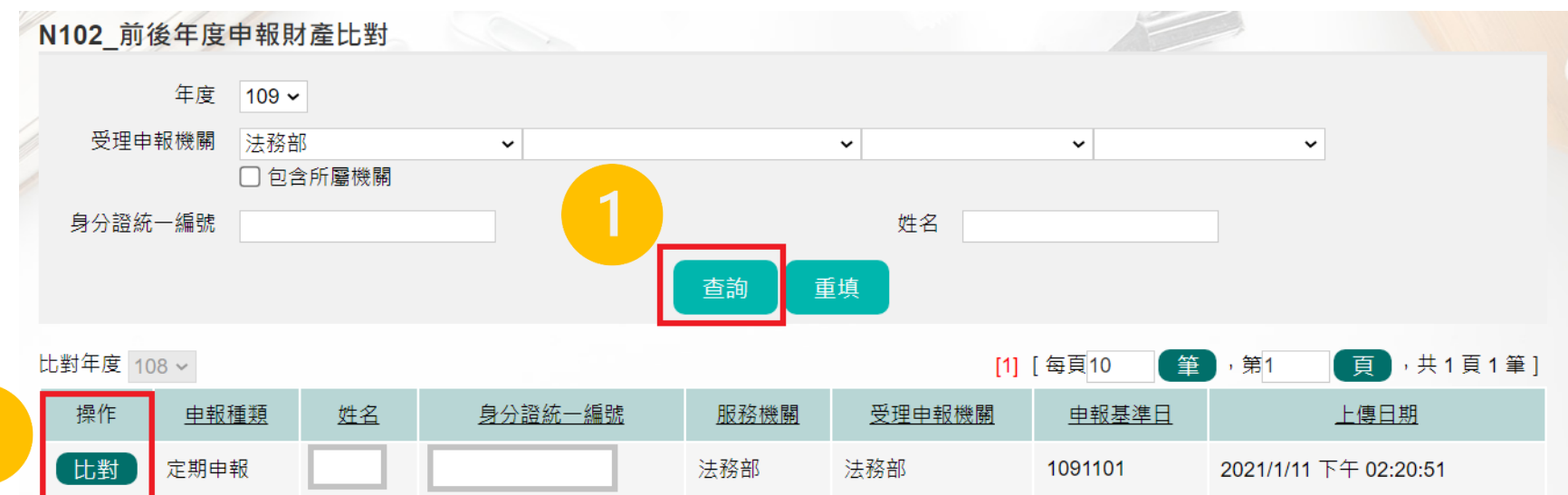

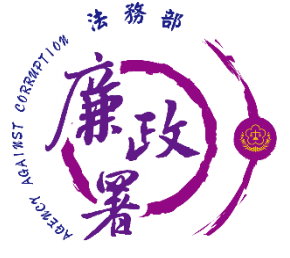

## **N102 系統自動比對說明**

 比對結果:系統根據兩個年度財產之增減情形進行自動比對 比對結果可能出現「增加」、「減少」或「財產申報內容相 同,無增減情形」

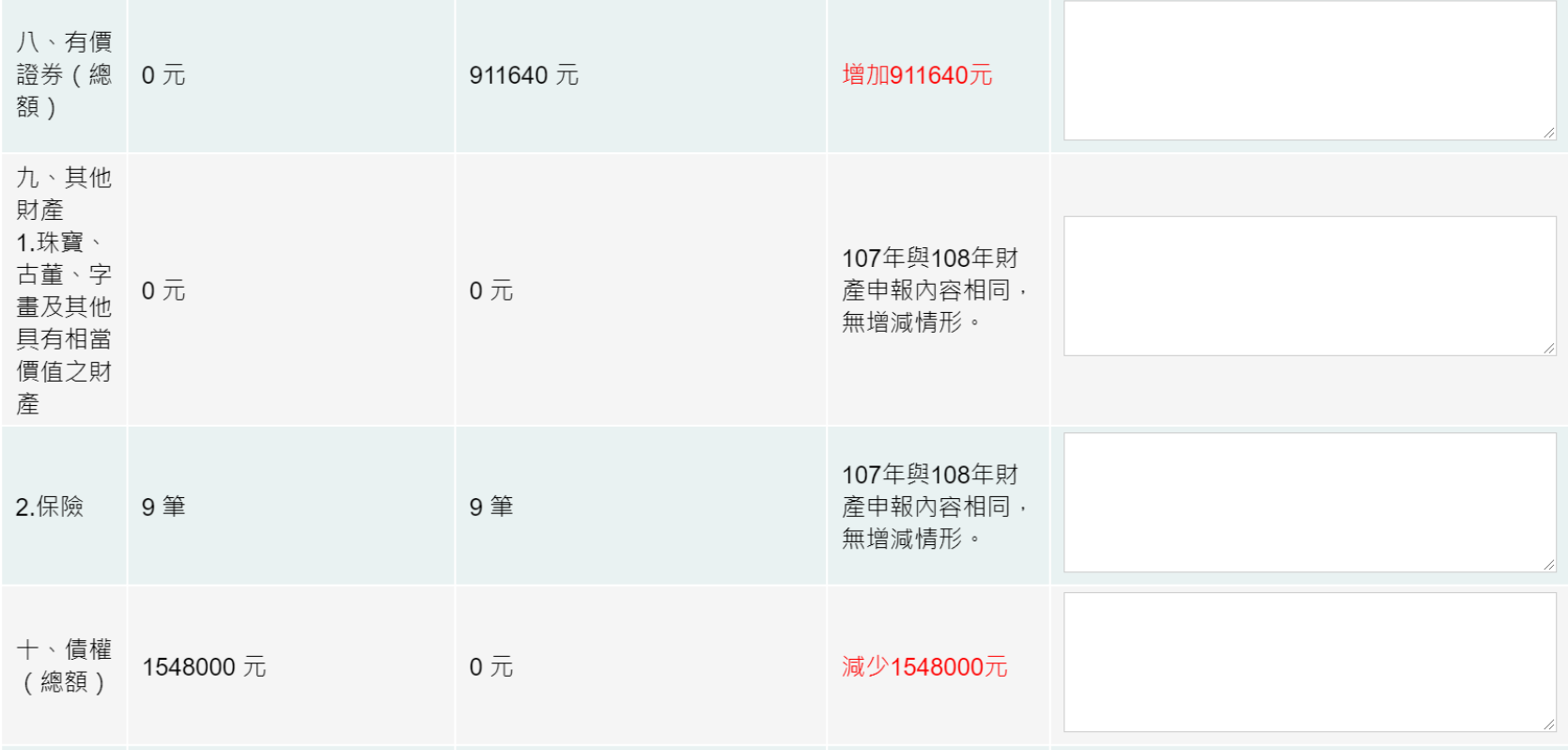

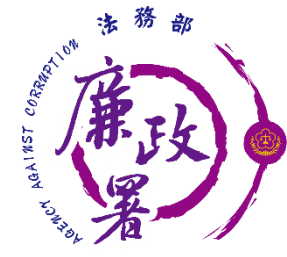

### **N102 填寫審核結果**

政風人員可各別填寫審核結果,按下【存檔】按鈕進行儲存

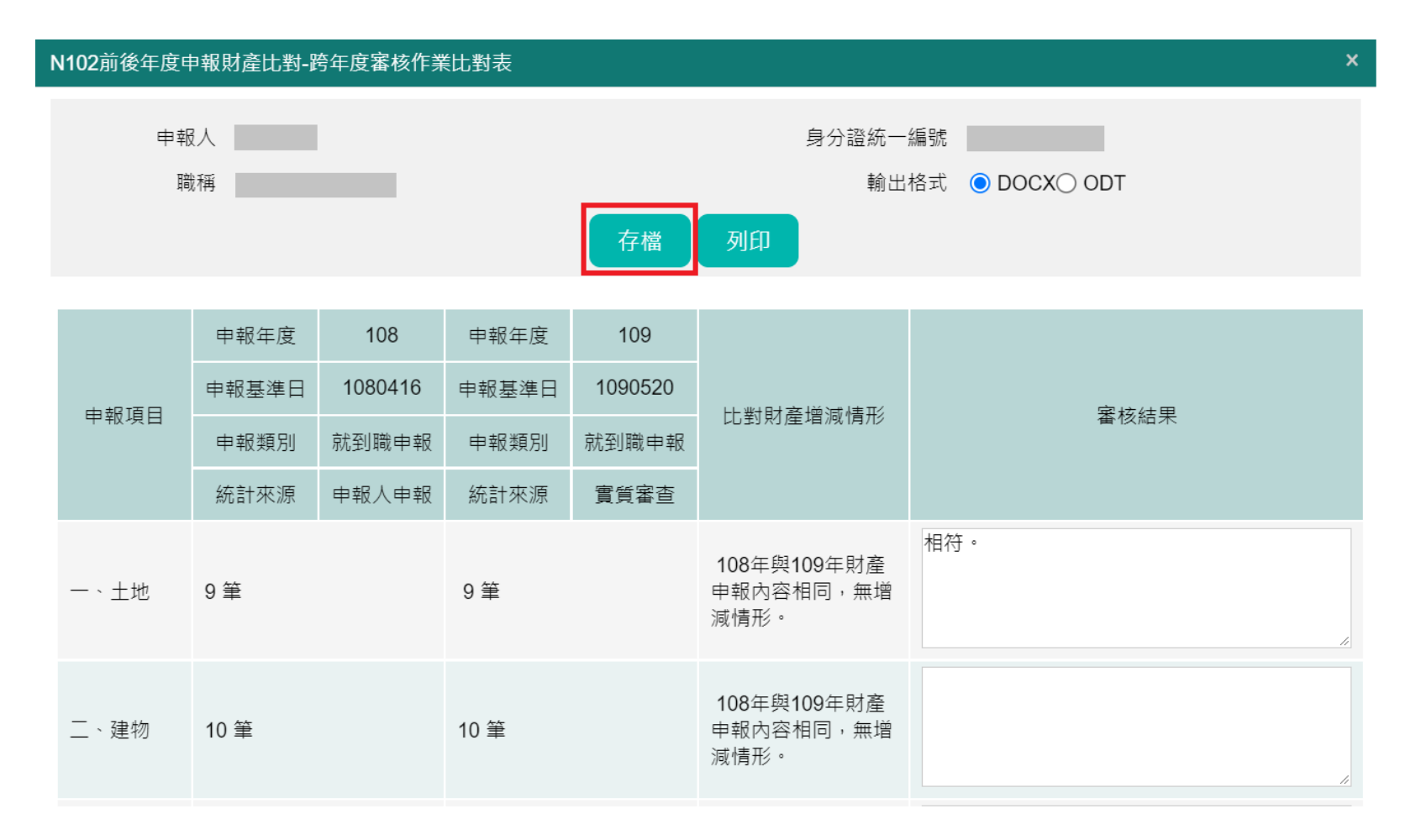
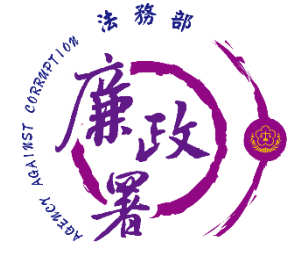

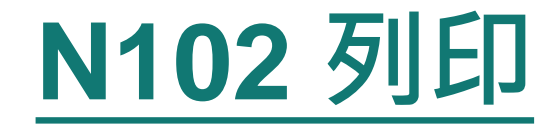

### 按下【列印】按鈕,將匯出「跨年度財申審核作業比對表」 DOCX/ODT檔

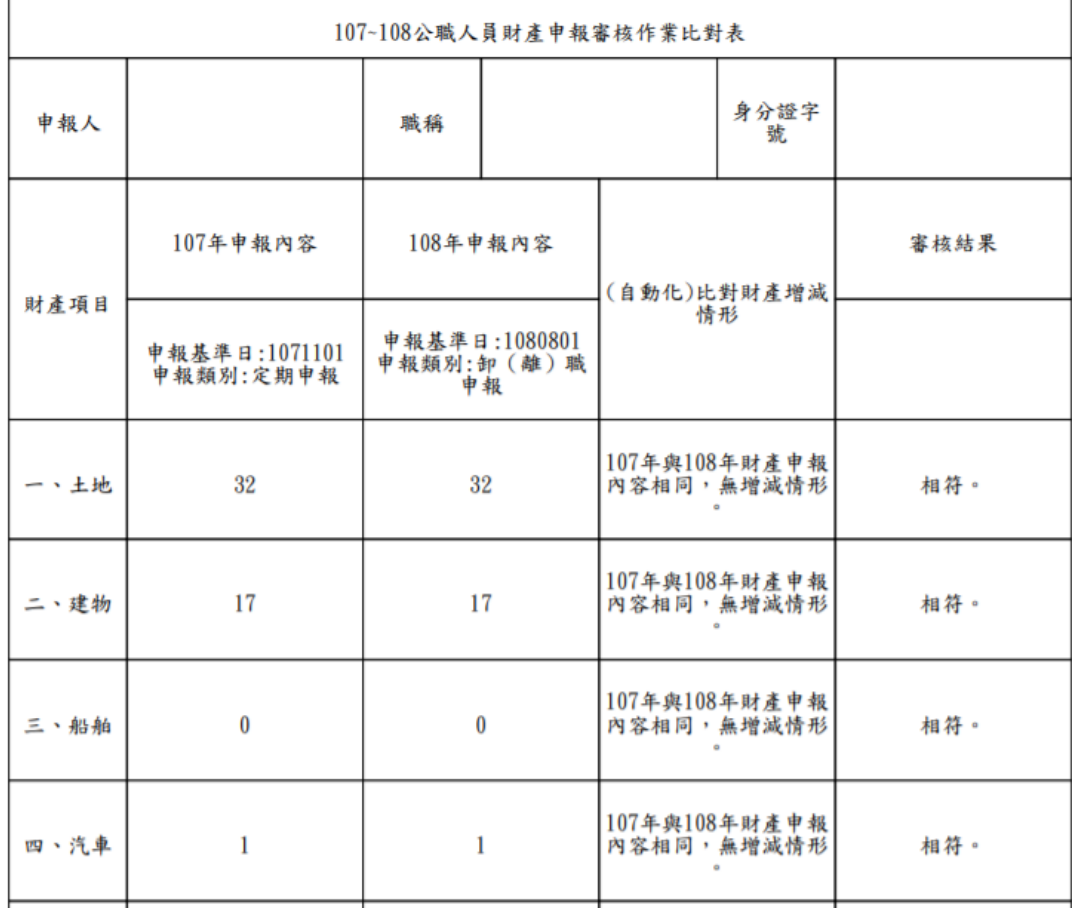

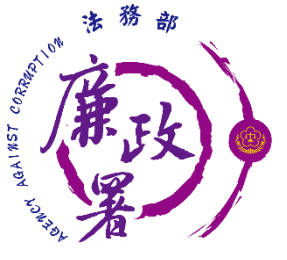

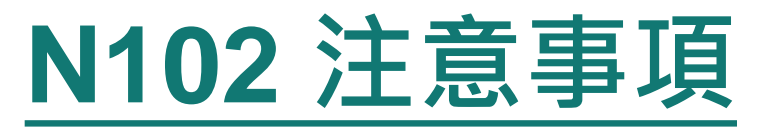

 比對作業表統計來源有申報人申報、實質審查與無資料(紙 本申報)等3種情形,來源如為實質審查係帶入N101之資料, 進行前後年度比對作業時,請再次確認是否為應比對之資料

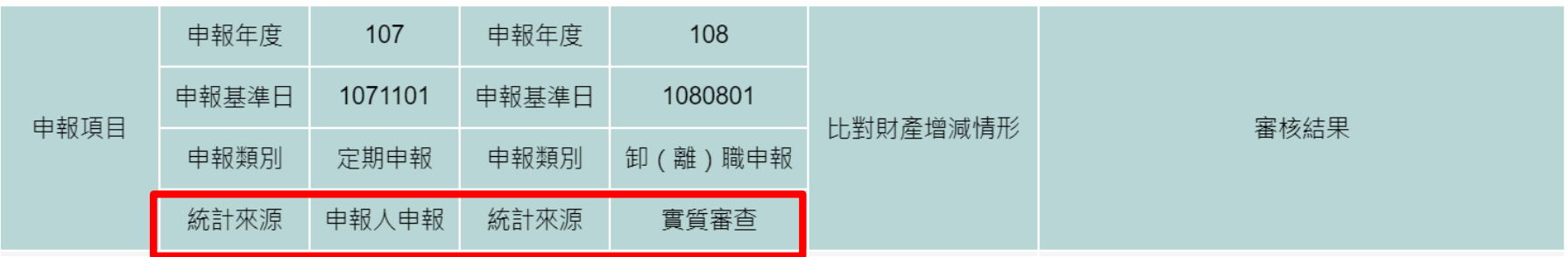

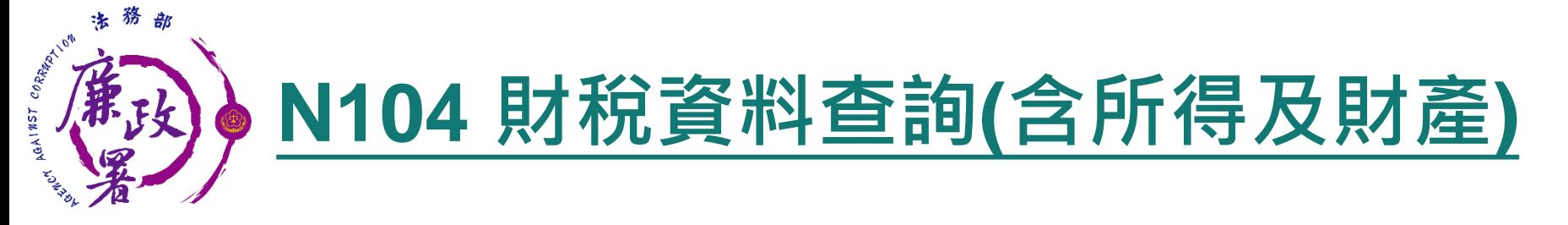

### 可查詢財稅資料

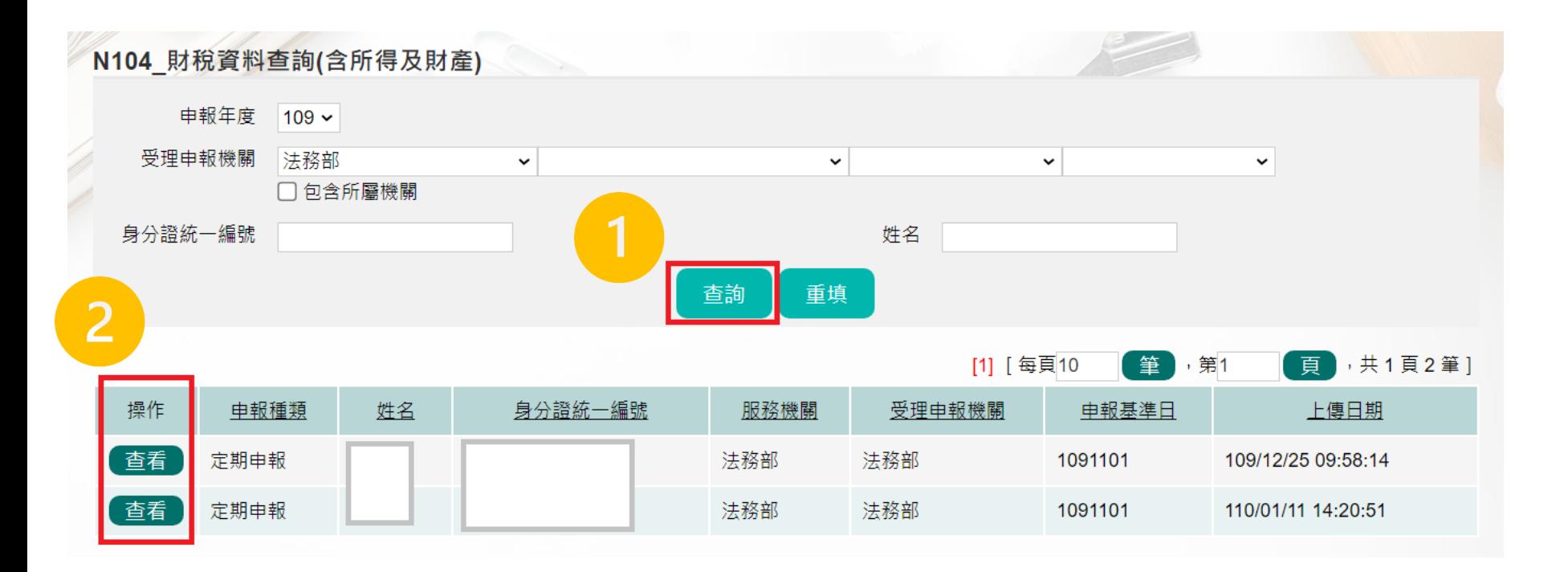

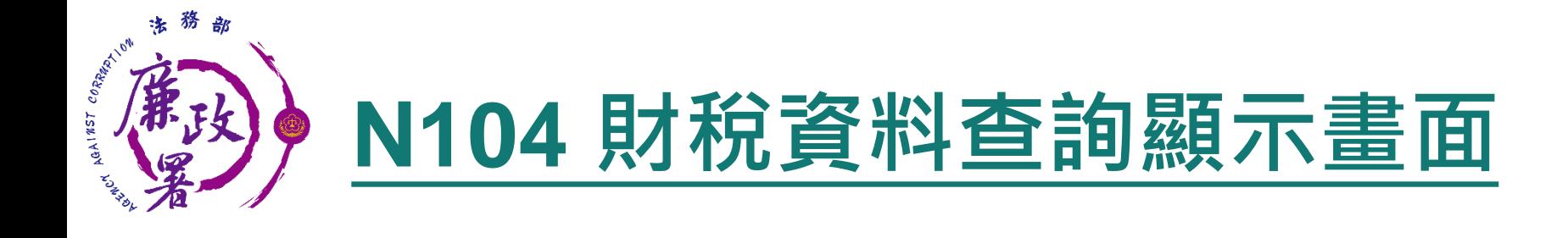

#### N104財稅資料查詢(含所得及財產)-查調結果

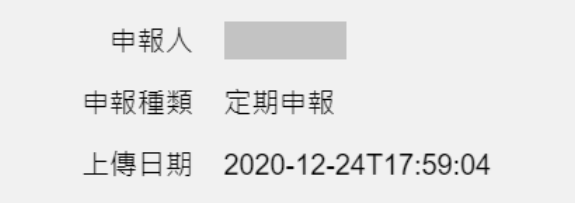

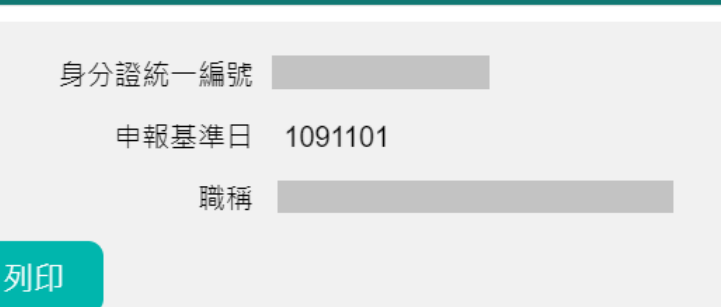

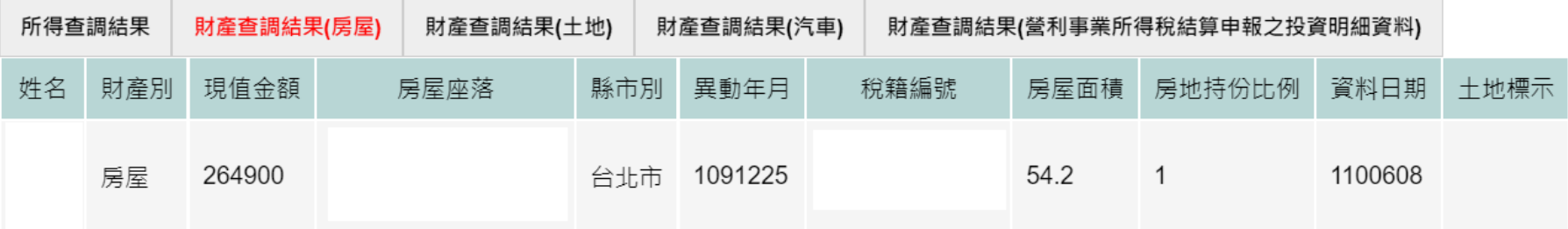

 $\boldsymbol{\mathsf{x}}$ 

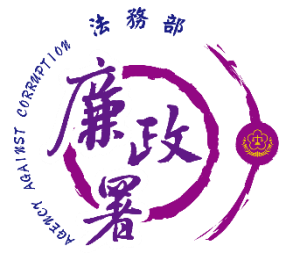

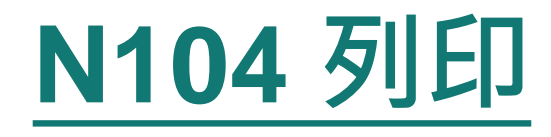

- 按下【列印】按鈕,將匯出「財稅資料 (含所得及財產) 」 PDF檔
- ◆ 財稅資料 (含所得及財產) PDF檔案,設有密碼加密,密碼 為下載之管理者身分證字號

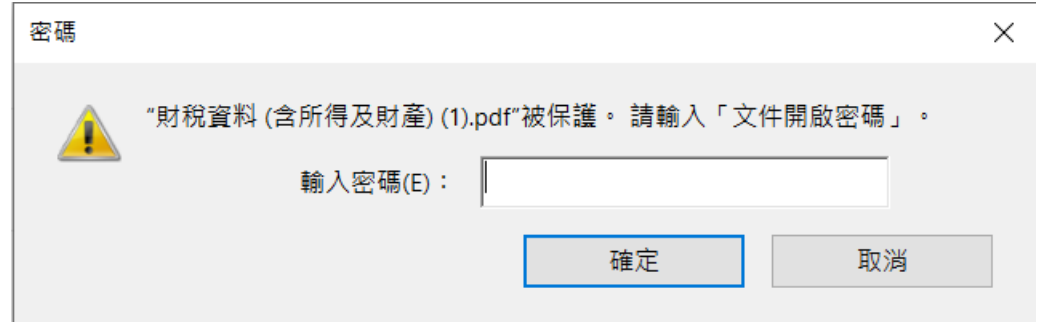

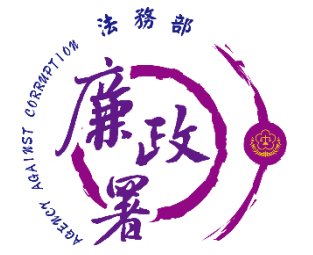

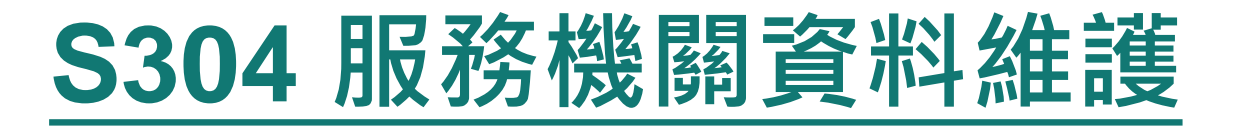

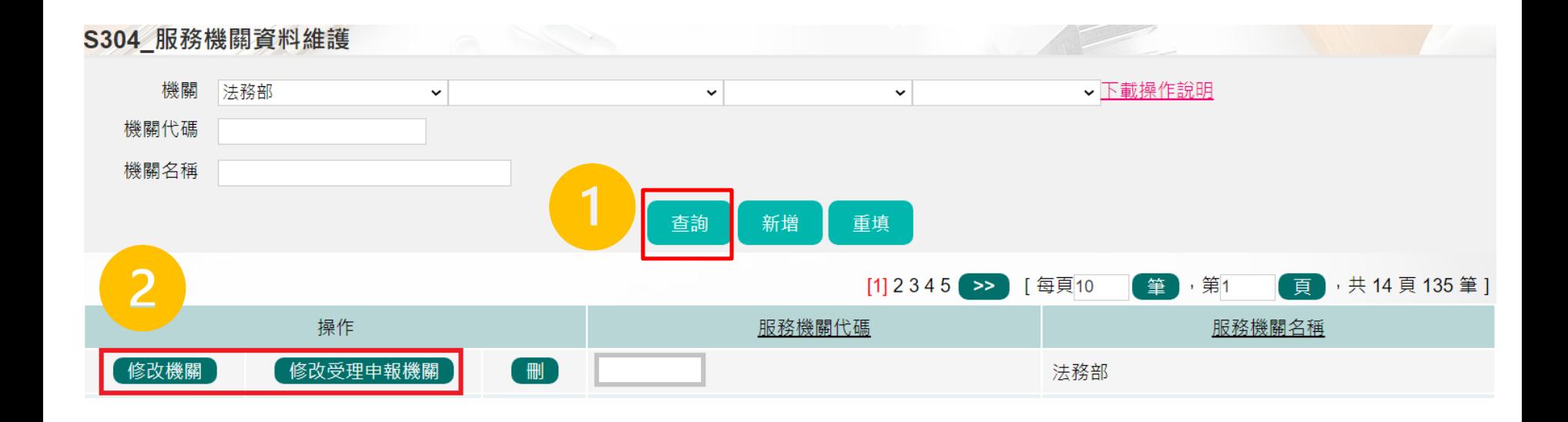

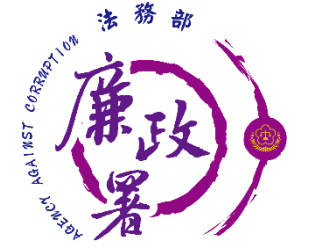

# **S304 服務機關資料維護**

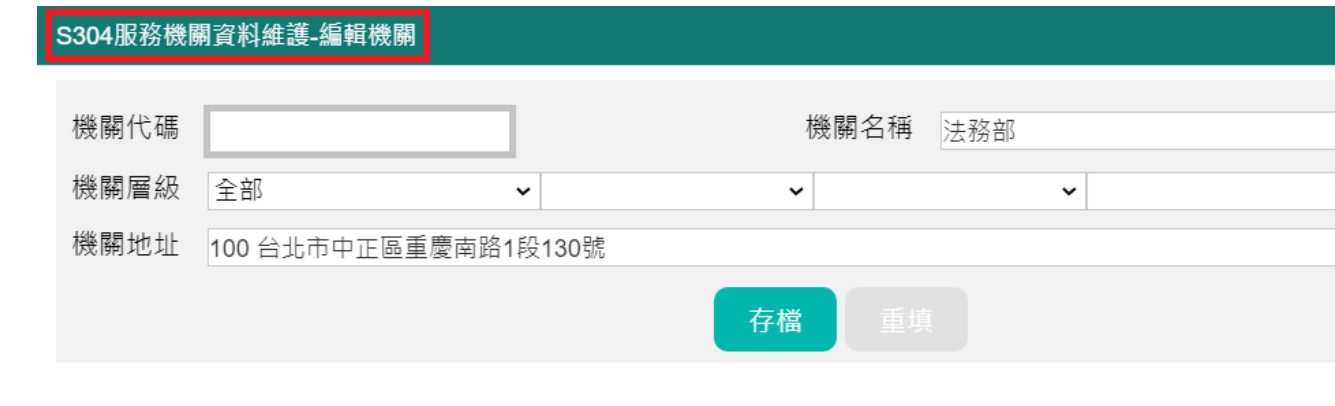

### S304服務機關資料維護-編輯受理申報機關

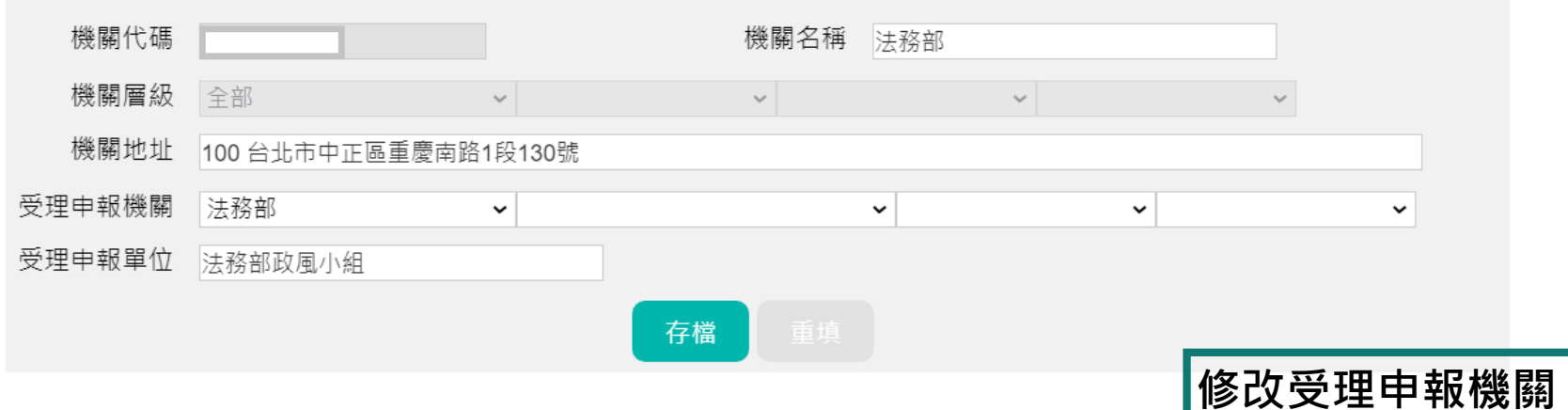

**修改機關**

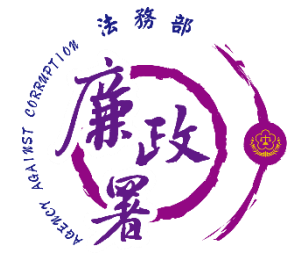

# **S304 服務機關資料維護-新增**

#### S304服務機關資料維護-新增機關

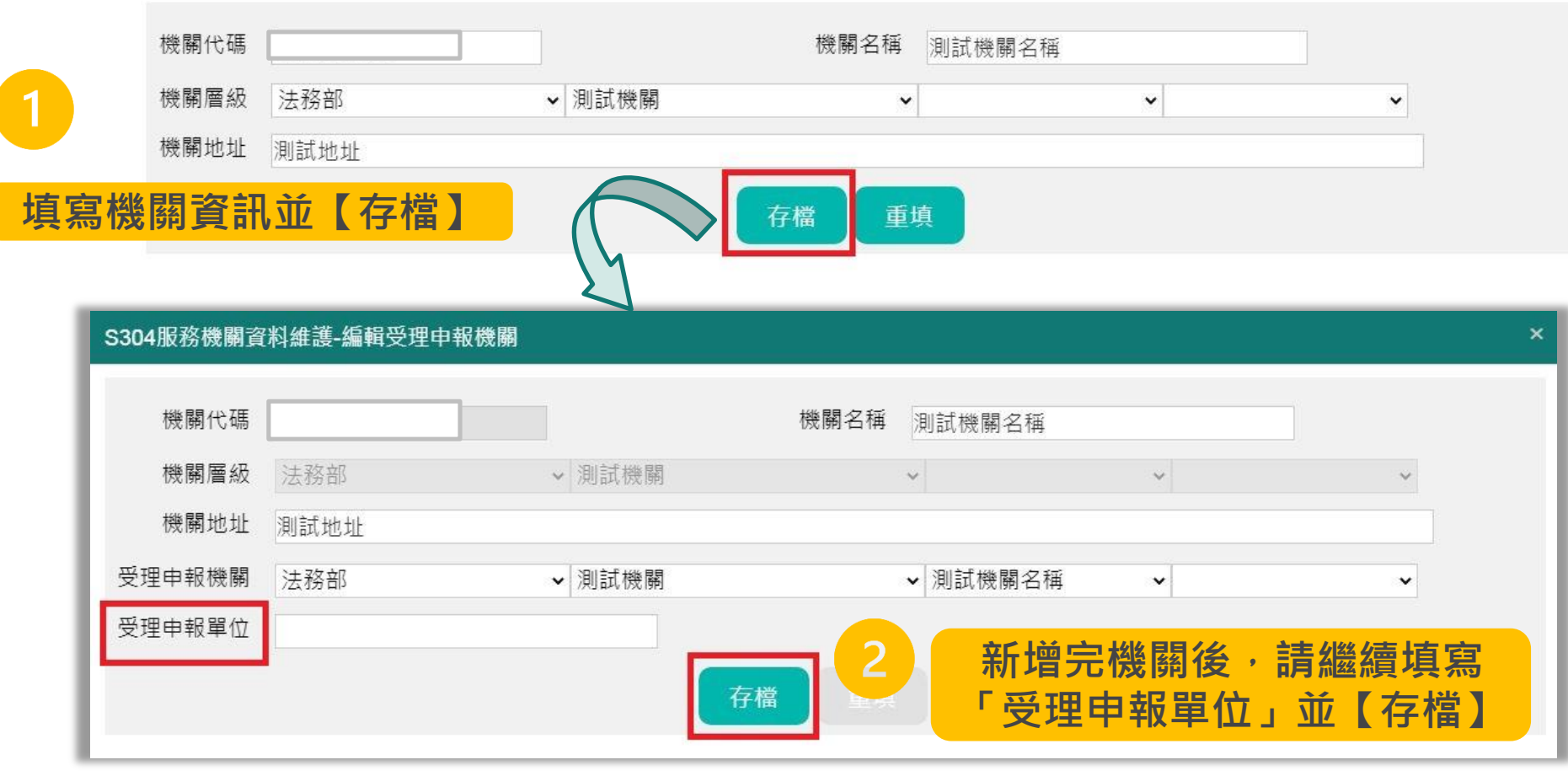

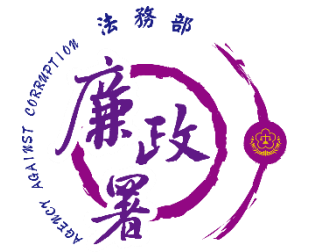

## **S305 政風單位資料維護**

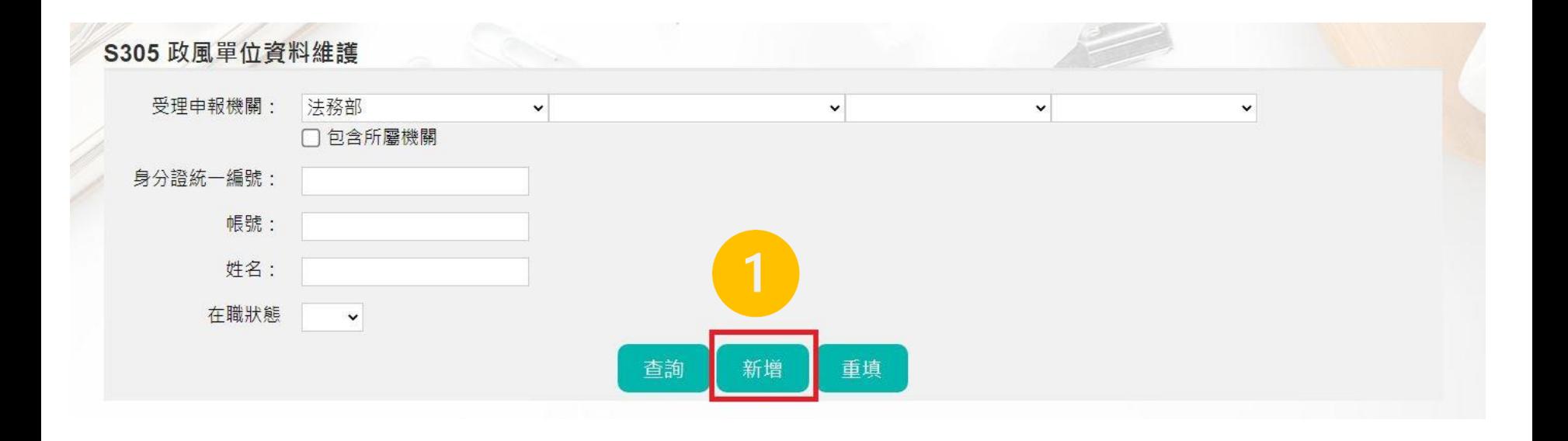

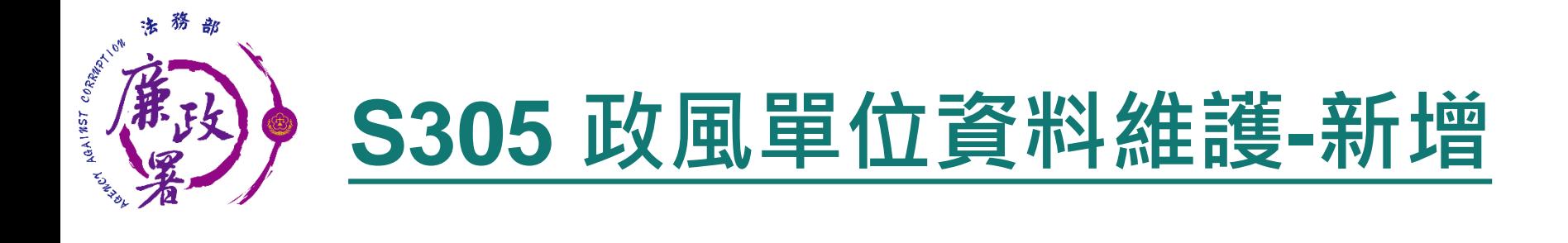

### S305 政風單位資料維護-新增

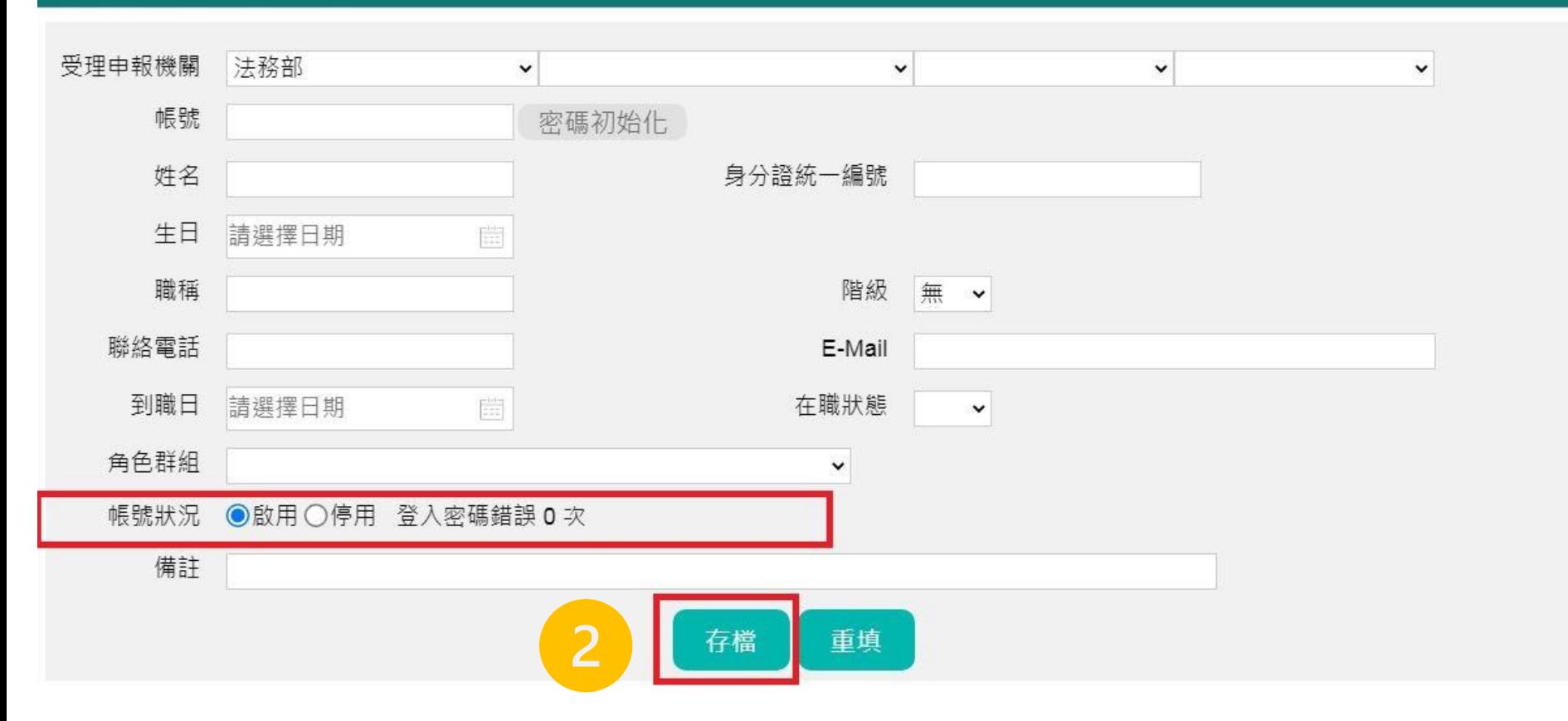

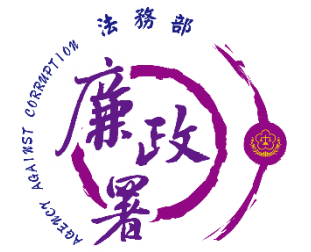

## **S305 政風單位資料維護**

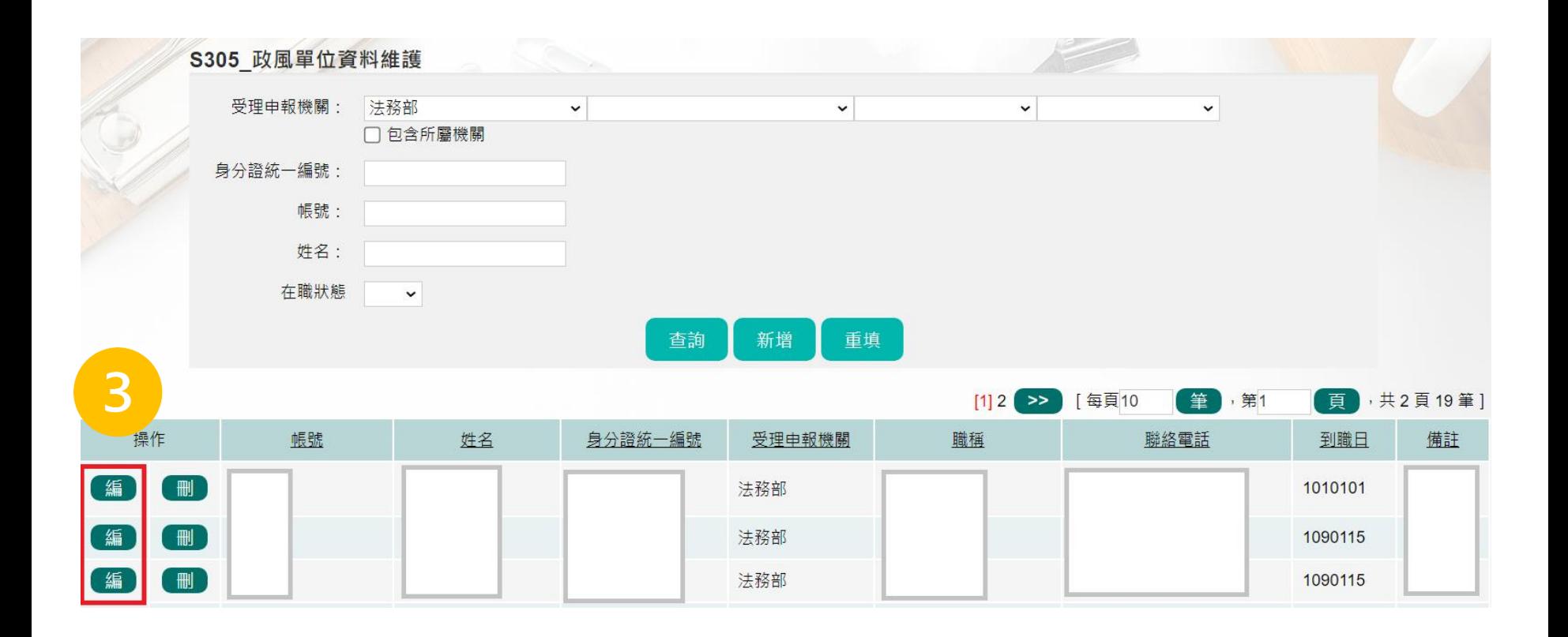

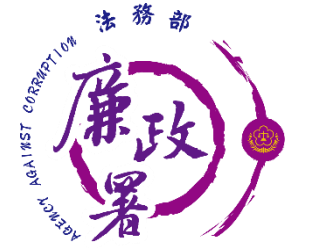

# **S305 政風單位資料維護-修改**

### S305 政風單位資料維護-編輯

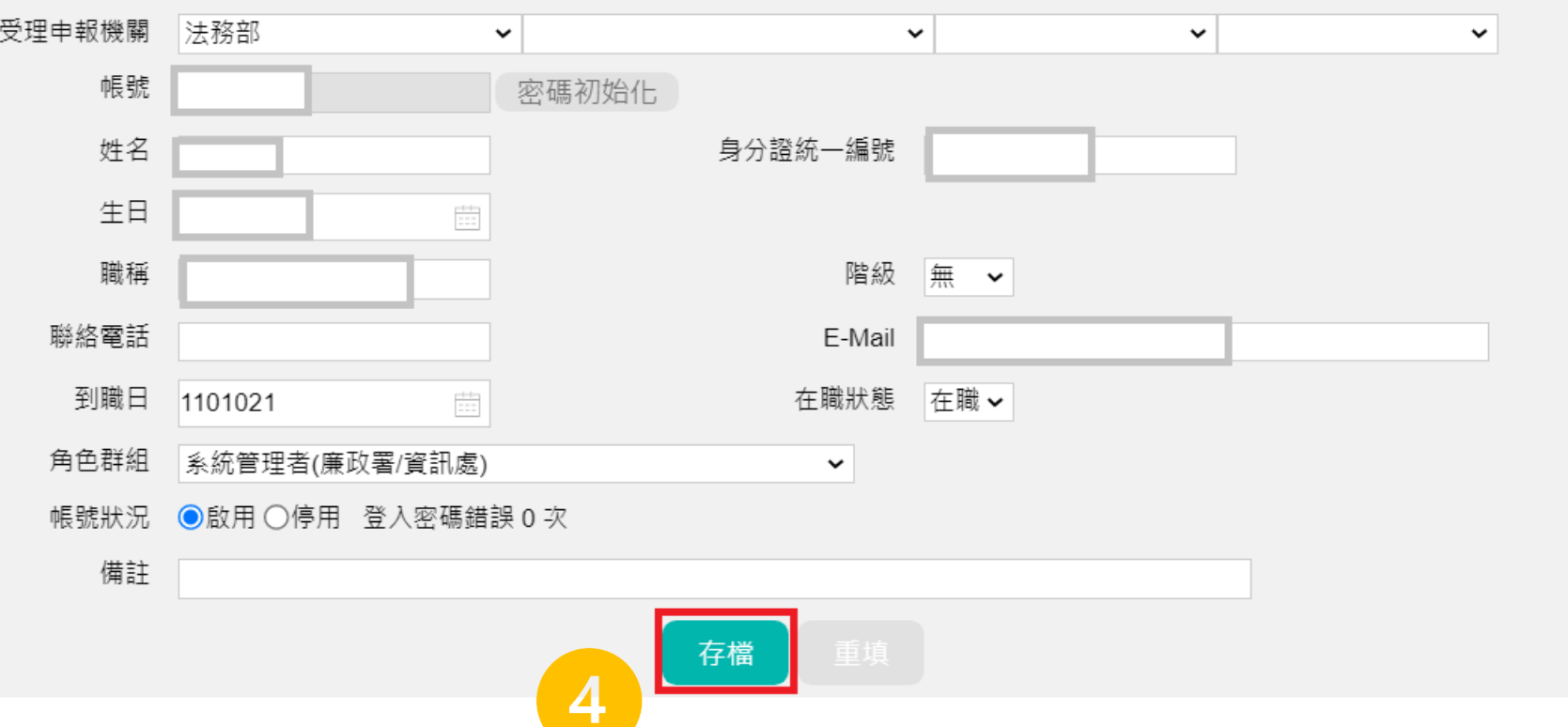

 $\boldsymbol{\mathsf{x}}$ 

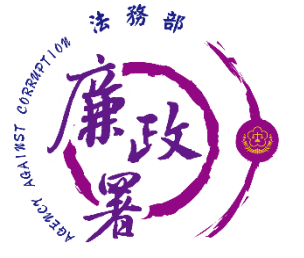

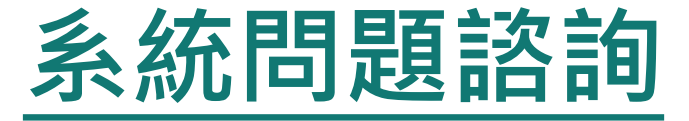

### 法務部公職人員財產申報系統客服 客服專線:(02)2784-5053 電子信箱:[pdpsmoj@gmail.com](mailto:pdpsmoj@gmail.com)

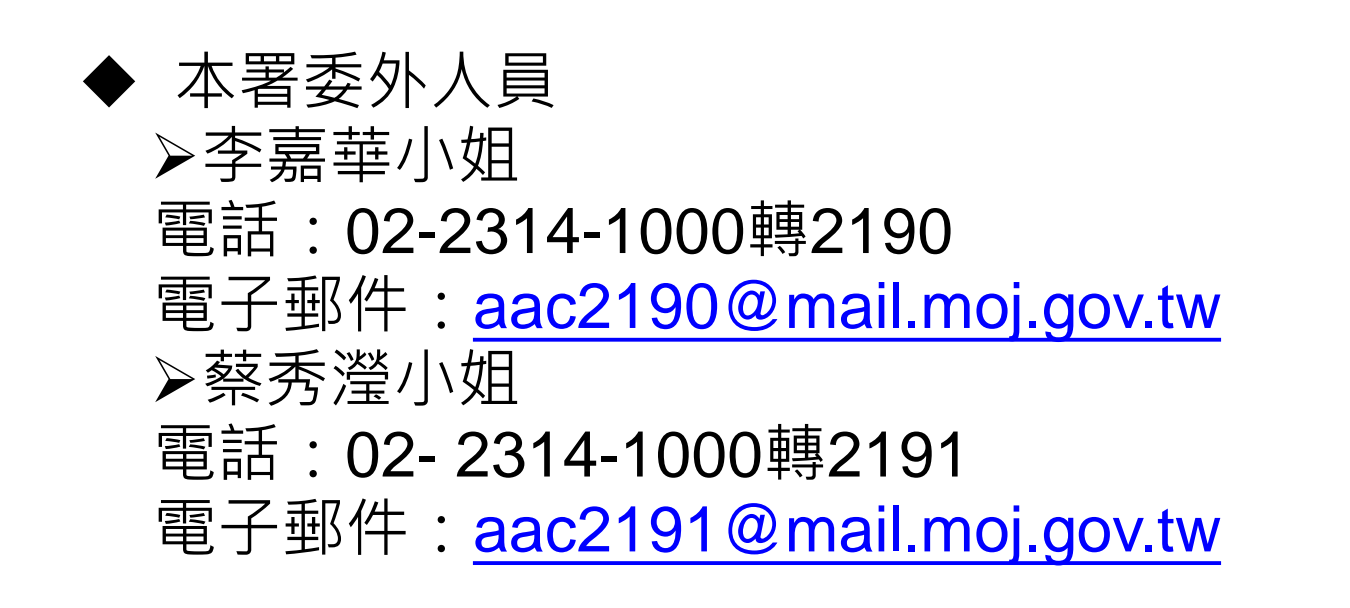